# **Οδηγός χρήσης HP Photosmart 330 series**

# **Ελληνικά**

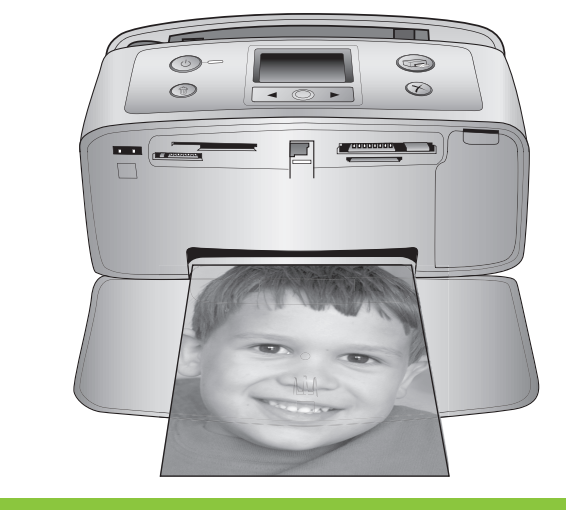

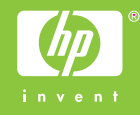

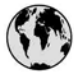

### www.hp.com/support

Support for the following countries/regions is available at www.hp.com/support: Austria, Belgium, Central America & The Caribbean, Denmark, Spain, France, Germany, Ireland, Italy, Luxembourg, Netherlands, Norway, Portugal, Finland, Sweden, Switzerland, and the United Kingdom.

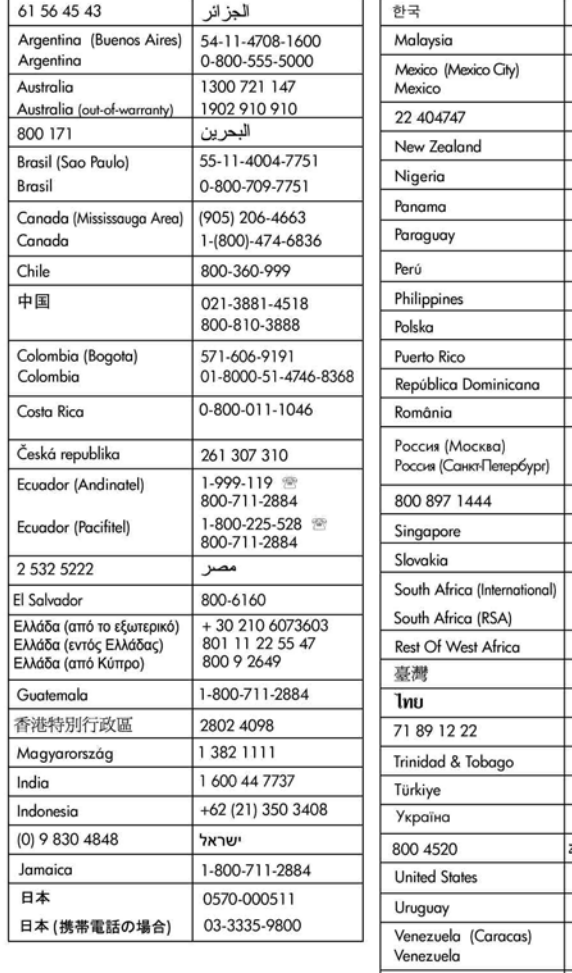

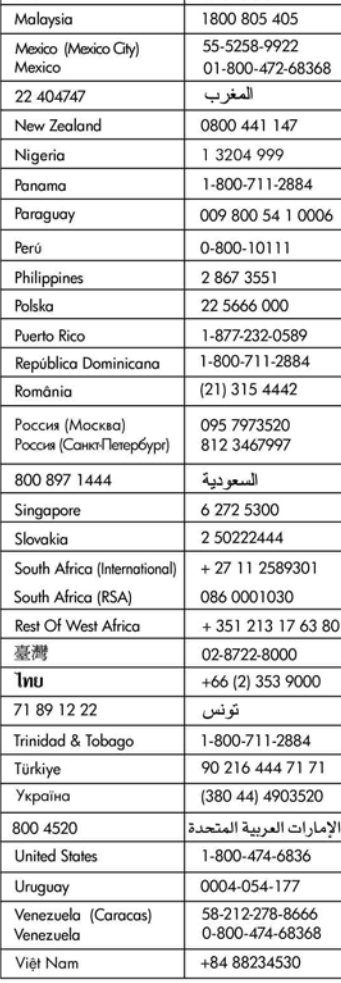

1588-3003

### **Πνευµατικά δικαιώµατα και εµπορικά σήµατα**

© Πνευµατικά δικαιώµατα 2005 Hewlett-Packard Development Company, L.P.

Οι πληροφορίες στο παρόν έγγραφο µπορεί να αλλάξουν χωρίς προειδοποίηση. Η αναπαραγωγή, προσαρµογή ή µετάφραση του παρόντος υλικού χωρίς προηγούµενη γραπτή συγκατάθεση της Hewlett-Packard απαγορεύεται, µε εξαίρεση όσα επιτρέπονται από τους νόµους περί δικαιωµάτων πνευµατικής ιδιοκτησίας.

### **Προειδοποίηση**

Οι µόνες εγγυήσεις για τα προϊόντα και τις υπηρεσίες της HP διατυπώνονται στις ρητές δηλώσεις εγγύησης που συνοδεύουν τα αντίστοιχα προϊόντα και υπηρεσίες. Τίποτα στο παρόν δεν µπορεί να θεωρηθεί ότι αποτελεί συµπληρωµατική εγγύηση. Η HP δεν είναι υπεύθυνη για οποιοδήποτε τεχνικό ή ορθογραφικό σφάλµα ή παράλειψη που περιλαµβάνεται στο παρόν.

Η Hewlett-Packard Development Company, L.P. δεν ευθύνεται για παρεπόµενες ή αποθετικές ζηµιές που αφορούν ή προκύπτουν από την παροχή, τη λειτουργικότητα και τη χρήση του παρόντος εγχειριδίου και του προγράµµατος που περιγράφει.

### **Εµπορικά σήµατα**

Οι ονοµασίες HP, Photosmart και το λογότυπο HP είναι ιδιοκτησία της Hewlett-Packard Development Company, L.P.

Το λογότυπο Secure Digital είναι εµπορικό σήµα της εταιρείας SD Association.

Οι ονοµασίες Microsoft και Windows είναι κατατεθέντα εµπορικά σήµατα της Microsoft Corporation.

Οι ονοµασίες CompactFlash, CF και το λογότυπο CF είναι εµπορικά σήµατα της εταιρείας CompactFlash Association (CFA).

Τα Memory Stick, Memory Stick Duo, Memory Stick PRO και Memory Stick PRO Duo είναι εµπορικά σήµατα ή κατατεθέντα εµπορικά σήµατα της Sony Corporation.

Το MultiMediaCard είναι εµπορικό σήµα της Infineon Technologies AG στη Γερµανία και έχει παραχωρηθεί

µε άδεια χρήσης στην MMCA (MultiMediaCard Association). Το xD-Picture Card είναι εµπορικό

σήµα των εταιρειών Fuji Photo Film Co., Ltd., Toshiba Corporation και Olympus Optical Co., Ltd.

Οι ονοµασίες Mac, Macintosh και το λογότυπο Mac είναι κατατεθέντα εµπορικά σήµατα της Apple Computer, Inc.

Οι ονοµασίες και τα λογότυπα Bluetooth είναι ιδιοκτησία της Bluetooth SIG, Inc. και η χρήση τους από την Hewlett-Packard Company γίνεται κατόπιν αδείας.

Το PictBridge και το λογότυπο PictBridge είναι εµπορικά σήµατα του οργανισµού Camera & Imaging Products Association (CIPA).

Άλλες ονοµασίες και λογότυπα είναι εµπορικά σήµατα ή κατατεθέντα εµπορικά σήµατα των αντίστοιχων κατόχων τους.

Το ενσωµατωµένο στον εκτυπωτή λογισµικό βασίζεται εν µέρει στη δουλειά της ανεξάρτητης οµάδας εργασίας Independent JPEG Group. Τα πνευµατικά δικαιώµατα για ορισµένες φωτογραφίες που χρησιµοποιούνται σε αυτό το εγχειρίδιο παραµένουν ιδιοκτησία των αρχικών κατόχων τους.

### **Κανονιστικός αριθµός αναγνώρισης µοντέλου VCVRA-0508**

Για λόγους αναγνώρισης σε σχέση µε τις κανονιστικές οδηγίες, το προϊόν έχει έναν Κανονιστικό αριθµό µοντέλου. Ο Κανονιστικός αριθµός µοντέλου για το δικό σας προϊόν είναι VCVRA-0508. ∆εν πρέπει να συγχέετε αυτόν τον κανονιστικό αριθµό µε την ονοµασία (εκτυπωτής HP Photosmart 330 series) ή τον αριθµό προϊόντος (Q6377A).

### **Πληροφορίες σχετικά µε την ασφάλεια**

Να λαµβάνετε πάντα τα βασικά µέτρα ασφαλείας όταν χρησιµοποιείτε αυτό το προϊόν προκειµένου να ελαχιστοποιηθεί ο κίνδυνος τραυµατισµών από πυρκαγιά ή ηλεκτροπληξία.

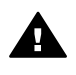

**Προειδοποίηση** Μην αφήνετε το προϊόν εκτεθειµένο στη βροχή ή σε υγρασία γιατί υπάρχει

κίνδυνος πυρκαγιάς ή ηλεκτροπληξίας.

- Διαβάστε και κατανοήστε τις οδηγίες εγκατάστασης που περιέχονται στη συσκευασία του εκτυπωτή.
- Χρησιµοποιείτε µόνο ηλεκτρική πρίζα µε γείωση για να συνδέσετε τον εκτυπωτή στο ρεύµα. Αν δεν γνωρίζετε εάν η πρίζα έχει γείωση, ρωτήστε έναν ηλεκτρολόγο.
- Λάβετε υπόψη σας όλες τις προειδοποιήσεις και τις οδηγίες που αναγράφονται επάνω στο προϊόν.
- Αποσυνδέστε τον εκτυπωτή από την ηλεκτρική πρίζα για να τον καθαρίσετε.
- Μην τοποθετείτε και µην χρησιµοποιείτε τον εκτυπωτή κοντά σε νερά ή όταν είστε βρεγµένοι.
- Τοποθετήστε το προϊόν σε µια σταθερή, επίπεδη επιφάνεια.
- Τοποθετήστε το προϊόν σε προστατευµένο σηµείο όπου δεν υπάρχει περίπτωση κάποιος να πατήσει ή να µπερδευτεί στο καλώδιο τροφοδοσίας και όπου θα είναι ασφαλές.
- Εάν το προϊόν δεν λειτουργεί κανονικά, δείτε τις πληροφορίες αντιµετώπισης προβληµάτων στην ηλεκτρονική Βοήθεια για τον εκτυπωτή HP Photosmart.
- ∆εν υπάρχουν µέρη στο εσωτερικό του εκτυπωτή που να µπορούν να επισκευαστούν από το χρήστη. Για συντήρηση ή επισκευή, να απευθύνεστε πάντα σε ειδικευµένο τεχνικό προσωπικό.
- Τοποθετήστε τον εκτυπωτή σε καλά αεριζόµενο χώρο.

### **∆ηλώσεις για το περιβάλλον**

Η Hewlett-Packard Company δεσµεύεται να παρέχει προϊόντα ποιότητας µε υπευθυνότητα προς το περιβάλλον.

#### **Προστασία του περιβάλλοντος**

Ο σχεδιασµός αυτού του εκτυπωτή προσφέρει διάφορα χαρακτηριστικά που στόχο έχουν την ελαχιστοποίηση της επιβάρυνσης στο περιβάλλον. Για περισσότερες πληροφορίες, µεταβείτε στην τοποθεσία σχετικά µε τη δέσµευση της HP για το περιβάλλον στη διεύθυνση [www.hp.com/hpinfo/](http://www.hp.com/hpinfo/globalcitizenship/environment/) [globalcitizenship/environment/.](http://www.hp.com/hpinfo/globalcitizenship/environment/)

#### **Εκποµπή όζοντος**

Το προϊόν αυτό δεν παράγει σημαντική ποσότητα όζοντος (O<sub>3</sub>).

#### **Χρήση χαρτιού**

Το προϊόν αυτό είναι κατάλληλο για τη χρήση ανακυκλωµένου χαρτιού σύµφωνα µε το πρότυπο DIN 19309.

#### **Πλαστικά εξαρτήµατα**

Τα πλαστικά εξαρτήµατα που ζυγίζουν περισσότερο από 24 γραµµάρια (0,88 ουγκιές) επισηµαίνονται σύµφωνα µε τα διεθνή πρότυπα, ώστε να µπορείτε να τα αναγνωρίσετε στο τέλος της ζωής του εκτυπωτή για σκοπούς ανακύκλωσης.

#### **Φύλλα δεδοµένων ασφάλειας υλικού**

Φύλλα δεδοµένων ασφάλειας υλικού (MSDS) µπορείτε να βρείτε στην τοποθεσία της HP στη διεύθυνση [www.hp.com/go/msds](http://www.hp.com/go/msds). Οι πελάτες που δεν έχουν πρόσβαση στο Internet θα πρέπει να επικοινωνήσουν µε την Εξυπηρέτηση πελατών της HP.

#### **Πρόγραµµα ανακύκλωσης**

Η HP προσφέρει πληθώρα προγραµµάτων επιστροφής και ανακύκλωσης προϊόντων σε πολλές χώρες και συνεργάζεται µε ορισµένα από τα µεγαλύτερα ηλεκτρονικά κέντρα ανακύκλωσης σε όλον τον κόσµο. Η HP εξοικονοµεί πόρους µεταπωλώντας ορισµένα από τα πιο δηµοφιλή της προϊόντα. Σε αυτό το προϊόν της HP περιέχεται µόλυβδος στα σηµεία συγκόλλησης, για τα οποία απαιτείται ειδική µεταχείριση στο τέλος της ζωής του προϊόντος.

**Σηµαντικές πληροφορίες σχετικά µε την ανακύκλωση για τους πελάτες στην Ευρωπαϊκή Ένωση**: Για τη διατήρηση του περιβάλλοντος, το προϊόν αυτό πρέπει να ανακυκλωθεί µετά το τέλος της διάρκειας ζωής του σύµφωνα µε το νόµο. Το σύµβολο παρακάτω επισηµαίνει ότι το προϊόν αυτό δεν µπορεί να απορριφθεί στα δηµόσια απορρίµµατα. Επιστρέψτε το προϊόν αυτό για περισυλλογή/απόρριψη στην πλησιέστερη αρµόδια τοποθεσία περισυλλογής. Για περισσότερες πληροφορίες σχετικά µε την επιστροφή και την ανακύκλωση των προϊόντων της HP γενικά, επισκεφθείτε τη διεύθυνση: [www.hp.com/hpinfo/globalcitizenship/](http://www.hp.com/hpinfo/globalcitizenship/environment/recycle/index.html) [environment/recycle/index.html.](http://www.hp.com/hpinfo/globalcitizenship/environment/recycle/index.html)

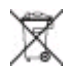

# Περιεχόμενα

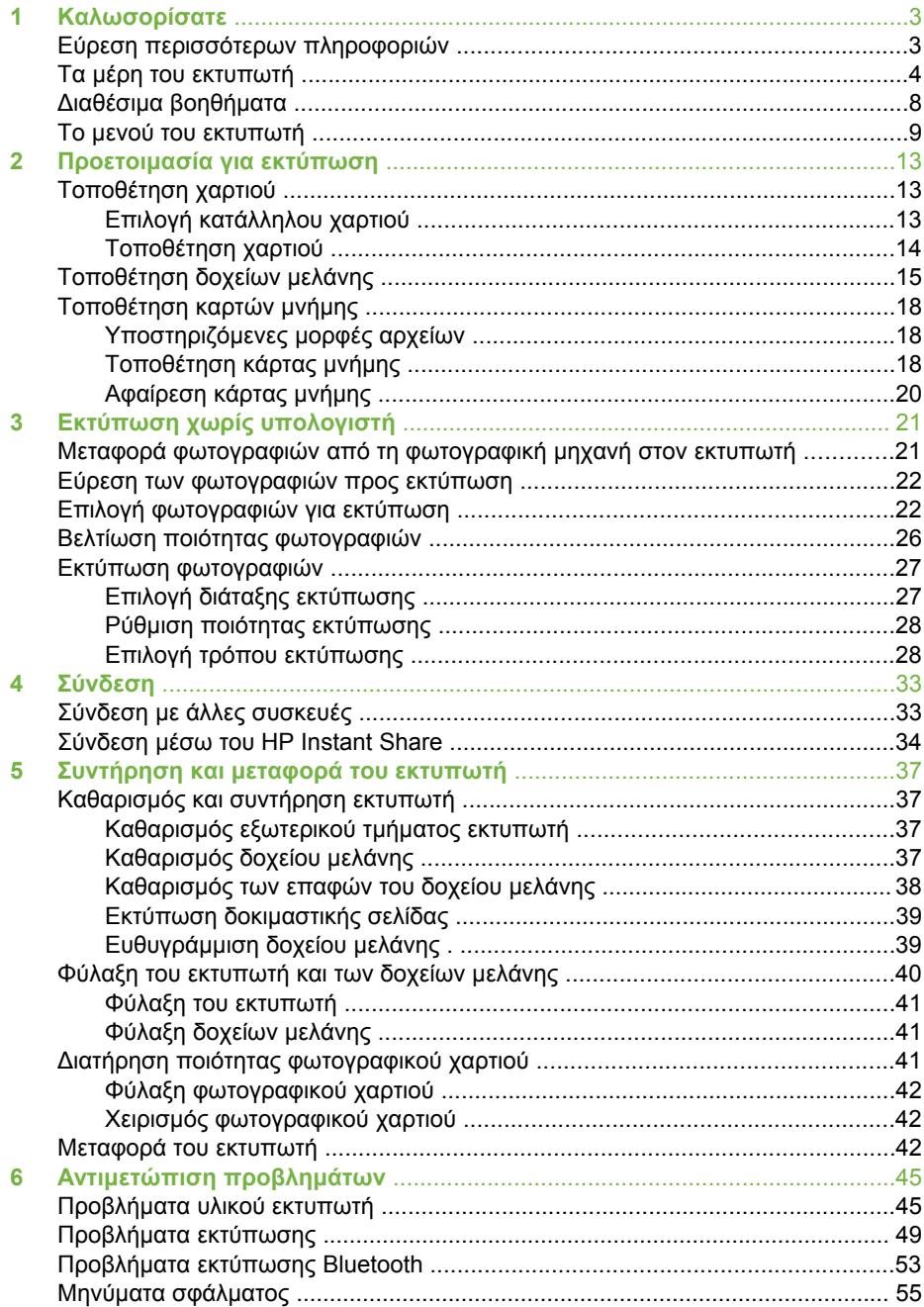

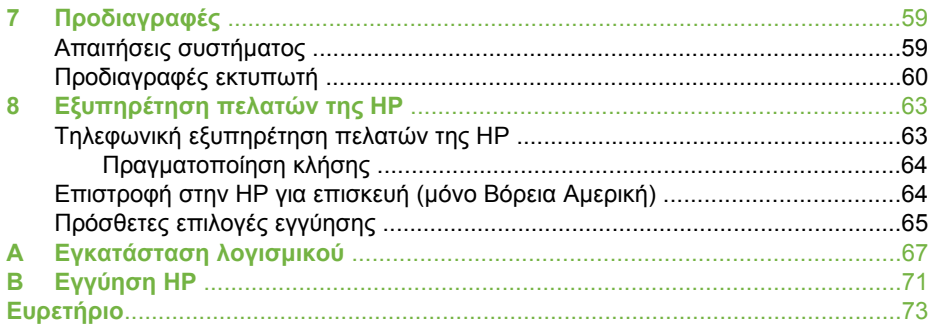

# <span id="page-6-0"></span>**1 Καλωσορίσατε**

Ευχαριστούµε που αγοράσατε τον εκτυπωτή HP Photosmart 330 series! Με το νέο σας µικρό εκτυπωτή φωτογραφιών, µπορείτε να εκτυπώνετε εύκολα όµορφες φωτογραφίες µε ή χωρίς υπολογιστή.

Αυτός ο οδηγός περιγράφει τη διαδικασία εκτύπωσης φωτογραφιών από τον εκτυπωτή χωρίς τη σύνδεσή του σε υπολογιστή. Για να µάθετε πώς µπορείτε να εκτυπώσετε από τον υπολογιστή σας, να εγκαταστήσετε το λογισµικό του εκτυπωτή και να εξερευνήσετε την ηλεκτρονική Βοήθεια για τον εκτυπωτή, δείτε [Εγκατάσταση](#page-70-0) [λογισ](#page-70-0)µικού και Εύρεση περισσότερων πληροφοριών.

Μεταξύ άλλων, θα µάθετε πώς να:

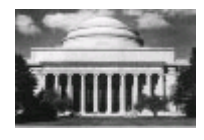

Εκτυπώνετε φωτογραφίες χωρίς περίγραµµα. ∆είτε Εκτύπωση [φωτογραφιών](#page-30-0).

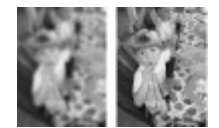

Βελτιώνετε την ποιότητα των φωτογραφιών σας αυξάνοντας την ευκρίνεια και βελτιώνοντας την αντίθεση. ∆είτε Βελτίωση ποιότητας [φωτογραφιών](#page-29-0).

### **Εύρεση περισσότερων πληροφοριών**

Ο νέος σας εκτυπωτής συνοδεύεται από την παρακάτω τεκµηρίωση:

- **Οδηγός εγκατάστασης**: Ο εκτυπωτής HP Photosmart 330 series συνοδεύεται από οδηγίες εγκατάστασης, οι οποίες εξηγούν τον τρόπο εγκατάστασης του εκτυπωτή και του λογισµικού του εκτυπωτή.
- **Οδηγός χρήσης**: Ο *Οδηγός χρήσης HP Photosmart 330 series* είναι το έντυπο που διαβάζετε. Το εγχειρίδιο αυτό περιγράφει τις βασικές λειτουργίες του εκτυπωτή, εξηγεί πώς να χρησιµοποιήσετε τον εκτυπωτή χωρίς να τον συνδέσετε σε υπολογιστή και περιλαµβάνει οδηγίες για την αντιµετώπιση προβληµάτων µε το υλικό.
- **Βοήθεια για τον εκτυπωτή HP Photosmart**: Η ηλεκτρονική Βοήθεια για τον εκτυπωτή HP Photosmart περιγράφει πώς να χρησιµοποιείτε τον εκτυπωτή µε υπολογιστή και περιλαµβάνει πληροφορίες αντιµετώπισης προβληµάτων λογισµικού.

Μόλις εγκαταστήσετε το λογισµικό του εκτυπωτή HP Photosmart στον υπολογιστή σας (για περισσότερες πληροφορίες δείτε [Εγκατάσταση](#page-70-0) λογισµικού), µπορείτε να προβάλετε την ηλεκτρονική Βοήθεια για τον εκτυπωτή:

- **Windows PC**: Από το µενού **Έναρξη** επιλέξτε **Προγράµµατα** (στα Windows XP, επιλέξτε **Όλα τα προγράµµατα**) > **HP** > **Photosmart 330, 380 series** > **Βοήθεια Photosmart**.
- **Macintosh**: Επιλέξτε **Help** > **Mac Help** στον Finder, και κατόπιν επιλέξτε **Library** > **HP Photosmart Printer Help for Macintosh**.

# <span id="page-7-0"></span>**Τα µέρη του εκτυπωτή**

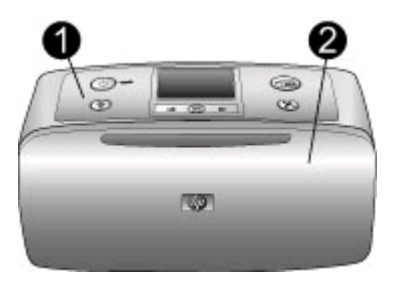

### **Μπροστινό µέρος εκτυπωτή**

- 1 **Πίνακας ελέγχου**: Από εδώ ελέγχετε τις βασικές λειτουργίες του εκτυπωτή.
- 2 **∆ίσκος εξόδου χαρτιού (κλειστός)**: Ανοίξτε τον για εκτύπωση, τοποθέτηση κάρτας µνήµης, σύνδεση συµβατής ψηφιακής φωτογραφικής µηχανής, σύνδεση ενός HP iPod ή πρόσβαση στην περιοχή των δοχείων µελάνης.

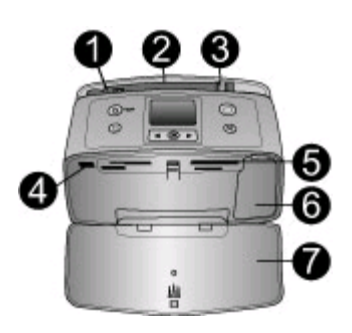

### **Εσωτερικό µπροστινού µέρους εκτυπωτή**

- 1 **∆ίσκος εισόδου χαρτιού**: Εδώ τοποθετείτε το χαρτί.
- 2 **Υποστήριγµα δίσκου εισόδου χαρτιού**: Τραβήξτε το έξω για να στηρίξετε το χαρτί.
- 3 **Οδηγός πλάτους χαρτιού**: Μετακινήστε τον ανάλογα µε το πλάτος του χαρτιού για να τοποθετηθεί σωστά το χαρτί.
- 4 **Θύρα φωτογραφικής µηχανής**: Σε αυτή συνδέετε φωτογραφικές µηχανές PictBridge, τον προαιρετικό ασύρµατο προσαρµογέα Bluetooth της HP ή ένα HP iPod.
- 5 **Υποδοχές καρτών µνήµης**: Στις υποδοχές αυτές µπορείτε να τοποθετήσετε κάρτες µνήµης. ∆είτε [Τοποθέτηση](#page-21-0) καρτών µνήµης.
- 6 **Θύρα δοχείου µελάνης**: Ανοίξτε τη θύρα για να τοποθετήσετε ή να αφαιρέσετε ένα δοχείο µελάνης. ∆είτε [Τοποθέτηση](#page-18-0) δοχείων µελάνης.
- 7 **∆ίσκος εξόδου χαρτιού (ανοικτός)**: Σε αυτόν ο εκτυπωτής τοποθετεί τις εκτυπωµένες φωτογραφίες.

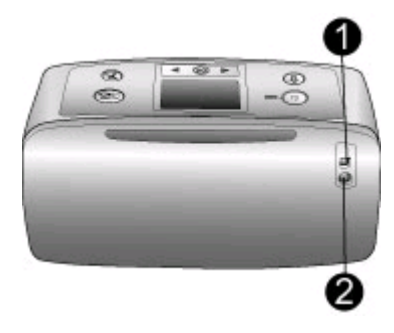

### **Πίσω πλευρά εκτυπωτή**

- 1 **Θύρα USB**: Χρησιµοποιήστε τη θύρα αυτή για να συνδέσετε τον εκτυπωτή σε έναν υπολογιστή ή σε µια ψηφιακή φωτογραφική µηχανή µε δυνατότητα άµεσης εκτύπωσης της HP.
- 2 **Σύνδεση καλωδίου τροφοδοσίας**: Εδώ συνδέετε το καλώδιο τροφοδοσίας.

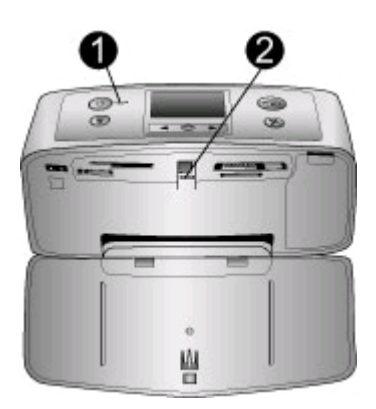

### **Φωτεινές ενδείξεις**

- 1 **Φωτεινή ένδειξη ενεργοποίησης**: Αυτή η φωτεινή ένδειξη ανάβει σταθερά πράσινη όταν ο εκτυπωτής είναι ενεργοποιηµένος. Αναβοσβήνει πράσινη όταν ο εκτυπωτής είναι απασχοληµένος και αναβοσβήνει κόκκινη όταν στον εκτυπωτή υπάρχει πρόβληµα.
- 2 **Φωτεινή ένδειξη κάρτας µνήµης**: Αυτή η φωτεινή ένδειξη ανάβει σταθερά πράσινη όταν ο εκτυπωτής είναι έτοιµος για τοποθέτηση ή αφαίρεση κάρτας µνήµης. Αναβοσβήνει πράσινη όταν προσπελαύνετε την κάρτα µνήµης. ∆είτε [Τοποθέτηση](#page-21-0) καρτών µνήµης.

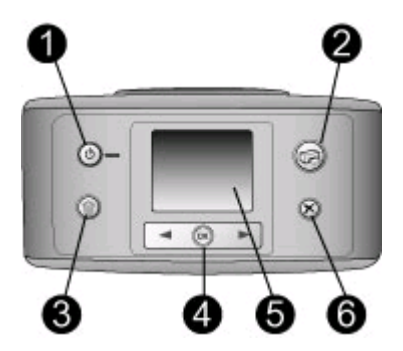

### **Πίνακας ελέγχου**

- 1 **Eνεργοποίηση**: Πατήστε το για να ενεργοποιήσετε ή να απενεργοποιήσετε τον εκτυπωτή.
- 2 **Εκτύπωση**: Πατήστε το για να εκτυπώσετε επιλεγµένες φωτογραφίες από µια κάρτα µνήµης.
- 3 **∆ιαγραφή**: Πατήστε το για να διαγράψετε την επιλεγµένη φωτογραφία από µια κάρτα µνήµης.
- 4 **Κουµπιά επιλογής φωτογραφιών**: Χρησιµοποιήστε τα βέλη για να µετακινηθείτε µεταξύ των φωτογραφιών µιας κάρτας µνήµης ή των επιλογών µενού του εκτυπωτή. Πατήστε **OK** για να επιλέξετε µια φωτογραφία ή µια επιλογή µενού.
- 5 **Οθόνη εκτυπωτή**: Εδώ προβάλλονται οι φωτογραφίες και τα µενού.
- 6 **Άκυρο**: Πατήστε το για να καταργήσετε την επιλογή φωτογραφιών, για να κλείσετε ένα µενού ή να σταµατήσετε µια ενέργεια.

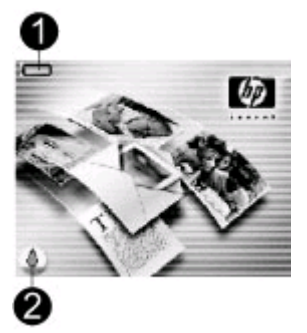

### **Οθόνη αδράνειας**

1 **Ένδειξη µπαταρίας**: Εµφανίζει το επίπεδο φόρτισης της εσωτερικής µπαταρίας του HP Photosmart, εάν είναι τοποθετηµένη.

Πλήρως γεµισµένο εικονίδιο µπαταρίας υποδεικνύει πλήρως φορτισµένη µπαταρία. Με τη χρήση της µπαταρίας, το εικονίδιο της µπαταρίας, ανάλογα µε το πόσο πλήρες είναι, δείχνει κατά προσέγγιση το επίπεδο της φόρτισης.

Το εικονίδιο κεραυνού που εµφανίζεται στο επάνω µέρος του εικονιδίου της µπαταρίας υποδεικνύει ότι υπάρχει τροφοδοσία συνδεδεµένη και ότι η µπαταρία φορτίζει. Το εικονίδιο πρίζας εµφανίζεται όταν η µπαταρία είναι πλήρως φορτισµένη και υποδεικνύει ότι µπορείτε να αποσυνδέσετε το καλώδιο τροφοδοσίας και να λειτουργήσετε τον εκτυπωτή µε την µπαταρία, εάν θέλετε.

Για περισσότερες πληροφορίες σχετικά µε τη µπαταρία, ανατρέξτε στις οδηγίες που συνοδεύουν τη µπαταρία.

2 **Ένδειξη επιπέδου µελάνης**: Εµφανίζει το επίπεδο µελάνης του δοχείου µελάνης.

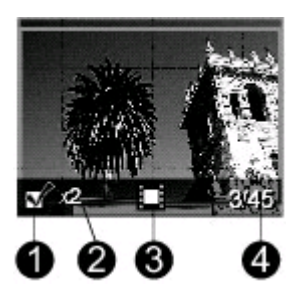

### **Οθόνη επιλογής φωτογραφιών**

- 1 **Πλαίσιο επιλογής**: Εµφανίζει ένα σηµάδι επιλογής εάν η φωτογραφία είναι επιλεγµένη.
- 2 **Αντίγραφα**: Εµφανίζει τον αριθµό των αντιγράφων της τρέχουσας φωτογραφίας που θα εκτυπωθούν.
- 3 **Βίντεο κλιπ** : Αυτό το εικονίδιο εµφανίζεται µόνο όταν στην οθόνη του εκτυπωτή προβάλλεται ένα βίντεο κλιπ.
- 4 **Αριθµός ευρετηρίου**: Εµφανίζει τον αριθµό ευρετηρίου της τρέχουσας φωτογραφίας και το συνολικό αριθµό των φωτογραφιών που είναι αποθηκευµένες στην κάρτα µνήµης.

<span id="page-11-0"></span>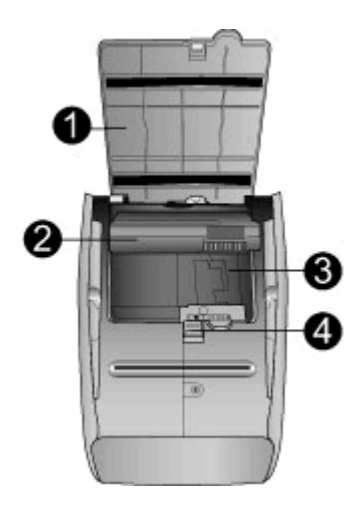

### **Θήκη εσωτερικής µπαταρίας**

- 1 **Κάλυµµα θήκης µπαταρίας**: Ανοίξτε αυτό το κάλυµµα στη βάση του εκτυπωτή για να τοποθετήσετε την προαιρετική εσωτερική µπαταρία HP Photosmart.
- 2 **Εσωτερική µπαταρία HP Photosmart** (Μοντέλο Q5599A): Μια πλήρως φορτισµένη µπαταρία έχει αρκετό φορτίο για την εκτύπωση περίπου 75 φωτογραφιών. Η µπαταρία διατίθεται ξεχωριστά.
- 3 **Θήκη εσωτερικής µπαταρίας**: Εδώ τοποθετείτε την προαιρετική εσωτερική µπαταρία HP Photosmart.
- 4 **Κουµπί θήκης µπαταρίας**: Σύρετε το κουµπί για να ανοίξετε το κάλυµµα της θήκης.

# **∆ιαθέσιµα βοηθήµατα**

Υπάρχουν πολλά διαθέσιμα βοηθήματα για τον εκτυπωτή HP Photosmart 330 series, τα οποία παρέχουν δυνατότητα µεταφοράς του εκτυπωτή για εκτύπωση οπουδήποτε, οποιαδήποτε στιγµή. Η εµφάνιση των βοηθηµάτων µπορεί να διαφέρει σε σχέση µε τις εικόνες.

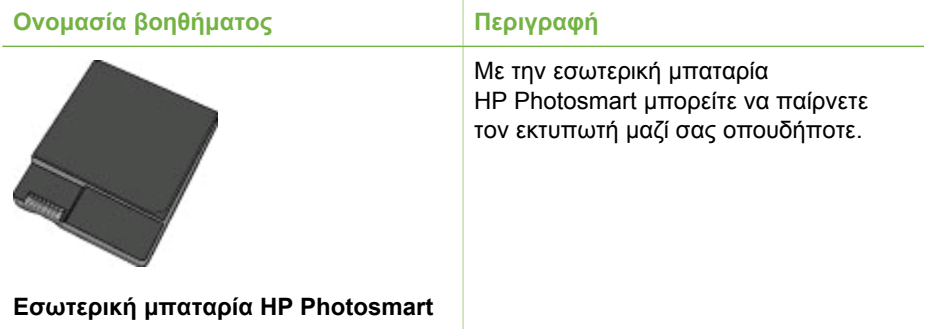

<span id="page-12-0"></span>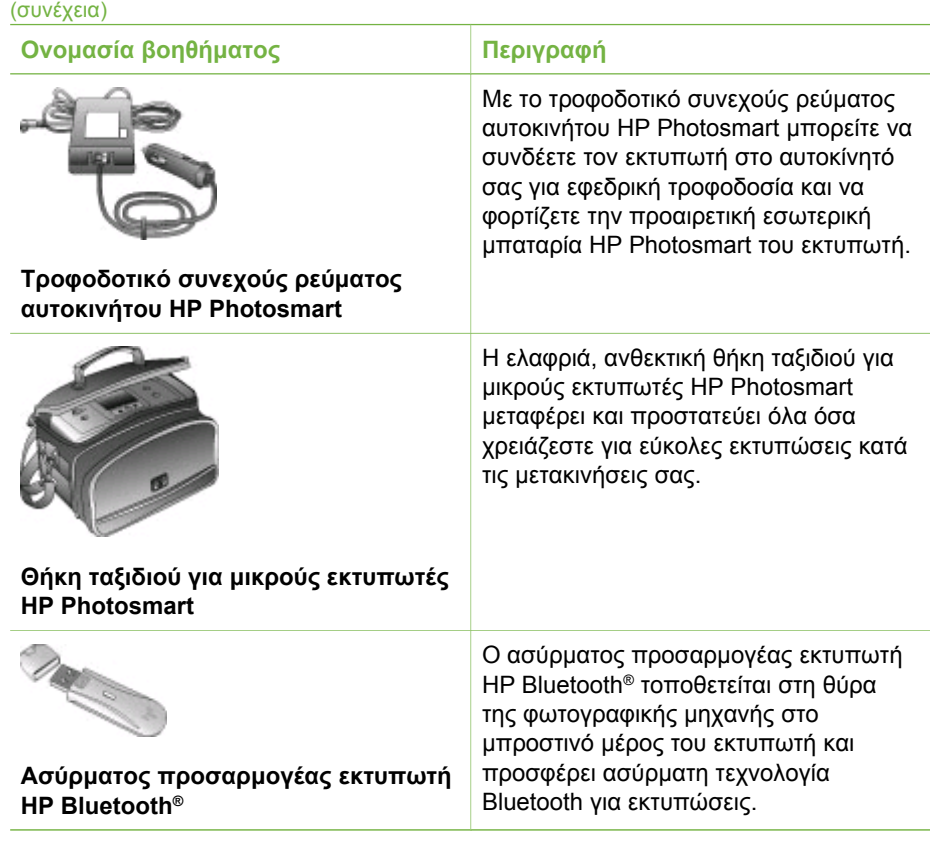

### **Το µενού του εκτυπωτή**

Το µενού του εκτυπωτή περιέχει πολλές λειτουργίες για τη ρύθµιση των προεπιλογών, τον έλεγχο της ποιότητας εκτύπωσης και την εφαρµογή ειδικών εφέ.

### **Για να αποκτήσετε πρόσβαση στο µενού του εκτυπωτή**

- 1. Αν στον εκτυπωτή έχει τοποθετηθεί κάρτα µνήµης, αφαιρέστε την.
- 2. Πατήστε ή το στον πίνακα ελέγχου για να μεταβείτε στο μενού του εκτυπωτή.

### **Για να χρησιµοποιήσετε το µενού του εκτυπωτή**

- Πατήστε τη ή με για να μετακινηθείτε μεταξύ των επιλογών του μενού που εµφανίζονται στην οθόνη του εκτυπωτή. Τα στοιχεία µενού που δεν είναι διαθέσιµα είναι γκρίζα.
- Πατήστε **OK** για να ανοίξετε ένα µενού ή µια επιλογή.
- Πατήστε **Άκυρο** για έξοδο από το µενού στο οποίο βρίσκεστε.

### **∆οµή µενού εκτυπωτή**

- **Print Options (Επιλογές εκτύπωσης)**
	- **Panoramic photos** (Πανοραµικές φωτογραφίες): Επιλέξτε το για **On** (Ενεργοποίηση) ή **Off** (Απενεργοποίηση) (προεπιλογή) της πανοραµικής εκτύπωσης. Επιλέξτε **On** (Ενεργοποίηση) για εκτύπωση όλων των

επιλεγµένων φωτογραφιών σε λόγο διαστάσεων 3:1. Πριν την εκτύπωση, τοποθετήστε χαρτί 4 x 12 ιντσών (10 x 30 cm). Μόλις επιλέξετε φωτογραφία, ένα πράσινο πλαίσιο περικοπής εµφανίζει την περιοχή που θα εκτυπωθεί. Οι υπόλοιπες επιλογές εκτύπωσης του µενού δεν θα είναι διαθέσιµες όταν η επιλογή αυτή είναι ενεργοποιηµένη. Επιλέξτε **Off** (Απενεργοποίηση) για εκτύπωση σε κανονικό λόγο διαστάσεων 3:2. Η λειτουργία πανοραµικής εκτύπωσης δεν υποστηρίζεται όταν εκτυπώνετε απευθείας από φωτογραφική µηχανή PictBridge µε τη χρήση καλωδίου USB.

- **Photo stickers** (Αυτοκόλλητα φωτογραφιών): Επιλέξτε το για **On** (Ενεργοποίηση) ή **Off** (Απενεργοποίηση) (προεπιλογή) της εκτύπωσης αυτοκόλλητων. Επιλέξτε **On** (Ενεργοποίηση) για εκτύπωση 16 φωτογραφιών ανά σελίδα. Εάν θέλετε, τοποθετήστε ειδικά µέσα αυτοκόλλητων. Οι υπόλοιπες επιλογές εκτύπωσης του µενού δεν θα είναι διαθέσιµες όταν η επιλογή αυτή είναι ενεργοποιηµένη. Επιλέξτε **Off** (Απενεργοποίηση) για εκτύπωση µε τη χρήση µιας επιλογής κανονικής διάταξης.
- **Print passport photos** (Εκτύπωση φωτογραφιών διαβατηρίου): Επιλέξτε το για **On** (Ενεργοποίηση) ή **Off** (Απενεργοποίηση) (προεπιλογή) της εκτύπωσης φωτογραφιών διαβατηρίου. Επιλέξτε µέγεθος: Με την επιλογή αυτή, ο εκτυπωτής εκτυπώνει όλες τις επιλεγµένες φωτογραφίες στο επιλεγµένο µέγεθος φωτογραφιών διαβατηρίου. Κάθε επιλεγµένη φωτογραφία εκτυπώνεται σε ξεχωριστή σελίδα. Σε κάθε εκτυπωµένη σελίδα υπάρχει ο αριθµός των φωτογραφιών του επιλεγµένου µεγέθους που χωρά στη σελίδα. Οι υπόλοιπες επιλογές εκτύπωσης του µενού δεν θα είναι διαθέσιµες όταν η επιλογή αυτή είναι ενεργοποιηµένη.
- **Tools (Εργαλεία)**
	- **Print quality** (Ποιότητα εκτύπωσης): Η επιλογή **Normal** (Κανονική) χρησιµοποιεί λιγότερη µελάνη από τη **Best** (Βέλτιστη) (προεπιλογή) και ισχύει µόνο για την τρέχουσα εργασία εκτύπωσης. Έπειτα επαναφέρεται σε **Best** (Βέλτιστη).
	- **Print sample page** (Εκτύπωση δείγµατος): Επιλέξτε το για να εκτυπώσετε ένα δείγµα, χρήσιµο για τον έλεγχο της ποιότητας εκτύπωσης.
	- **Print test page** (Εκτύπωση δοκιµαστικής σελίδας): Επιλέξτε το για να εκτυπώσετε µια δοκιµαστική σελίδα µε πληροφορίες σχετικά µε τον εκτυπωτή, οι οποίες µπορούν να βοηθήσουν στην αντιµετώπιση προβληµάτων.
	- **Clean cartridge** (Καθαρισµός δοχείου µελάνης): Επιλέξτε το για να καθαρίσετε το δοχείο µελάνης. Μετά τον καθαρισµό, θα ερωτηθείτε εάν θέλετε να συνεχίσετε µε έναν δεύτερο καθαρισµό (επιλέξτε **Yes** (Ναι) ή **No** (Όχι)). Εάν επιλέξετε **Yes** (Ναι), θα εκτελεστεί άλλος ένας καθαρισµός. Έπειτα θα ερωτηθείτε εάν θέλετε να συνεχίσετε µε έναν τρίτο καθαρισµό (επιλέξτε **Yes** (Ναι) ή **No** (Όχι)).
	- **Align cartridge** (Ευθυγράµµιση δοχείου µελάνης): Επιλέξτε το για να ευθυγραµµίσετε το δοχείο µελάνης.
- **Bluetooth**: Οι επιλογές του μενού Bluetooth χρειάζονται εάν συνδέσετε στον εκτυπωτή σας τον προαιρετικό ασύρµατο προσαρµογέα Bluetooth της HP.
	- **Device address** (∆ιεύθυνση συσκευής): Σε ορισµένες συσκευές µε ασύρµατη τεχνολογία Bluetooth πρέπει να πληκτρολογήσετε τη διεύθυνση

της συσκευής που θέλετε να εντοπίσετε. Αυτή η επιλογή µενού δείχνει τη διεύθυνση συσκευής.

- **Device name** (Όνοµα συσκευής): Μπορείτε να επιλέξετε ένα όνοµα συσκευής για τον εκτυπωτή, το οποίο θα εµφανίζεται στις άλλες συσκευές µε ασύρµατη τεχνολογία Bluetooth µετά τον εντοπισµό του.
- **Passkey** (Κλειδί πρόσβασης): Μπορείτε να εκχωρήστε στον εκτυπωτή έναν αριθµητικό κωδικό πρόσβασης Bluetooth. Ο προεπιλεγµένος κωδικός πρόσβασης είναι 0000. Όταν το **Security level** (Επίπεδο ασφαλείας) οριστεί σε **High** (Υψηλό) (δείτε την επιλογή "Security level" (Επίπεδο ασφαλείας) παρακάτω σε αυτόν τον πίνακα), οι χρήστες των συσκευών µε ασύρµατη τεχνολογία Bluetooth πρέπει να πληκτρολογήσουν αυτόν τον κωδικό πρόσβασης για να µπορέσουν να εκτυπώσουν.
- **Visibility** (Εµφάνιση συσκευής): Μπορείτε να ορίσετε ο εκτυπωτής που είναι συµβατός µε Bluetooth να είναι ορατός ή µη ορατός σε άλλες συσκευές µε ασύρµατη τεχνολογία Bluetooth, αλλάζοντας την επιλογή εµφάνισης συσκευής. Επιλέξτε **Visible to all** (Ορατή σε όλες) ή **Not visible** (Μη ορατή). Εάν επιλέξετε **Not visible** (Μη ορατή) µόνο οι συσκευές που γνωρίζουν τη διεύθυνση της συσκευής σας µπορούν να εκτυπώσουν σε αυτή.
- **Security level** (Επίπεδο ασφάλειας): Επιλέξτε **Low** (Χαµηλό) ή **High** (Υψηλό). Η ρύθµιση **Low** (Χαµηλό) (προεπιλογή) δεν απαιτεί από τους χρήστες άλλων συσκευών µε ασύρµατη τεχνολογία Bluetooth να εισάγουν τον κωδικό πρόσβασης του εκτυπωτή. Η ρύθµιση **High** (Υψηλό) απαιτεί από τους χρήστες άλλων συσκευών µε ασύρµατη τεχνολογία Bluetooth να εισάγουν τον κωδικό πρόσβασης του εκτυπωτή.
- **Reset Bluetooth options** (Επαναφορά επιλογών Bluetooth): Επιλέξτε **Yes** (Ναι) ή **No** (Όχι) (προεπιλογή) για να επαναφέρετε τις επιλογές Bluetooth στις εργοστασιακές ρυθµίσεις τους.
- **Help** (Βοήθεια)
	- **Printing Tips I** (Συµβουλές εκτύπωσης Ι): Επιλέξτε το για να διαβάσετε για τις λειτουργίες αυτόµατης βελτίωσης εικόνας του εκτυπωτή.
	- **Printing Tips II** (Συµβουλές εκτύπωσης ΙΙ): Επιλέξτε το για να διαβάσετε συµβουλές, οι οποίες θα σας βοηθήσουν να δηµιουργήσετε τις καλύτερες δυνατές εκτυπώσεις.
	- **Panoramic photos** (Πανοραµικές φωτογραφίες): Επιλέξτε το για να διαβάσετε για την εκτύπωση πανοραµικών φωτογραφιών.
	- **Photo stickers** (Αυτοκόλλητα φωτογραφιών): Επιλέξτε το για να διαβάσετε για την εκτύπωση αυτοκόλλητων φωτογραφιών.
	- **Memory cards** (Κάρτες µνήµης): Επιλέξτε το για να διαβάσετε για τη χρήση των καρτών µνήµης.
	- **Cartridges** (∆οχεία µελάνης): Επιλέξτε το για να διαβάσετε για τη χρήση των δοχείων µελάνης.
	- **Loading paper** (Τοποθέτηση χαρτιού): Επιλέξτε το για να διαβάσετε για την τοποθέτηση χαρτιού.
	- **Clearing paper jams** (Απεµπλοκή χαρτιού): Επιλέξτε το για να διαβάσετε για την απεµπλοκή χαρτιού.
	- **PictBridge cameras** (Φωτογραφικές µηχανές PictBridge): Επιλέξτε το για να διαβάσετε για τη χρήση των φωτογραφικών µηχανών PictBridge µε τον εκτυπωτή.
- **Traveling with the printer** (Μετακινήσεις µε τον εκτυπωτή): Επιλέξτε το για να διαβάσετε συµβουλές σχετικά µε τη µεταφορά του εκτυπωτή.
- **Getting assistance** (Λήψη βοήθειας): Επιλέξτε το για να διαβάσετε µε ποιον τρόπο µπορείτε να λάβετε βοήθεια σχετικά µε τον εκτυπωτή.
- **Preferences (Προτιµήσεις)**
	- **Smart focus**: Επιλέξτε **On** (Ενεργοποίηση) (προεπιλογή) ή **Off** (Απενεργοποίηση). Η ρύθµιση αυτή βελτιώνει τις θολές φωτογραφίες.
	- **Adaptive lighting** (Προσαρµογή φωτισµού): Επιλέξτε **On** (Ενεργοποίηση) (προεπιλογή) ή **Off** (Απενεργοποίηση). Η ρύθµιση αυτή βελτιώνει το φωτισµό και την αντίθεση.
	- **Auto remove red-eye** (Αυτόµατη διόρθωση κόκκινων µατιών): Επιλέξτε το για διόρθωση του φαινοµένου κόκκινων µατιών.
	- **Date/time** (Ηµεροµηνία/ώρα): Επιλέξτε το για να εµφανίζεται στις φωτογραφίες σας η ηµεροµηνία/ώρα. Επιλέξτε **Date/time** (Ηµεροµηνία/ώρα), **Date only** (Ηµεροµηνία µόνο) ή **Off** (Απενεργοποίηση) (προεπιλογή).
	- **Colorspace** (Φάσµα χρωµάτων): Επιλέξτε το για επιλογή φάσµατος χρωµάτων. Επιλέξτε **Adobe RGB**, **sRGB** ή **Auto-select** (Αυτόµατο) (προεπιλογή). Με την προεπιλογή **Auto-select** (Αυτόµατο) ο εκτυπωτής χρησιµοποιεί το φάσµα χρωµάτων Adobe RGB, εφόσον είναι διαθέσιµο. Εάν το φάσµα χρωµάτων Adobe RGB δεν είναι διαθέσιµο, ο εκτυπωτής χρησιµοποιεί το φάσµα χρωµάτων sRGB.
	- **Borderless** (Χωρίς περιθώρια): Επιλέξτε το για **On** (Ενεργοποίηση) (προεπιλογή) ή **Off** (Απενεργοποίηση) της εκτύπωσης χωρίς περιθώρια. Όταν η εκτύπωση χωρίς περιθώρια είναι απενεργοποιηµένη, όλες οι σελίδες εκτυπώνονται µε ένα στενό λευκό περιθώριο γύρω από τις εξωτερικές άκρες του χαρτιού.
	- **After printing** (Μετά την εκτύπωση): Επιλέξτε το για να ορίσετε εάν θα καταργείται η επιλογή των επιλεγµένων φωτογραφιών µετά την εκτύπωση: **Always** (Πάντα) (προεπιλογή), **Never** (Ποτέ) ή **Ask** (Να γίνεται ερώτηση).
	- **Preview animation** (Προεπισκόπηση κινούµενης εικόνας): Επιλέξτε το για **On** (Ενεργοποίηση) (προεπιλογή) ή **Off** (Απενεργοποίηση) της προεπισκόπησης της κινούµενης εικόνας. Επιλέξτε **Off** (Απενεργοποίηση) για να µην εµφανίζονται οι κινούµενες εικόνες στην οθόνη του εκτυπωτή.
	- **Restore defaults** (Επαναφορά προεπιλογών): Επιλέξτε το για να επαναφέρετε τις προεπιλεγµένες ρυθµίσεις του εκτυπωτή: **Yes** (Ναι) ή **No** (Όχι). Εάν επιλέξετε **Yes** (Ναι) θα επαναφερθούν οι αρχικές εργοστασιακές ρυθµίσεις.
	- **Language** (Γλώσσα): Επιλέξτε το για να αλλάξετε τη ρύθµιση γλώσσας ή χώρας/περιοχής. Επιλέξτε µεταξύ **Select language** (Επιλογή γλώσσας) και **Select country/region** (Επιλογή χώρας/περιοχής).

# <span id="page-16-0"></span>**2 Προετοιµασία για εκτύπωση**

Προτού αρχίσετε να εκτυπώνετε, υπάρχουν τρεις εύκολες διαδικασίες µε τις οποίες πρέπει να εξοικειωθείτε:

- Τοποθέτηση χαρτιού (δείτε Τοποθέτηση χαρτιού)
- Τοποθέτηση δοχείων µελάνης (δείτε [Τοποθέτηση](#page-18-0) δοχείων µελάνης)
- Τοποθέτηση κάρτας µνήµης (δείτε [Τοποθέτηση](#page-21-0) καρτών µνήµης)

Πρέπει να τοποθετήσετε χαρτί και ένα δοχείο µελάνης στον εκτυπωτή προτού τοποθετήσετε µια κάρτα µνήµης.

## **Τοποθέτηση χαρτιού**

Μάθετε πώς να διαλέγετε το κατάλληλο χαρτί ανάλογα µε την εργασία εκτύπωσης και πώς να το τοποθετείτε στο δίσκο εισόδου για εκτύπωση.

### **Επιλογή κατάλληλου χαρτιού**

Για µια λίστα µε τα διαθέσιµα χαρτιά της HP για εκτυπωτές inkjet ή για αγορά αναλωσίµων, επισκεφθείτε τη διεύθυνση:

- [www.hpshopping.com](http://www.hpshopping.com) (Η.Π.Α.)
- [www.hp.com/go/supplies](http://www.hp.com/go/supplies) (Ευρώπη)
- [www.hp.com/jp/supply\\_inkjet](http://www.hp.com/jp/supply_inkjet) (Ιαπωνία)
- [www.hp.com/paper](http://www.hp.com/paper) (Ασία/Ειρηνικός)

Για να έχετε τα καλύτερα δυνατά αποτελέσµατα από τον εκτυπωτή, διαλέξτε µεταξύ των παρακάτω φωτογραφικών χαρτιών υψηλής ποιότητας της HP.

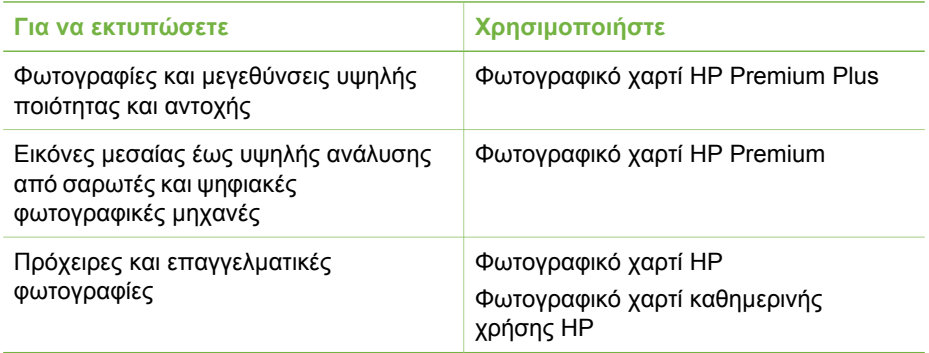

**Σηµείωση** Η HP κατασκευάζει τα φωτογραφικά χαρτιά της έτσι ώστε να αντέχουν στο ξεθώριασµα και οι φωτογραφίες σας να διατηρούνται ζωντανές για πολλά χρόνια. Για περισσότερες πληροφορίες, επισκεφθείτε την τοποθεσία της HP στο web. Μεταβείτε στη διεύθυνση [www.hp.com/support](http://www.hp.com/support), επιλέξτε τη χώρα/περιοχή και τη γλώσσα σας και πληκτρολογήστε HP Photosmart 330 στο πλαίσιο αναζήτησης προϊόντος/ονόµατος. Πατήστε το πλήκτρο ENTER και επιλέξτε τον εκτυπωτή HP Photosmart 330 series. Στο πλαίσιο αναζήτησης **Question or keywords** (Ερώτηση ή λέξεις κλειδιά) πληκτρολογήστε τη λέξη

lightfastness ή τη λέξη permanence και πατήστε το πλήκτρο ENTER. Επιλέξτε το θέµα που θέλετε να διαβάσετε.

<span id="page-17-0"></span>Για να διατηρείτε σε καλή κατάσταση το χαρτί εκτύπωσης:

- Φυλάγετε το χαρτί που δεν έχετε χρησιµοποιήσει στην αρχική του συσκευασία.
- Αποθηκεύετε το χαρτί σε δροσερό και ξηρό µέρος, πάντα σε επίπεδη επιφάνεια. Αν το φωτογραφικό χαρτί τσαλακωθεί στις γωνίες, τοποθετήστε το σε µια πλαστική σακούλα και γυρίστε το ελαφρώς προς την αντίθετη κατεύθυνση µέχρι να γίνει ίσιο.
- Να κρατάτε το φωτογραφικό χαρτί από τις άκρες για να αποφύγετε µουτζούρες από µελάνι.

### **Τοποθέτηση χαρτιού**

Συµβουλές για την τοποθέτηση χαρτιού:

- Μπορείτε να εκτυπώσετε φωτογραφίες σε φωτογραφικό χαρτί, σε κάρτες ευρετηρίου, σε κάρτες µεγέθους L ή σε κάρτες Hagaki.
- Πριν τοποθετήσετε χαρτί, σύρετε προς τα έξω τον οδηγό πλάτους χαρτιού για να κάνετε χώρο για το χαρτί.
- Να τοποθετείτε µόνο έναν τύπο και µέγεθος χαρτιού κάθε φορά. Μην χρησιµοποιείτε διάφορους τύπους ή µεγέθη χαρτιού στο δίσκο εισόδου.

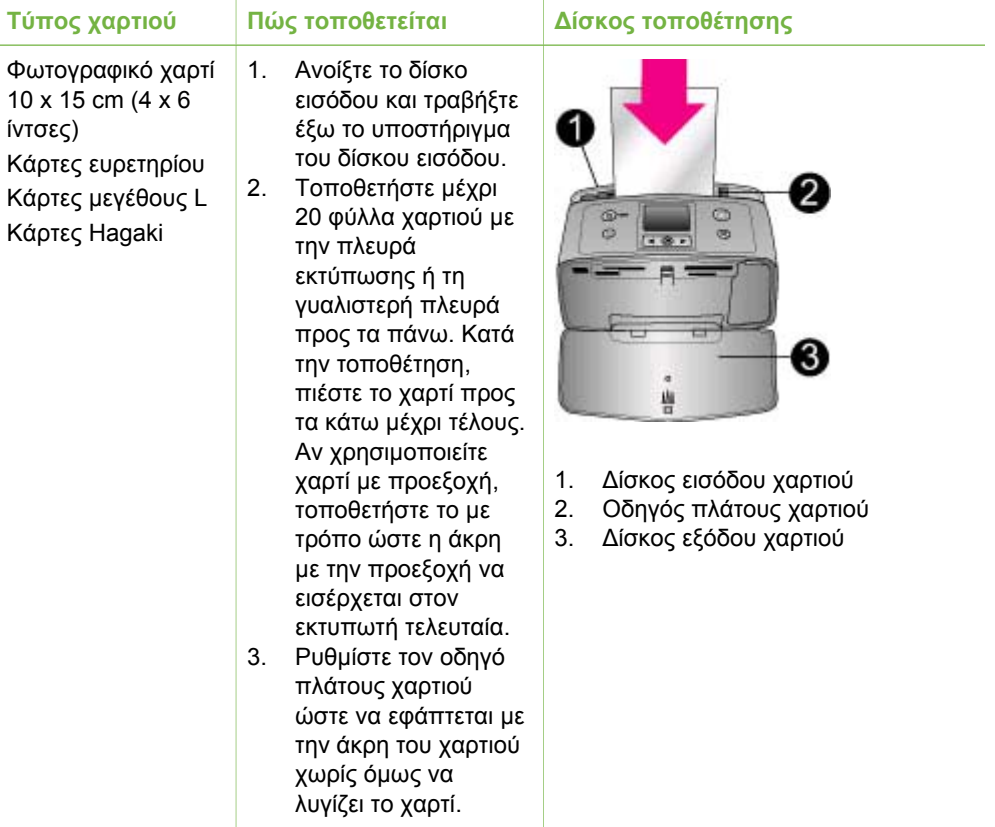

<span id="page-18-0"></span>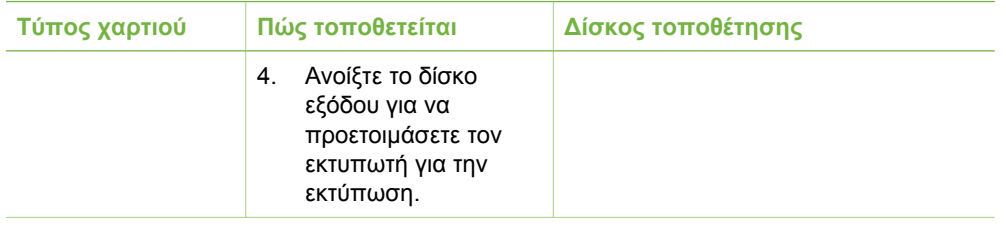

## **Τοποθέτηση δοχείων µελάνης**

Η HP διαθέτει διαφορετικούς τύπους δοχείων µελάνης για να έχετε τη δυνατότητα να διαλέξετε την καταλληλότερη, ανάλογα µε αυτό που θέλετε να εκτυπώσετε. Ο αριθµός των δοχείων µελάνης που µπορείτε να χρησιµοποιήσετε σε αυτόν τον εκτυπωτή διαφέρει ανάλογα µε τη χώρα/περιοχή σας και εµφανίζεται στο οπισθόφυλλο αυτού του εντύπου.

Οι µελάνες Vivera της HP παρέχουν ζωντανές φωτογραφίες και είναι εξαιρετικά ανθεκτικές στο ξεθώριασµα, δηµιουργώντας εκτυπώσεις µε ζωντανά χρώµατα που διαρκούν. Οι µελάνες Vivera της HP είναι ειδικά κατασκευασµένες και ελεγµένες για την ποιότητα, την καθαρότητα και την ανθεκτικότητά τους στο ξεθώριασµα.

Για βέλτιστα αποτελέσµατα εκτύπωσης, η HP συνιστά τη χρήση µόνο αυθεντικών δοχείων µελάνης της HP. Τα αυθεντικά δοχεία µελάνης της HP είναι κατασκευασµένα και ελεγµένα σε εκτυπωτές HP ώστε να µπορείτε να δηµιουργείτε εύκολα εξαιρετικές εκτυπώσεις, κάθε φορά.

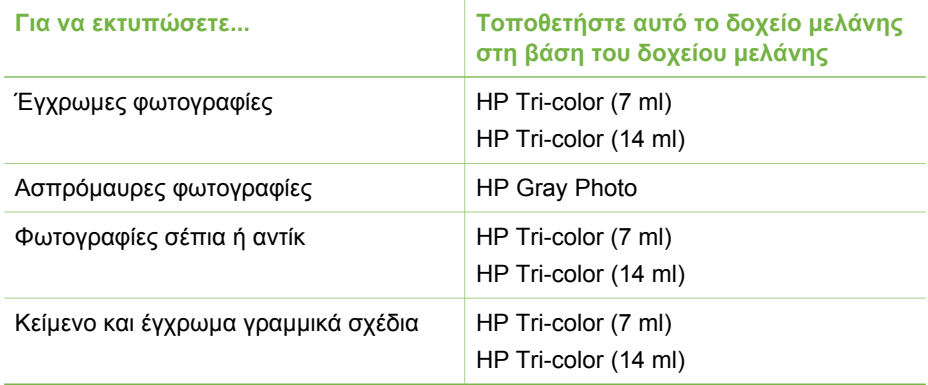

### **Χρήση του καλύτερου δοχείου µελάνης για την εργασία**

**Προσοχή** Βεβαιωθείτε ότι χρησιµοποιείτε το σωστό δοχείο µελάνης. Η HP δεν εγγυάται την ποιότητα ή την αξιοπιστία δοχείων µελάνης τρίτων κατασκευαστών. Τυχόν απαιτούµενη συντήρηση ή επισκευή του εκτυπωτή οφειλόµενη σε βλάβη ή πρόβληµα λόγω χρήσης µελάνης τρίτου κατασκευαστή, δεν θα καλύπτεται από την περιορισµένη εγγύηση.

Για βέλτιστη ποιότητα εκτύπωσης, η HP συνιστά την τοποθέτηση και εξάντληση των δοχείων µελάνης πριν την ηµεροµηνία που αναγράφεται στη συσκευασία.

### **Τοποθέτηση ή αντικατάσταση δοχείου µελάνης**

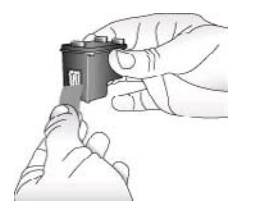

**Αφαιρέστε τη ροζ ταινία**

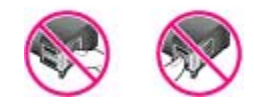

### **Μην αγγίζετε εδώ**

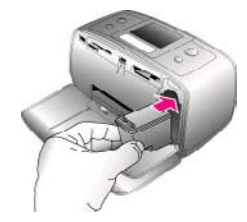

### **Προετοιµασία του εκτυπωτή και του δοχείου µελάνης**

- 1. Βεβαιωθείτε ότι ο εκτυπωτής είναι ενεργοποιηµένος και ότι έχετε αφαιρέσει το χαρτόνι από το εσωτερικό του εκτυπωτή.
- 2. Ανοίξτε τη θύρα πρόσβασης του δοχείου µελάνης του εκτυπωτή.
- 3. Αφαιρέστε την ταινία µε έντονο ροζ χρώµα από το δοχείο µελάνης.

### **Τοποθετήστε το δοχείο µελάνης**

- 1. Αν θέλετε να αντικαταστήσετε ένα δοχείο µελάνης, πιέστε το προς τα κάτω και τραβήξτε το έξω από τη βάση του για να το αφαιρέσετε.
- 2. Κρατήστε το καινούργιο δοχείο µελάνης µε την ετικέτα προς τα πάνω. Τοποθετήστε το δοχείο µελάνης στη βάση µε µια ελαφριά κλίση προς τα πάνω ώστε να εφαρµόσουν πρώτα οι χάλκινες επαφές του. Πιέστε το δοχείο µέχρι να εφαρµόσει στη θέση του.
- 3. Κλείστε τη θύρα πρόσβασης του δοχείου µελάνης.

Στην οθόνη αδράνειας του εκτυπωτή εµφανίζεται ένα εικονίδιο µε το κατά προσέγγιση επίπεδο µελάνης για το τοποθετηµένο στον εκτυπωτή δοχείο µελάνης (100%, 75%, 50%, 25% και σχεδόν άδειο). ∆εν εµφανίζεται κανένα εικονίδιο επιπέδου µελάνης εάν το δοχείο µελάνης δεν είναι αυθεντικό HP.

### Τοποθέτηση ή αντικατάσταση δοχείου µελάνης (συνέχεια)

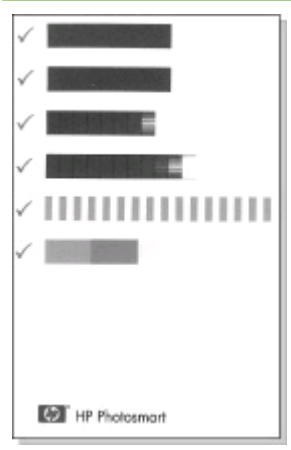

Κάθε φορά που τοποθετείτε ή αντικαθιστάτε ένα δοχείο µελάνης, στην οθόνη του εκτυπωτή εµφανίζεται ένα µήνυµα που σας ζητά να τοποθετήσετε απλό χαρτί ώστε να ευθυγραµµιστεί το δοχείο µελάνης. Αυτό εξασφαλίζει εκτυπώσεις υψηλής ποιότητας.

### **Ευθυγράµµιση δοχείου µελάνης**

- 1. Τοποθετήστε χαρτί στο δίσκο εισόδου και πατήστε **OK**.
- 2. Ακολουθήστε τις οδηγίες που εµφανίζονται στην οθόνη για να ευθυγραµµίσετε το δοχείο µελάνης.

Για περισσότερες πληροφορίες σχετικά µε το πότε πρέπει να ευθυγραµµίζετε το δοχείο µελάνης, δείτε [Ευθυγρά](#page-42-0)µµιση [δοχείου](#page-42-0) µελάνης ..

### **Φύλαξη δοχείων µελάνης**

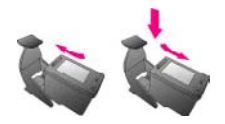

Κάθε φορά που αφαιρείτε ένα δοχείο µελάνης από τον εκτυπωτή, πρέπει να το φυλάσσετε στην ειδική προστατευτική θήκη. Η προστατευτική θήκη δεν αφήνει τη µελάνη να στεγνώσει. Η µη κατάλληλη φύλαξη του δοχείου µελάνης µπορεί να καταστρέψει το δοχείο.

Σε ορισµένες χώρες/περιοχές, η προστατευτική θήκη του δοχείου µελάνης δεν περιλαµβάνεται στη συσκευασία του εκτυπωτή, αλλά συνοδεύει το δοχείο µελάνης HP Gray Photo (για ασπρόµαυρες φωτογραφίες) το οποίο µπορείτε να το προµηθευτείτε ξεχωριστά. Σε άλλες χώρες/περιοχές, η προστατευτική θήκη περιλαµβάνεται στη συσκευασία του εκτυπωτή.

➔ Για να τοποθετήσετε το δοχείο µελάνης στην προστατευτική θήκη, σύρετε το δοχείο µέσα στην προστατευτική θήκη µε ελαφριά κλίση και πιέστε το ώστε να εφαρµόσει στη θέση του.

# <span id="page-21-0"></span>**Τοποθέτηση καρτών µνήµης**

Αφού τραβήξετε φωτογραφίες µε µια ψηφιακή φωτογραφική µηχανή, µπορείτε να αφαιρέσετε την κάρτα µνήµης από τη µηχανή και να την τοποθετήσετε στον εκτυπωτή για να προβάλετε και να εκτυπώσετε τις φωτογραφίες σας. Ο εκτυπωτής έχει δυνατότητα ανάγνωσης από τους παρακάτω τύπους κάρτας µνήµης: CompactFlash™, Memory Stick, MultiMediaCard™, Secure Digital™, SmartMedia και xD-Picture Card™. Οι κάρτες Microdrive δεν υποστηρίζονται.

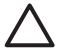

**Προσοχή** Η χρήση άλλων τύπων κάρτας µνήµης ενδέχεται να προκαλέσει βλάβη στην κάρτα µνήµης και στον εκτυπωτή.

Για να µάθετε µε ποιους άλλους τρόπους µπορείτε να µεταφέρετε φωτογραφίες από µια ψηφιακή φωτογραφική µηχανή στον εκτυπωτή, δείτε Σύνδεση µε άλλες [συσκευές](#page-36-0).

### **Υποστηριζόµενες µορφές αρχείων**

Ο εκτυπωτής µπορεί να αναγνωρίσει και να εκτυπώσει απευθείας από µια κάρτα µνήµης τις παρακάτω µορφές αρχείων: JPEG, uncompressed TIFF, Motion JPEG AVI, Motion JPEG Quicktime και MPEG-1. Αν η ψηφιακή σας φωτογραφική µηχανή αποθηκεύει φωτογραφίες και βίντεο κλιπ σε άλλες µορφές αρχείων, αποθηκεύστε τα αρχεία στον υπολογιστή σας και εκτυπώστε τα χρησιµοποιώντας µια εφαρµογή λογισµικού. Για περισσότερες πληροφορίες, ανατρέξτε στην ηλεκτρονική Βοήθεια για τον εκτυπωτή.

### **Τοποθέτηση κάρτας µνήµης**

Βρείτε την κάρτα µνήµης που χρησιµοποιείτε στον παρακάτω πίνακα και ακολουθήστε τις οδηγίες για να την τοποθετήσετε στον εκτυπωτή.

Οδηγίες:

- Να τοποθετείτε µόνο µία κάρτα µνήµης κάθε φορά.
- Σπρώξτε απαλά την κάρτα μνήμης μέσα στον εκτυπωτή μέχρι να σταματήσει. Η κάρτα µνήµης δεν εισέρχεται ολόκληρη στον εκτυπωτή, γι' αυτό µην την πιέζετε.

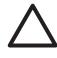

**Προσοχή 1** Η τοποθέτηση της κάρτας µνήµης στον εκτυπωτή µε οποιονδήποτε άλλο τρόπο ενδέχεται να προκαλέσει βλάβη στην κάρτα και στον εκτυπωτή.

Αν η κάρτα µνήµης έχει τοποθετηθεί σωστά, η αντίστοιχη φωτεινή ένδειξη αναβοσβήνει και στη συνέχεια παραµένει αναµµένη σε πράσινο χρώµα.

**Προσοχή 2** Μην αφαιρείτε την κάρτα µνήµης ενώ η φωτεινή ένδειξη της κάρτας µνήµης αναβοσβήνει. Για περισσότερες πληροφορίες, δείτε [Αφαίρεση](#page-23-0) [κάρτας](#page-23-0) µνήµης.

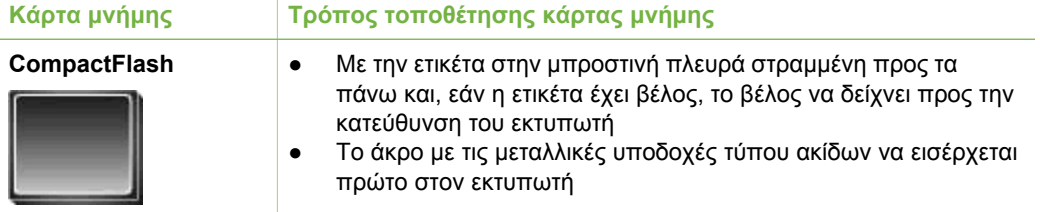

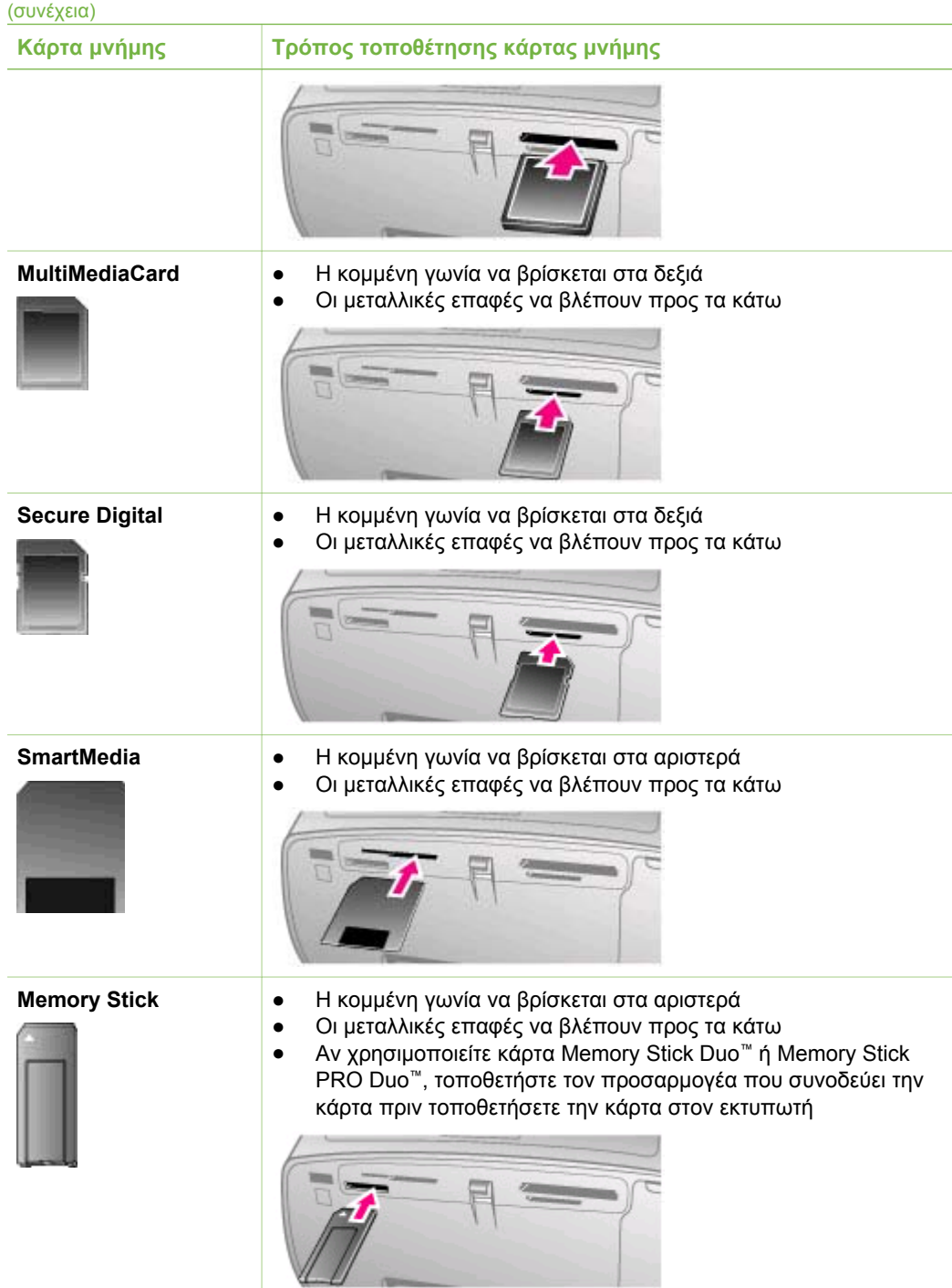

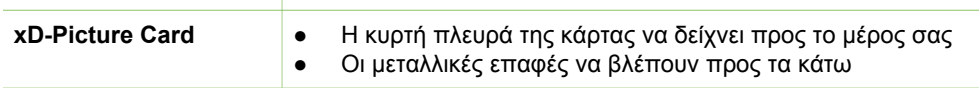

í,

<span id="page-23-0"></span>

**Κάρτα µνήµης Τρόπος τοποθέτησης κάρτας µνήµης**

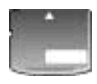

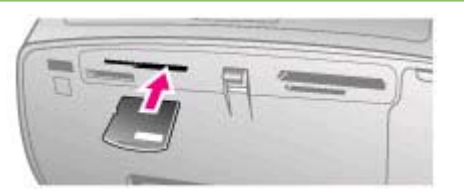

### **Αφαίρεση κάρτας µνήµης**

Περιµένετε µέχρι η φωτεινή ένδειξη κάρτας µνήµης να σταµατήσει να αναβοσβήνει και στη συνέχεια τραβήξτε χωρίς βία την κάρτα µνήµης από τη θέση της για να την αφαιρέσετε από τον εκτυπωτή.

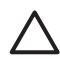

**Προσοχή** Μην αφαιρείτε την κάρτα µνήµης ενώ η φωτεινή ένδειξη της κάρτας µνήµης αναβοσβήνει. Η φωτεινή ένδειξη που αναβοσβήνει υποδηλώνει ότι ο εκτυπωτής προσπελαύνει την κάρτα µνήµης. Αν αφαιρέσετε την κάρτα µνήµης ενώ ο υπολογιστής την προσπελαύνει, ενδέχεται να προκαλέσετε βλάβη στον εκτυπωτή και στην κάρτα µνήµης ή να καταστρέψετε τις πληροφορίες που είναι αποθηκευµένες στην κάρτα.

# <span id="page-24-0"></span>**3 Εκτύπωση χωρίς υπολογιστή**

Ο εκτυπωτής HP Photosmart 330 series σας επιτρέπει να εκτυπώνετε εκπληκτικές φωτογραφίες χωρίς τη χρήση υπολογιστή. Μόλις εγκαταστήσετε τον εκτυπωτή σύµφωνα µε τις οδηγίες που περιλαµβάνονται στη συσκευασία του εκτυπωτή, διαβάστε αυτά τα βήµατα για την ολοκλήρωση εκτυπώσεων.

## **Μεταφορά φωτογραφιών από τη φωτογραφική µηχανή στον εκτυπωτή**

Ακολουθήστε αυτά τα βήµατα για την ολοκλήρωση εκτυπώσεων σε λίγα µόνο λεπτά!

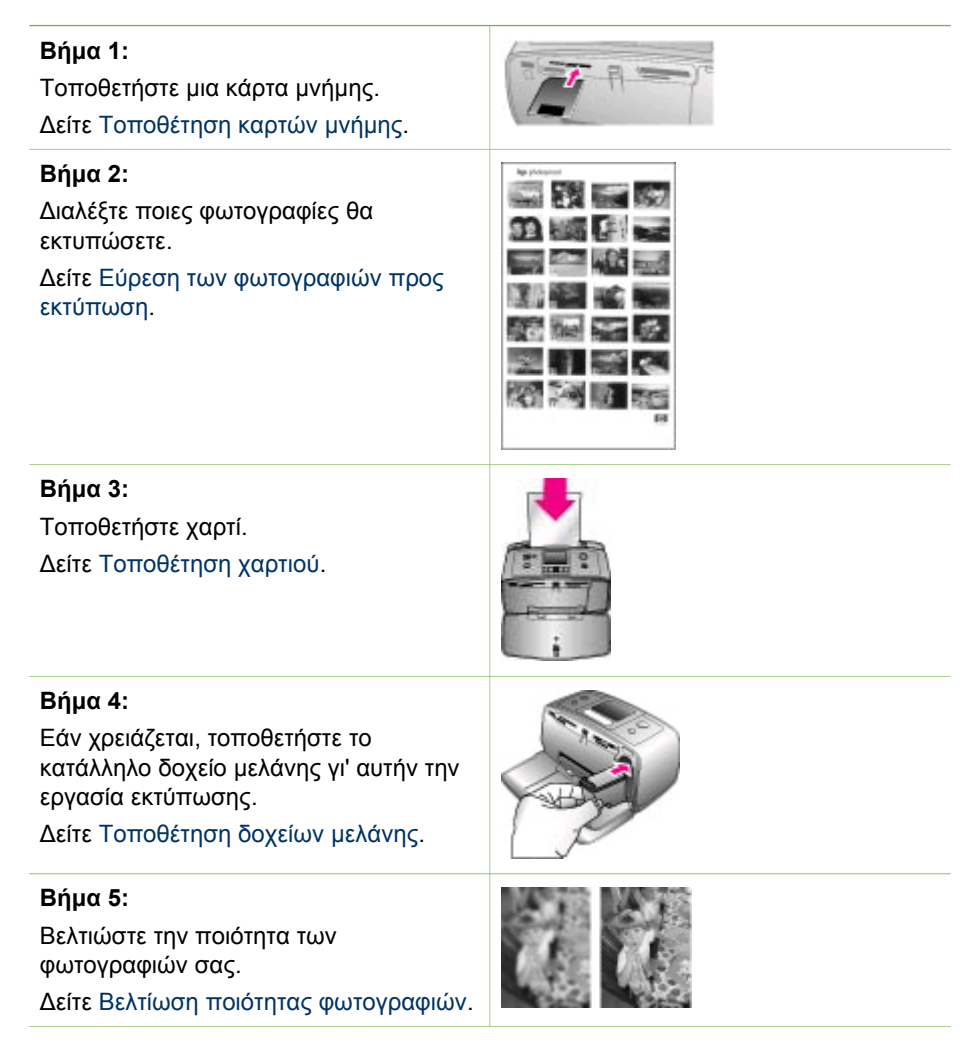

<span id="page-25-0"></span>(συνέχεια)

### **Βήµα 6:**

Επιλέξτε τις φωτογραφίες που θα εκτυπώσετε.

∆είτε Επιλογή φωτογραφιών για εκτύπωση.

### **Βήµα 7:**

Εκτυπώστε τις φωτογραφίες σας.

∆είτε Εκτύπωση [φωτογραφιών](#page-30-0).

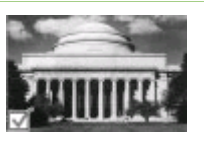

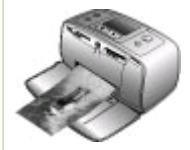

## **Εύρεση των φωτογραφιών προς εκτύπωση**

Μπορείτε να επιλέξετε φωτογραφίες προς εκτύπωση από µια κάρτα µνήµης, προβάλλοντας τις στην οθόνη του εκτυπωτή ή εκτυπώνοντας ένα ευρετήριο φωτογραφιών.

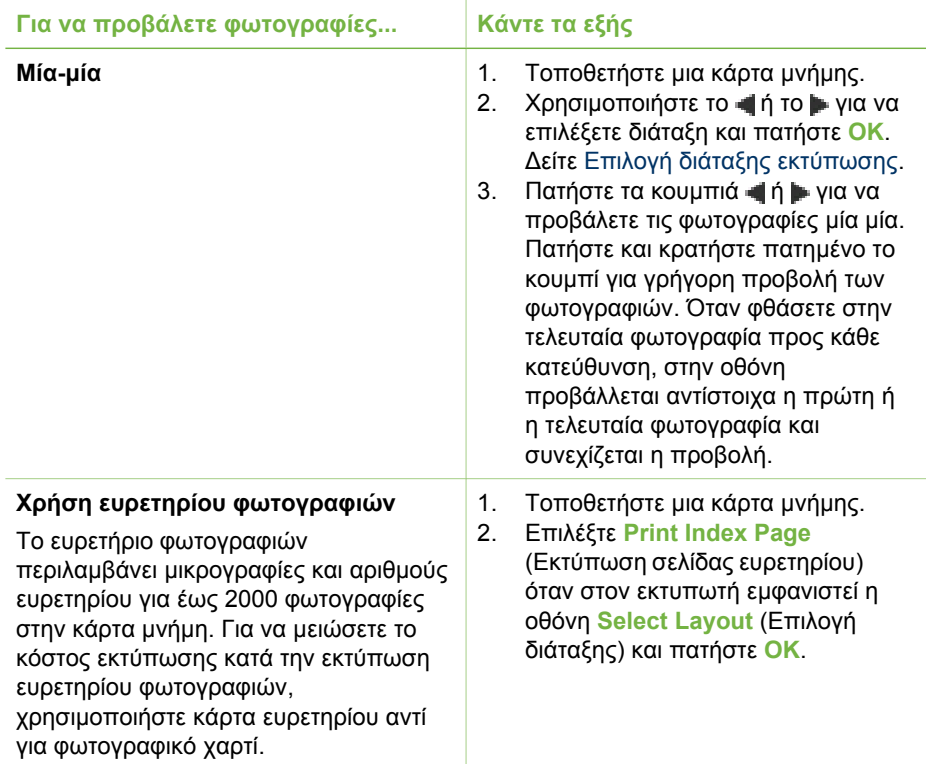

# **Επιλογή φωτογραφιών για εκτύπωση**

Μπορείτε να επιλέξετε τις φωτογραφίες που θέλετε να εκτυπώσετε χρησιµοποιώντας τον πίνακα ελέγχου.

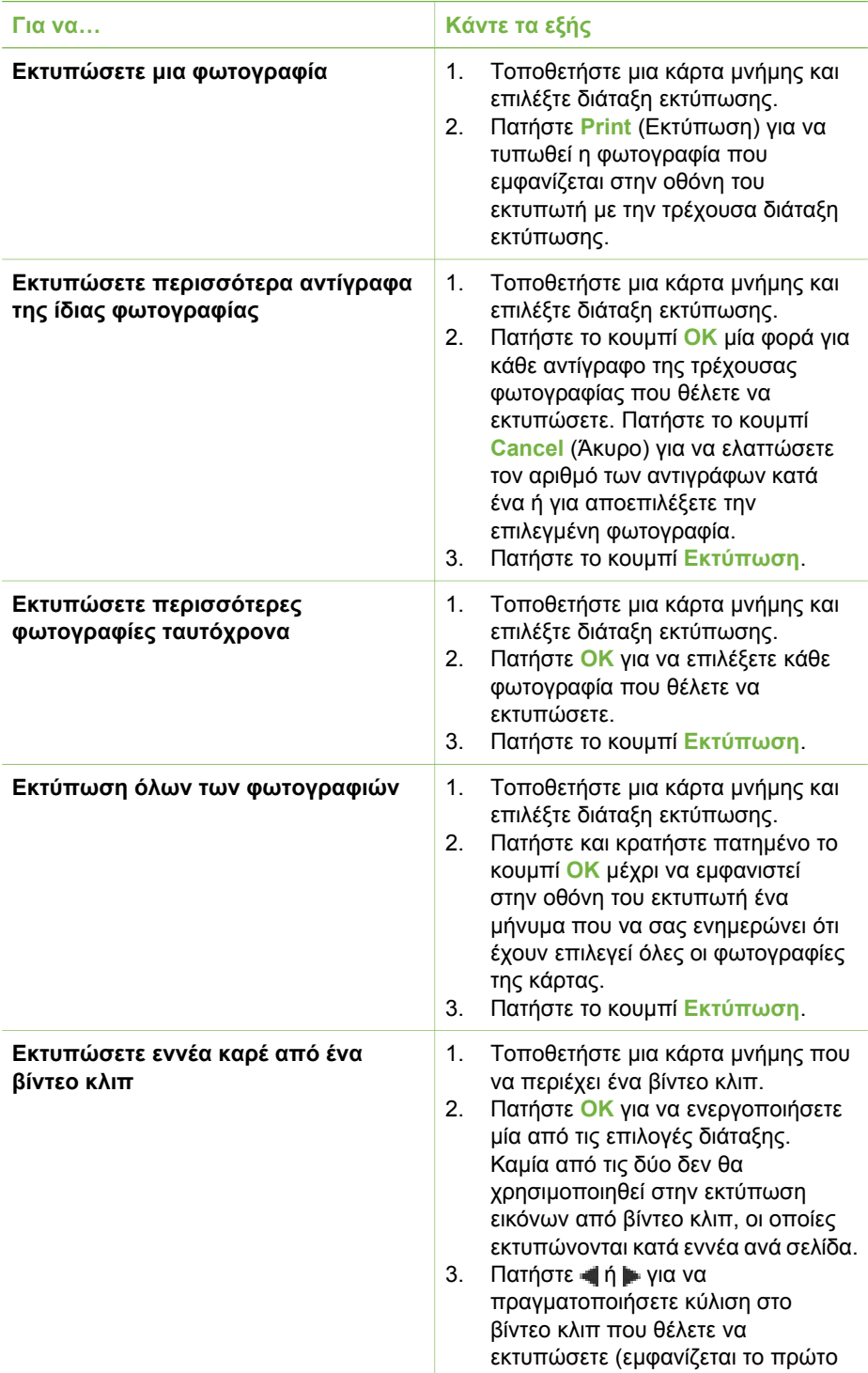

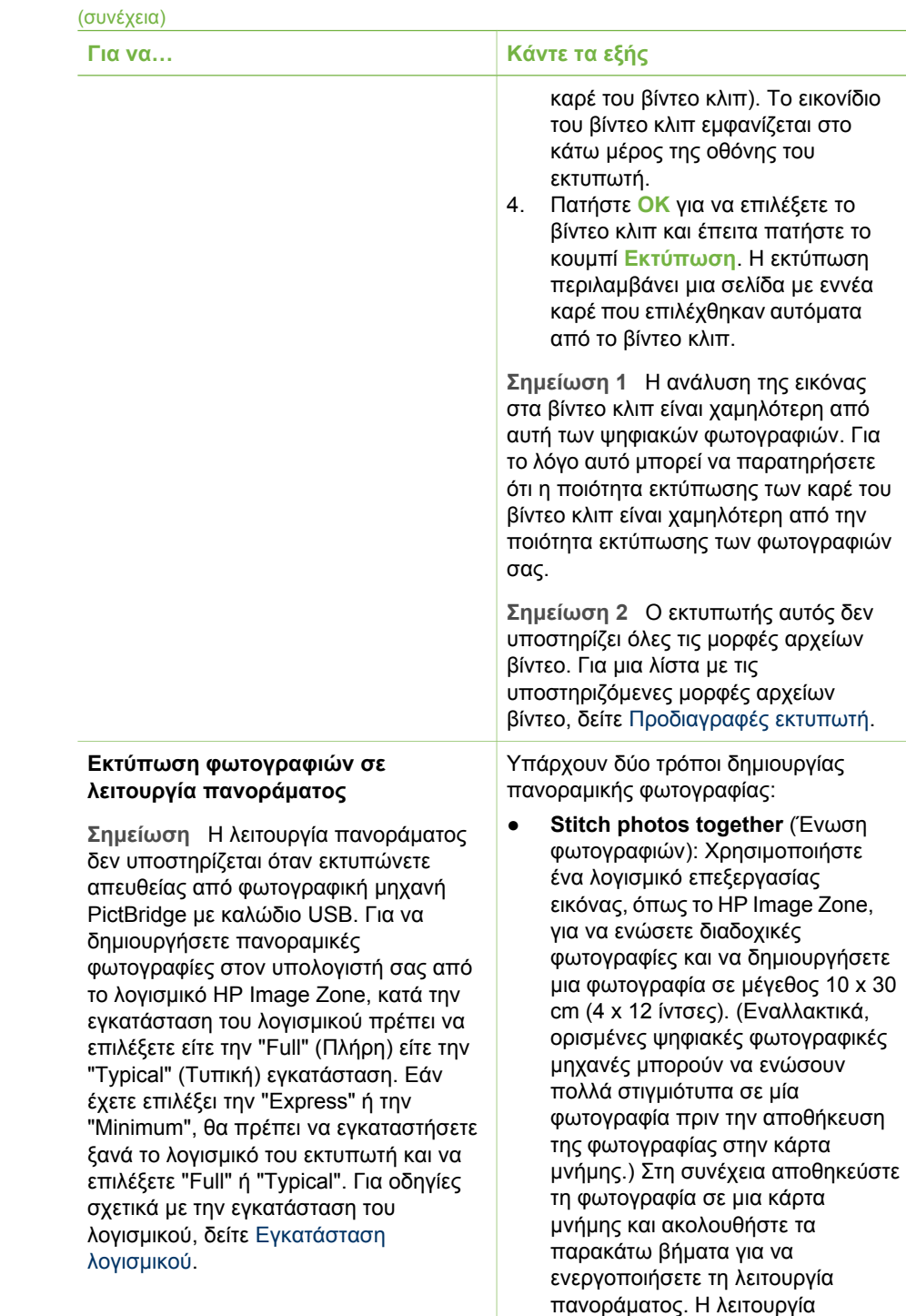

πανοράµατος εκτυπώνει την

Κεφάλαιο 3

#### (συνέχεια)

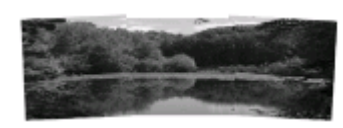

**Ενώστε πολλές φωτογραφίες µαζί για να δηµιουργήσετε µια πανοραµική...**

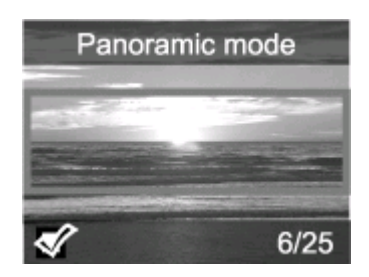

**...ή επιλέξτε οποιαδήποτε φωτογραφία για εκτύπωση σε λειτουργία πανοράµατος**

### **Για να… Κάντε τα εξής**

επιλεγµένη φωτογραφία σε λόγο διαστάσεων 3:1.

- **Select any photo** (Επιλογή οποιασδήποτε φωτογραφίας): Επιλέξτε µία ή περισσότερες φωτογραφίες από µια κάρτα µνήµης και ακολουθήστε τα παρακάτω βήµατα για να ενεργοποιήσετε τη λειτουργία πανοράµατος. Η λειτουργία πανοράµατος εκτυπώνει τις επιλεγµένες φωτογραφίες σε λόγο διαστάσεων 3:1.
- 1. Αν στον εκτυπωτή έχει τοποθετηθεί κάρτα µνήµης, αφαιρέστε την.
- 2. Πατήστε <del>ψ</del> ή ιγια πρόσβαση στο µενού του εκτυπωτή.
- 3. Επιλέξτε **Print Options** (Επιλογές εκτύπωσης) και πατήστε **OK**.
- 4. Επιλέξτε **Panoramic photos** (Πανοραµικές φωτογραφίες) και πατήστε **OK**.
- 5. Επιλέξτε **On** (Ενεργοποίηση) και πατήστε **OK**.
- 6. Τοποθετήστε χαρτί 10 x 30 cm (4 x 12 ίντσες).
- 7. Τοποθετήστε µια κάρτα µνήµης που να περιέχει µία ή περισσότερες φωτογραφίες.
- 8. Τοποθετήστε µια κάρτα µνήµης που να περιέχει µία ή περισσότερες φωτογραφίες που θέλετε να εκτυπώσετε σε λειτουργία πανοράµατος. Ένα πλαίσιο περικοπής στην οθόνη του εκτυπωτή δείχνει το τµήµα της φωτογραφίας που θα εκτυπωθεί (σε λόγο διαστάσεων 3:1). Όσο πιο υψηλή είναι η αρχική ανάλυση της φωτογραφίας, τόσο καλύτερα θα δείξει όταν εκτυπωθεί σε λειτουργία πανοράµατος.
- 9. Πατήστε το κουµπί **Εκτύπωση**.
- 10. Μόλις ολοκληρώσετε την εκτύπωση πανοραµικών φωτογραφιών, απενεργοποιήστε τη λειτουργία πανοράµατος για να συνεχίσετε την εκτύπωση σε κανονικό λόγο

<span id="page-29-0"></span>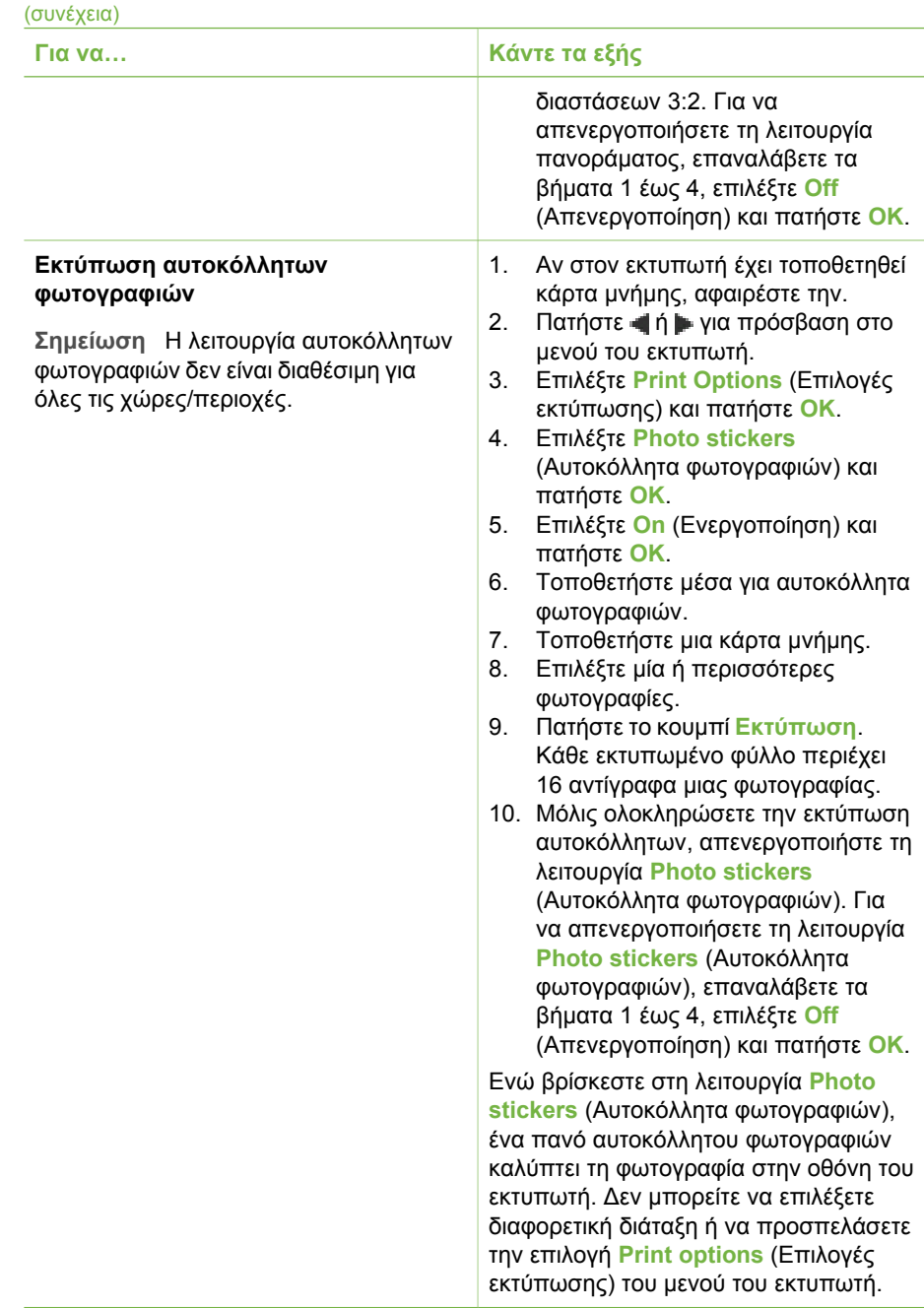

### **Βελτίωση ποιότητας φωτογραφιών**

Ο εκτυπωτής HP Photosmart 330 series παρέχει µια σειρά προτιµήσεων και εφέ για να βελτιώσετε την ποιότητα των εκτυπωµένων φωτογραφιών σας. Οι ρυθµίσεις αυτές δεν επηρεάζουν την αρχική φωτογραφία. Επηρεάζουν µόνο την εκτύπωση.

<span id="page-30-0"></span>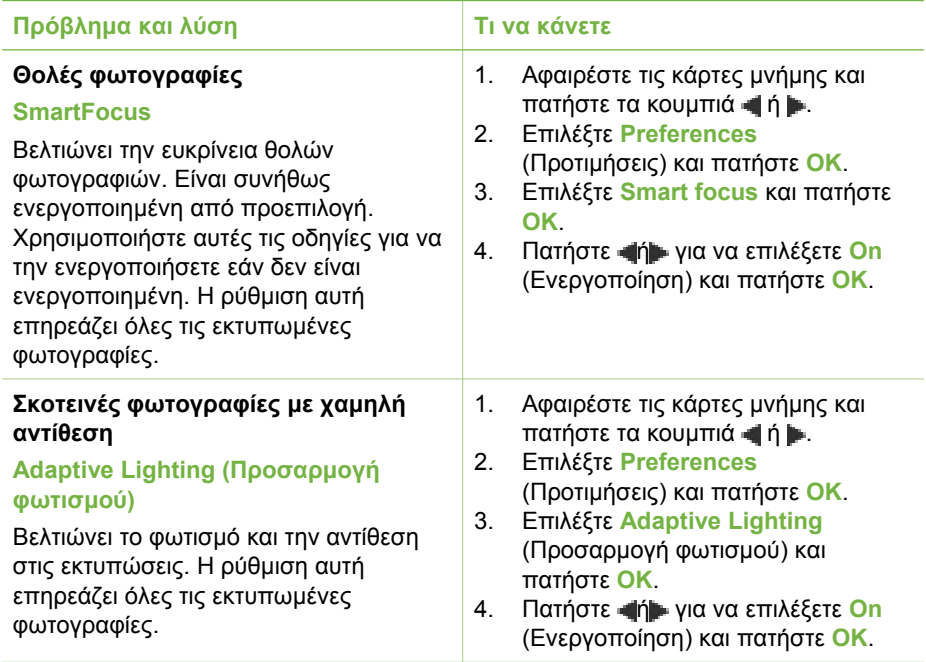

# **Εκτύπωση φωτογραφιών**

Η εκτύπωση των φωτογραφιών σας γίνεται σε τρία βήµατα: επιλογή διάταξης εκτύπωσης, ρύθµιση ποιότητας εκτύπωσης και επιλογή µεθόδου εκτύπωσης.

### **Επιλογή διάταξης εκτύπωσης**

Ο εκτυπωτής σας ζητά να επιλέξετε διάταξη εκτύπωσης κάθε φορά που τοποθετείτε κάρτα µνήµης.

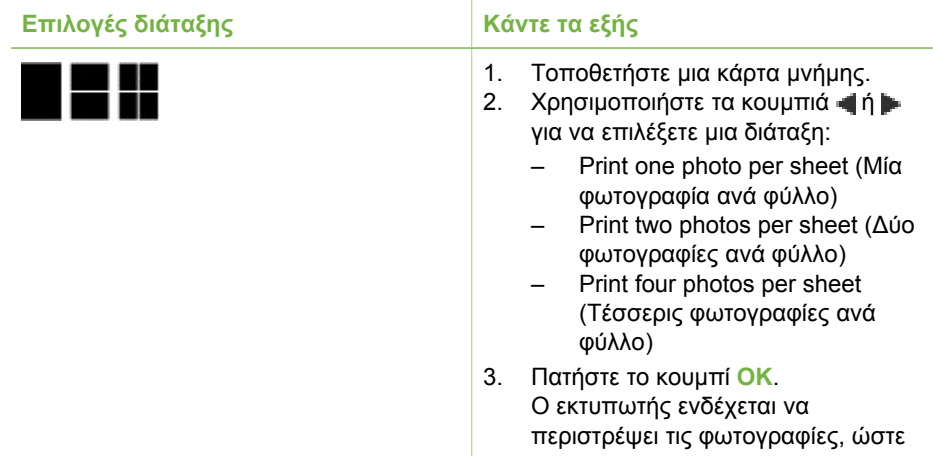

<span id="page-31-0"></span>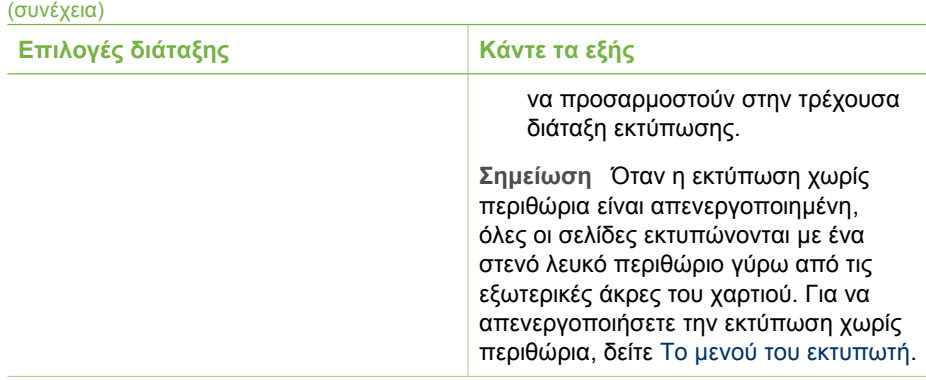

### **Ρύθµιση ποιότητας εκτύπωσης**

Η βέλτιστη ποιότητα είναι προεπιλεγμένη και εκτυπώνει φωτογραφίες με την υψηλότερη δυνατή ποιότητα. Η κανονική ποιότητα εξοικονοµεί µελάνη και εκτυπώνει γρηγορότερα.

### **Για να αλλάξετε την ποιότητα εκτύπωσης σε "Normal" (Κανονική)**

- 1. Αφαιρέστε τις κάρτες μνήμης και πατήστε τα κουμπιά  $\blacksquare$  ή ...
- 2. Επιλέξτε **Tools** (Εργαλεία) και πατήστε **OK**.
- 3. Επιλέξτε **Print Quality** (Ποιότητα εκτύπωσης) και πατήστε **OK**.
- 4. Επιλέξτε **Normal** (Κανονική) και πατήστε **OK**.

Η ποιότητα εκτύπωσης επανέρχεται στην επιλογή "Best" (Βέλτιστη) στην επόµενη εργασία εκτύπωσης.

### **Επιλογή τρόπου εκτύπωσης**

Ο εκτυπωτής HP Photosmart 330 series παρέχει δυνατότητα εκτύπωσης από κάρτα µνήµης, απευθείας από µια ψηφιακή φωτογραφική µηχανή ή από ένα HP iPod (µε φωτογραφίες αποθηκευµένες).

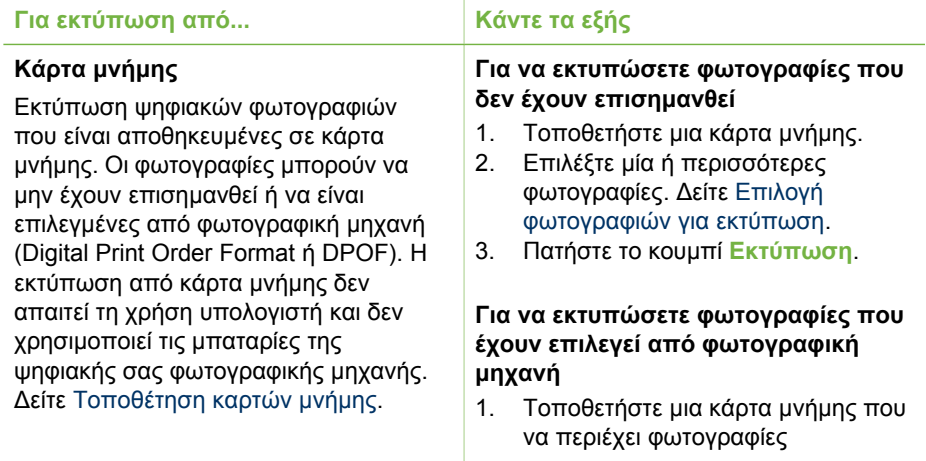

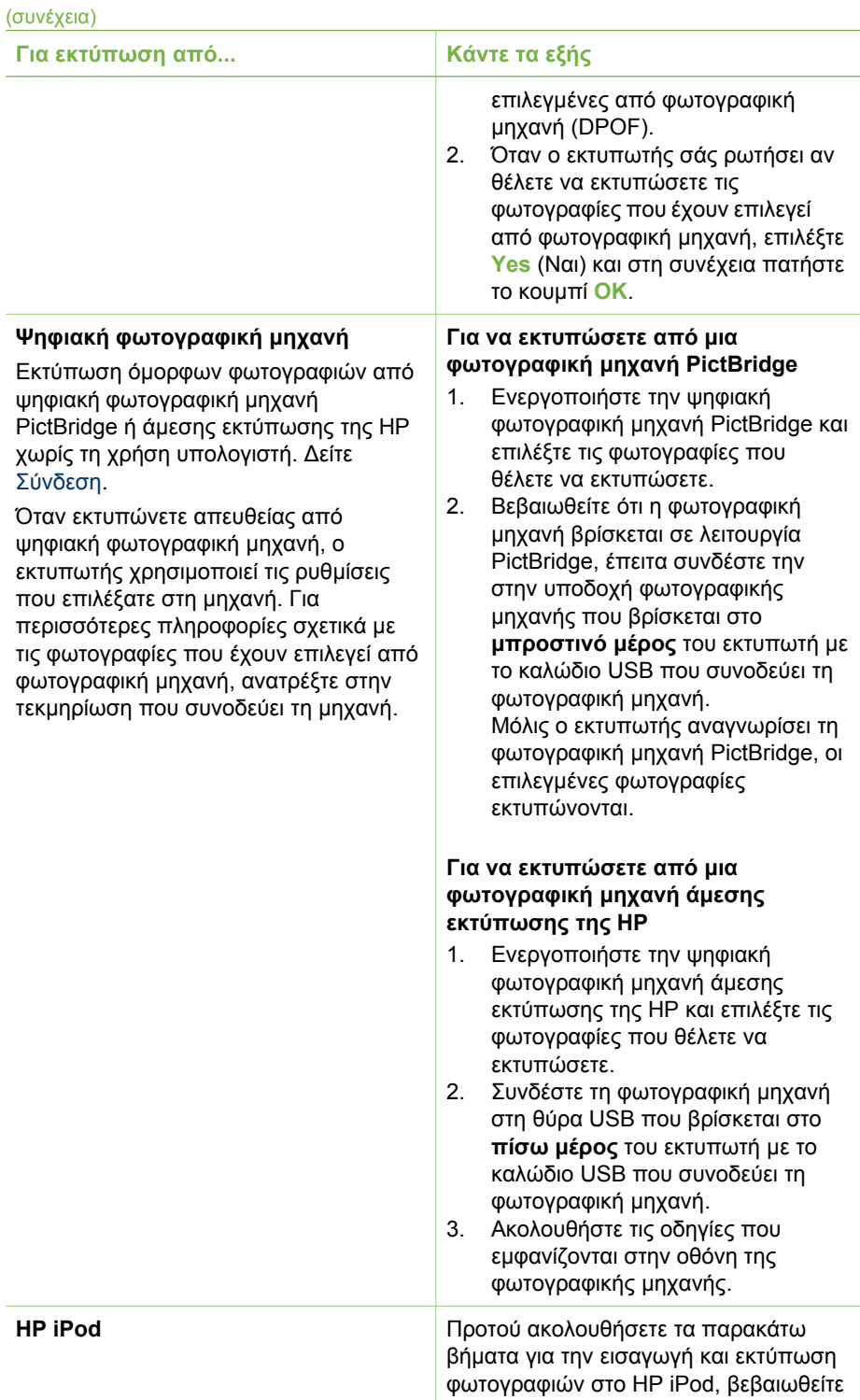

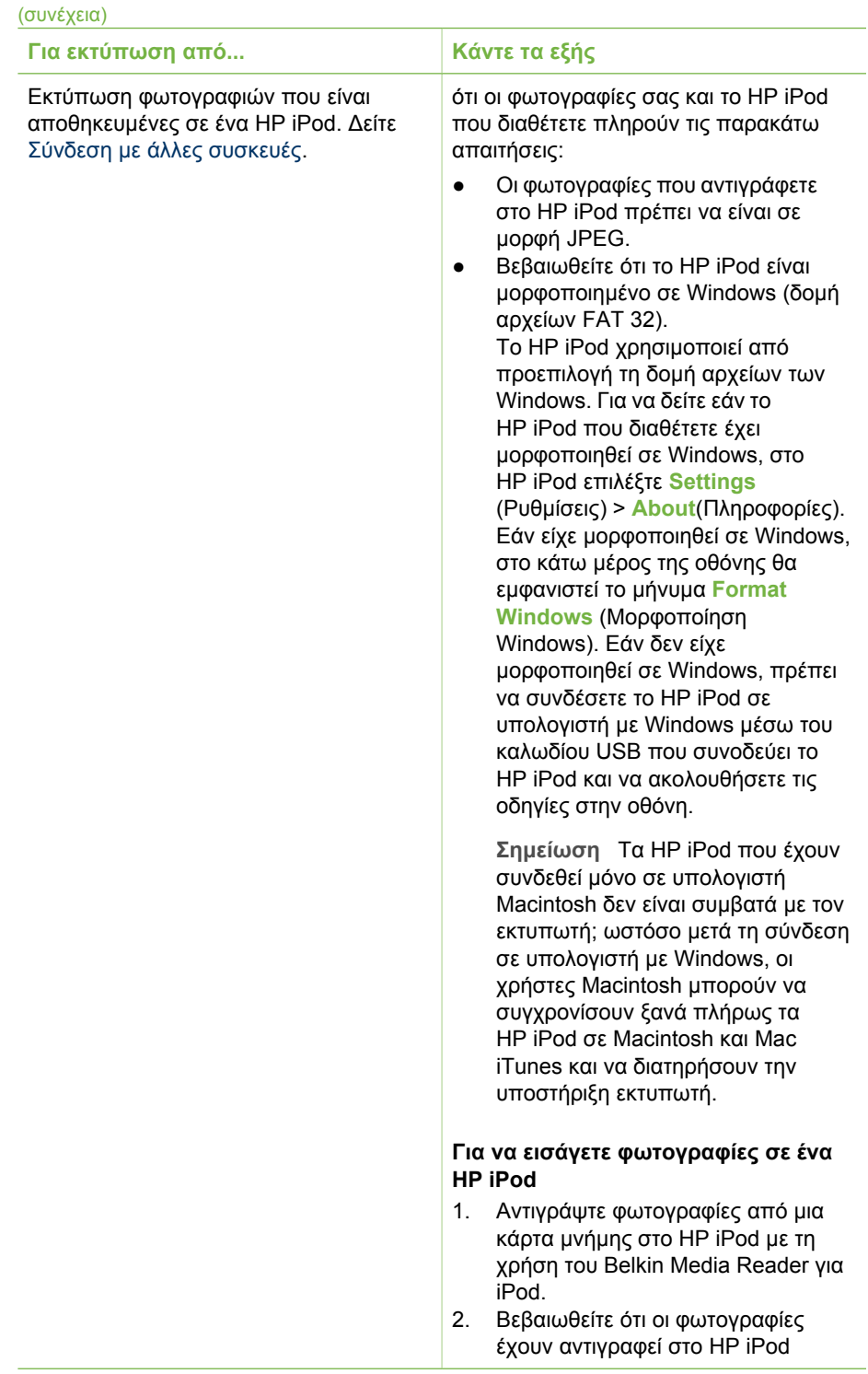

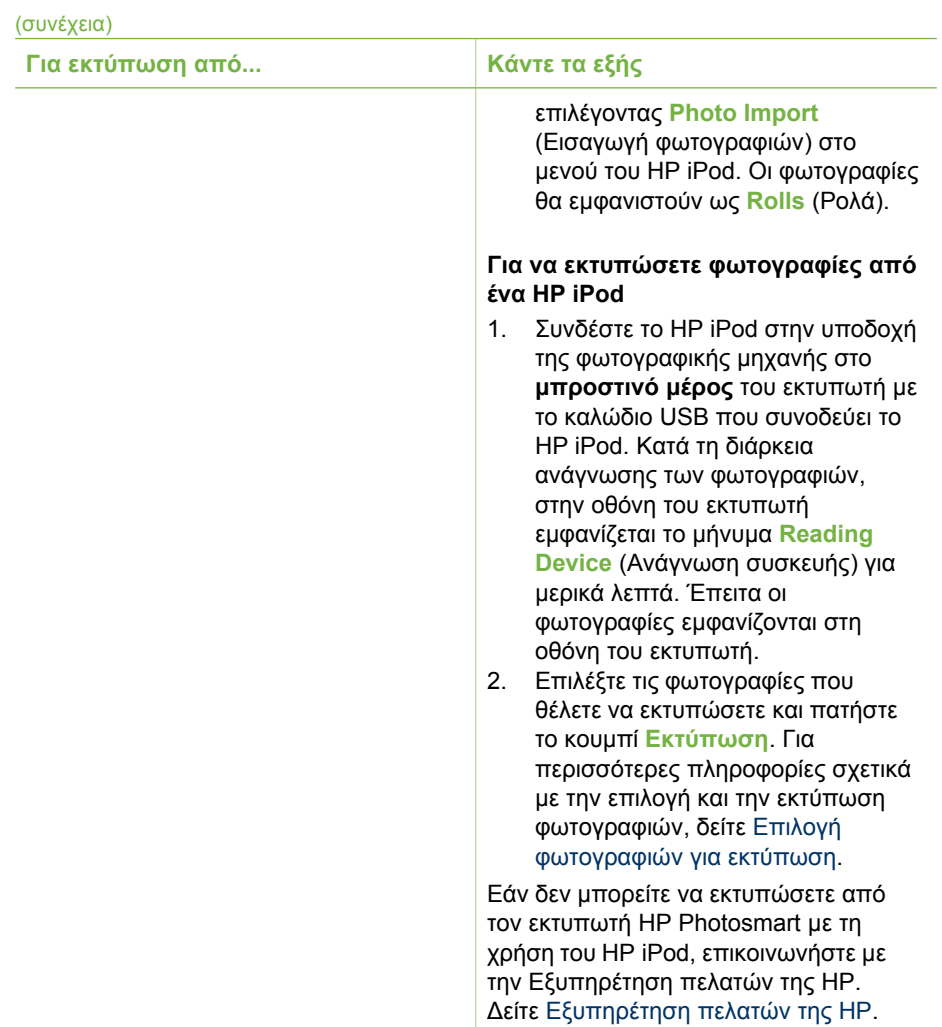
# **4 Σύνδεση**

Χρησιµοποιήστε τον εκτυπωτή σας για τη σύνδεση µε άλλες συσκευές αλλά και πρόσωπα.

# **Σύνδεση µε άλλες συσκευές**

Αυτός ο εκτυπωτής παρέχει διάφορους τρόπους σύνδεσης σε υπολογιστές ή άλλες συσκευές. Κάθε τύπος σύνδεσης παρέχει διαφορετικές δυνατότητες.

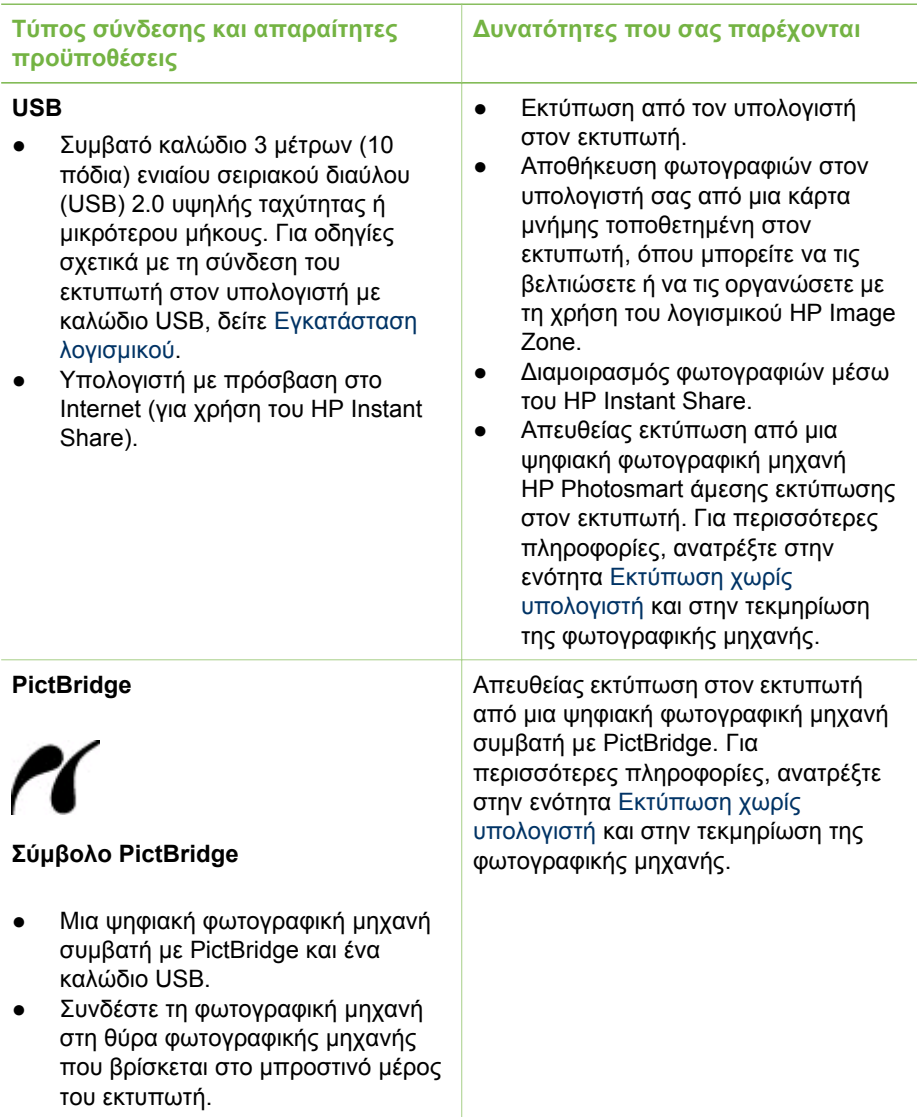

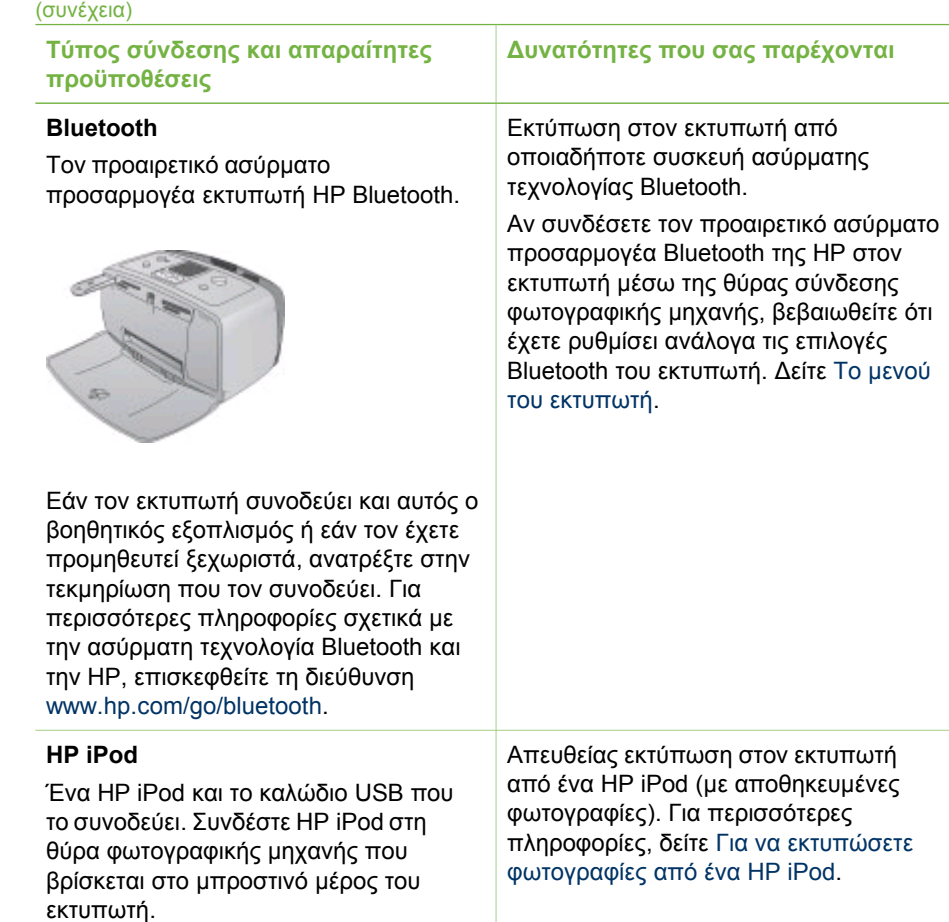

# **Σύνδεση µέσω του HP Instant Share**

Χρησιµοποιήστε το HP Instant Share για να µοιραστείτε φωτογραφίες µε φίλους και συγγενείς µέσω e-mail, ηλεκτρονικών άλµπουµ ή µιας ηλεκτρονικής υπηρεσίας επεξεργασίας φωτογραφιών. Ο εκτυπωτής πρέπει να είναι συνδεδεµένος µέσω καλωδίου USB σε υπολογιστή µε πρόσβαση στο Internet και να έχει εγκατεστηµένα όλα τα προγράµµατα λογισµικού της HP. Αν επιχειρήσετε να χρησιµοποιήσετε το HP Instant Share και δεν έχετε εγκαταστήσει ή ρυθµίσει κατάλληλα το απαραίτητο λογισµικό, θα εµφανιστεί ένα µήνυµα µε τα βήµατα που πρέπει να ακολουθήσετε. ∆είτε [Εγκατάσταση](#page-70-0) λογισµικού.

#### **Για να χρησιµοποιήσετε το HP Instant Share για αποστολή φωτογραφιών**

- 1. Τοποθετήστε µια κάρτα µνήµης που περιέχει τις φωτογραφίες προς κοινή χρήση.
- 2. Ακολουθήστε τις οδηγίες που εµφανίζονται στον υπολογιστή σας για να αποθηκεύσετε τις φωτογραφίες στον υπολογιστή.
- 3. Χρησιµοποιήστε τις λειτουργίες HP Instant Share του λογισµικού HP Image Zone για να διαµοιραστείτε φωτογραφίες µε άλλους.

Ανατρέξτε στην ηλεκτρονική Βοήθεια HP Image Zone για πληροφορίες σχετικά µε τη χρήση του HP Instant Share.

# <span id="page-40-0"></span>**5 Συντήρηση και µεταφορά του εκτυπωτή**

Ο εκτυπωτής HP Photosmart 330 series απαιτεί περιορισµένη συντήρηση. Ακολουθήστε τις οδηγίες σε αυτό το κεφάλαιο για να αυξήσετε τη διάρκεια ζωής του εκτυπωτή και των αναλώσιµων εκτύπωσης και για να εξασφαλίσετε ότι οι φωτογραφίες που εκτυπώνετε θα έχουν πάντα την καλύτερη ποιότητα.

# **Καθαρισµός και συντήρηση εκτυπωτή**

∆ιατηρήστε τον εκτυπωτή και τα δοχεία µελάνης καθαρά και σε καλή κατάσταση, ακολουθώντας µερικές απλές οδηγίες σε αυτή την ενότητα.

# **Καθαρισµός εξωτερικού τµήµατος εκτυπωτή**

- 1. Απενεργοποιήστε τον εκτυπωτή και αποσυνδέστε το καλώδιο τροφοδοσίας από την πίσω πλευρά του εκτυπωτή.
- 2. Αν έχετε τοποθετήσει στον εκτυπωτή την προαιρετική εσωτερική µπαταρία HP Photosmart, αφαιρέστε την και κλείστε το κάλυµµα της θήκης της µπαταρίας.
- 3. Σκουπίστε τα εξωτερικά τµήµατα του εκτυπωτή µε ένα µαλακό πανί που έχετε βρέξει ελαφρώς µε νερό.

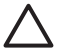

**Προσοχή 1** Μην χρησιµοποιείτε καθαριστικά διαλύµατα. Τα καθαριστικά και τα απορρυπαντικά οικιακής χρήσης µπορεί να καταστρέψουν τις εξωτερικές επιφάνειες του εκτυπωτή.

**Προσοχή 2** Μην καθαρίζετε το εσωτερικό του εκτυπωτή. Κρατήστε όλα τα υγρά µακριά από το εσωτερικό του εκτυπωτή.

# **Καθαρισµός δοχείου µελάνης**

Αν παρατηρήσετε λευκές γραµµές ή µονόχρωµες λωρίδες στις φωτογραφίες που εκτυπώνετε, το δοχείο µελάνης ίσως χρειάζεται καθαρισµό. Μην καθαρίζετε το δοχείο µελάνης συχνότερα από όσο χρειάζεται, γιατί για τον καθαρισµό καταναλώνεται µελάνη.

1. Αφαιρέστε όλες τις κάρτες µνήµης από τις αντίστοιχες υποδοχές.

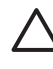

**Προσοχή** Μην αφαιρείτε την κάρτα µνήµης ενώ η φωτεινή ένδειξη της κάρτας µνήµης αναβοσβήνει. Για περισσότερες πληροφορίες, δείτε [Αφαίρεση](#page-23-0) κάρτας µνήµης.

- 2. Πατήστε OK στον πίνακα ελέγχου για να ανοίξει το μενού του εκτυπωτή.
- 3. Επιλέξτε **Tools** (Εργαλεία) και πατήστε **OK**.
- 4. Επιλέξτε **Clean cartridge** (Καθαρισµός δοχείων µελάνης) και πατήστε **OK**.
- 5. Ακολουθώντας τις οδηγίες στην οθόνη του εκτυπωτή, τοποθετήστε χαρτί στον εκτυπωτή για να εκτυπωθεί µια δοκιµαστική σελίδα µετά τον καθαρισµό του δοχείου µελάνης. Χρησιµοποιείτε απλό χαρτί ή κάρτες ευρετηρίου για εξοικονόµηση του φωτογραφικού χαρτιού.
- 6. Πατήστε **OK** για να αρχίσει ο καθαρισµός του δοχείου µελάνης.
- 7. Όταν ο εκτυπωτής ολοκληρώνει τον καθαρισµό των δοχείων µελάνης και τυπώνει µια δοκιµαστική σελίδα, ελέγξτε τη σελίδα ελέγχου και επιλέξτε από τις διαθέσιµες επιλογές:
	- Αν στη δοκιµαστική σελίδα εµφανίζονται λευκές λωρίδες ή λείπουν χρώµατα, το δοχείο µελάνης πρέπει να καθαριστεί ξανά. Επιλέξτε **Yes** (Ναι) και πατήστε **OK**.
	- Αν η ποιότητα εκτύπωσης της δοκιµαστικής σελίδας είναι καλή, επιλέξτε **No** (Όχι) και πατήστε **OK**.

Μπορείτε να καθαρίσετε το δοχείο µελάνης µέχρι τρεις φορές. Κάθε διαδοχικός καθαρισµός είναι πιο σχολαστικός και χρησιµοποιεί περισσότερη µελάνη.

Αν ολοκληρώσετε και τα τρία στάδια καθαρισµού µε αυτή τη διαδικασία και εξακολουθούν να εµφανίζονται λευκές λωρίδες ή λείπουν χρώµατα στη δοκιµαστική σελίδα, ίσως χρειάζεται να καθαρίσετε τις επαφές του δοχείου µελάνης σε χάλκινο χρώµα. Για περισσότερες πληροφορίες, ανατρέξτε στην παρακάτω ενότητα.

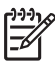

**Σηµείωση** Αν το δοχείο µελάνης ή ο εκτυπωτής έχει πέσει πρόσφατα, µπορεί επίσης να παρατηρήσετε στις εκτυπώσεις σας λευκές λωρίδες ή χρώµατα που λείπουν. Το πρόβληµα είναι προσωρινό και διορθώνεται αυτόµατα εντός 24 ωρών.

# **Καθαρισµός των επαφών του δοχείου µελάνης**

Αν το περιβάλλον στο οποίο χρησιµοποιείτε τον εκτυπωτή έχει πολύ σκόνη, µπορεί να συσσωρευτούν υπολείμματα σκόνης στις χάλκινες επαφές και να δημιουργηθούν προβλήµατα στην εκτύπωση.

# **Mη αυτόµατος καθαρισµός των δοχείων µελάνης:**

- 1. Συγκεντρώστε τα παρακάτω υλικά για τον καθαρισµό των επαφών:
	- Αποσταγµένο νερό (το νερό της βρύσης ενδέχεται να περιέχει µολυσµένες ουσίες που µπορεί να καταστρέψουν το δοχείο µελάνης)
	- Μπατονέτες ή άλλο µαλακό υλικό χωρίς χνούδι ώστε να µην κολλήσει στην κεφαλή εκτύπωσης
- 2. Ανοίξτε τη θύρα πρόσβασης του δοχείου µελάνης.
- 3. Αφαιρέστε το δοχείο µελάνης και τοποθετήστε το πάνω σε ένα κοµµάτι χαρτί µε την πλάκα των ακροφυσίων στραµµένη προς τα επάνω. Προσέξτε να µην αγγίξετε τις χάλκινες επαφές ή την πλάκα των ακροφυσίων µε τα δάχτυλά σας.

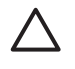

**Προσοχή** Μην αφήνετε το δοχείο µελάνης έξω από τον εκτυπωτή για περισσότερο από 30 λεπτά. Αν τα ακροφύσια µείνουν εκτεθειµένα στον αέρα για µεγαλύτερο χρονικό διάστηµα µπορεί να στεγνώσουν και να δηµιουργηθούν προβλήµατα στην εκτύπωση.

- 4. Βρέξτε ελαφρά µε αποσταγµένο νερό µία µπατονέτα και στίψτε την.
- 5. Σκουπίστε απαλά τις χάλκινες επαφές του δοχείου µελάνης µε τη µπατονέτα.

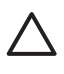

**Προσοχή** Μην αγγίζετε το ακροφύσιο. Αγγίζοντας τα ακροφύσια µελάνης θα τα φράξετε και θα προκαλέσετε ανεπαρκή παροχή µελάνης και κακές ηλεκτρικές συνδέσεις.

6. Επαναλάβετε τα βήµατα 4–5 µέχρι να υπάρχουν υπολείµµατα µελάνης ή σκόνης στην µπατονέτα.

7. Τοποθετήστε και πάλι το δοχείο µελάνης στον εκτυπωτή και στη συνέχεια κλείστε τη θύρα πρόσβασης του δοχείου µελάνης.

## <span id="page-42-0"></span>**Εκτύπωση δοκιµαστικής σελίδας**

Εκτυπώστε µια δοκιµαστική σελίδα πριν επικοινωνήσετε µε την Εξυπηρέτηση πελατών της HP. Η δοκιµαστική σελίδα περιέχει πληροφορίες διάγνωσης, τις οποίες µπορείτε να χρησιµοποιήσετε κατά την επικοινωνία σας µε την Εξυπηρέτηση πελατών της HP για την επίλυση προβληµάτων εκτύπωσης. ∆είτε το σχέδιο των ακροφυσίων µελάνης στη δοκιµαστική σελίδα για να ελέγξετε το επίπεδο της µελάνης και την κατάσταση των δοχείων µελάνης. Εάν από το σχέδιο λείπει κάποια γραµµή ή κάποιο χρώµα, δοκιµάστε να καθαρίσετε το δοχείο µελάνης. Για περισσότερες πληροφορίες, δείτε [Καθαρισ](#page-40-0)µός δοχείου µελάνης.

1. Αφαιρέστε όλες τις κάρτες µνήµης από τις αντίστοιχες υποδοχές.

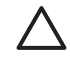

**Προσοχή** Μην αφαιρείτε την κάρτα µνήµης ενώ η φωτεινή ένδειξη της κάρτας µνήµης αναβοσβήνει. Για περισσότερες πληροφορίες, δείτε [Αφαίρεση](#page-23-0) κάρτας µνήµης.

- 2. Πατήστε OK στον πίνακα ελέγχου για να ανοίξει το μενού του εκτυπωτή.
- 3. Επιλέξτε **Tools** (Εργαλεία) και πατήστε **OK**.
- 4. Επιλέξτε **Print test page** (Εκτύπωση δοκιµαστικής σελίδας) και πατήστε **OK**.
- 5. Ακολουθώντας τις οδηγίες στην οθόνη του εκτυπωτή, τοποθετήστε χαρτί στον εκτυπωτή για να εκτυπωθεί µια δοκιµαστική σελίδα. Χρησιµοποιείτε απλό χαρτί ή κάρτες ευρετηρίου για εξοικονόµηση του φωτογραφικού χαρτιού.
- 6. Πατήστε **OK** για να αρχίσει η εκτύπωση της δοκιµαστικής σελίδας.

Η δοκιµαστική σελίδα ή σελίδα ελέγχου περιέχει τις παρακάτω πληροφορίες:

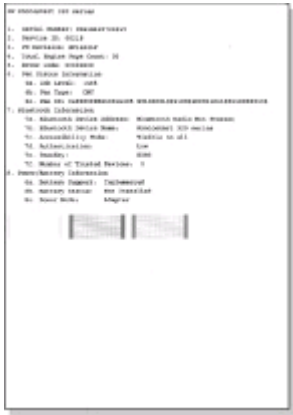

# **Ευθυγράµµιση δοχείου µελάνης .**

Την πρώτη φορά που τοποθετείτε ένα δοχείο µελάνης στον εκτυπωτή, ο εκτυπωτής το ευθυγραµµίζει αυτόµατα. Ωστόσο, εάν τα χρώµατα στις εκτυπώσεις δεν είναι ευθυγραµµισµένα ή εάν η σελίδα ευθυγράµµισης δεν τυπώνεται σωστά όταν

τοποθετήσατε ένα δοχείο µελάνης, ακολουθήστε την παρακάτω διαδικασία για να ευθυγραµµίσετε το δοχείο µελάνης.

1. Αφαιρέστε όλες τις κάρτες µνήµης από τις αντίστοιχες υποδοχές.

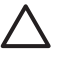

**Προσοχή** Μην αφαιρείτε την κάρτα µνήµης ενώ η φωτεινή ένδειξη της κάρτας µνήµης αναβοσβήνει. Για περισσότερες πληροφορίες, δείτε [Αφαίρεση](#page-23-0) κάρτας µνήµης.

- 2. Πατήστε OK στον πίνακα ελέγχου για να ανοίξει το μενού του εκτυπωτή.
- 3. Επιλέξτε **Tools** (Εργαλεία) και πατήστε **OK**.
- 4. Επιλέξτε **Align cartridge** (Ευθυγράµµιση δοχείου µελάνης) και πατήστε **OK**.
- 5. Στην οθόνη του εκτυπωτή εµφανίζεται ένα µήνυµα που σας υπενθυµίζει να τοποθετήσετε απλό χαρτί στον εκτυπωτή. Τοποθετήστε χαρτί στον εκτυπωτή ώστε να εκτυπωθεί µια σελίδα βαθµονόµησης. Χρησιµοποιείτε απλό χαρτί ή κάρτες ευρετηρίου για εξοικονόµηση του φωτογραφικού χαρτιού.
- 6. Πατήστε **OK** για να αρχίσει η ευθυγράµµιση του δοχείου µελάνης. Όταν ο εκτυπωτής ολοκληρώσει την ευθυγράµµιση του δοχείου µελάνης, εκτυπώνει µια σελίδα ευθυγράµµισης επιβεβαιώνοντας ότι η διαδικασία ευθυγράµµισης ήταν επιτυχής.

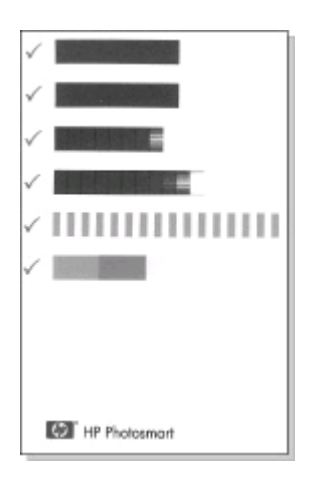

- Τα σηµάδια ελέγχου επαληθεύουν ότι το δοχείο µελάνης είναι τοποθετηµένο σωστά και λειτουργεί κανονικά.
- Εάν στα αριστερά µιας ράβδου εµφανίζεται ένα σηµάδι "x", ευθυγραµµίστε ξανά το δοχείο µελάνης. Αν εξακολουθεί να εµφανίζεται το "x", αντικαταστήστε το δοχείο µελάνης.

# **Φύλαξη του εκτυπωτή και των δοχείων µελάνης**

Προστατέψτε τον εκτυπωτή και τα δοχεία µελάνης φυλάσσοντάς τα όταν δεν τα χρησιµοποιείτε.

# <span id="page-44-0"></span>**Φύλαξη του εκτυπωτή**

Ο εκτυπωτής είναι κατασκευασµένος ώστε να µην επηρεάζεται από µικρά ή µεγάλα διαστήµατα αδράνειας.

- Όταν ο εκτυπωτής δεν χρησιµοποιείται, να κλείνετε τις θύρες των δίσκων εισόδου και εξόδου.
- Φυλάξτε τον εκτυπωτή σε κλειστό χώρο µακριά από το ηλιακό φως και τις υψηλές θερµοκρασίες.
- Αν ο εκτυπωτής και το δοχείο µελάνης δεν έχουν χρησιµοποιηθεί για διάστηµα µεγαλύτερο του ενός µηνός, πριν την εκτύπωση καθαρίστε το δοχείο µελάνης. Για περισσότερες πληροφορίες, δείτε [Καθαρισ](#page-40-0)µός δοχείου µελάνης.

# **Φύλαξη δοχείων µελάνης**

Κατά τη φύλαξη ή τη µεταφορά του εκτυπωτή, να αφήνετε πάντα στον εκτυπωτή το δοχείο µελάνης που χρησιµοποιείτε. Ο εκτυπωτής φυλάσσει το δοχείο µελάνης σε ένα προστατευτικό κάλυµµα στη διάρκεια του κύκλου απενεργοποίησής του.

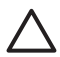

**Προσοχή** Βεβαιωθείτε ότι ο εκτυπωτής έχει ολοκληρώσει τον κύκλο απενεργοποίησής του προτού αποσυνδέσετε το καλώδιο τροφοδοσίας ή βγάλετε την εσωτερική µπαταρία. Αυτό επιτρέπει στον εκτυπωτή τη σωστή φύλαξη του δοχείου µελάνης.

Οι παρακάτω συµβουλές βοηθούν στη συντήρηση των δοχείων µελάνης της HP και εξασφαλίζουν σταθερή ποιότητα εκτύπωσης:

- Όταν αφαιρείτε το δοχείο µελάνης από τον εκτυπωτή, πρέπει να το τοποθετείτε στην ειδική προστατευτική θήκη για να µην στεγνώσει η µελάνη. Σε ορισµένες χώρες/περιοχές, η προστατευτική θήκη του δοχείου µελάνης δεν περιλαµβάνεται στη συσκευασία του εκτυπωτή, αλλά συνοδεύει το δοχείο µελάνης HP Gray Photo (για ασπρόµαυρες φωτογραφίες) το οποίο µπορείτε να το προµηθευτείτε ξεχωριστά. Σε άλλες χώρες/περιοχές, η προστατευτική θήκη περιλαµβάνεται στη συσκευασία του εκτυπωτή.
- Να διατηρείτε όλα τα δοχεία µελάνης στις σφραγισµένες συσκευασίες τους µέχρι να τα χρειαστείτε. Τα δοχεία µελάνης πρέπει να φυλάσσονται σε θερµοκρασία δωµατίου (15–35 βαθµοί C ή 59–95 βαθµοί F).
- Μην αφαιρείτε την πλαστική ταινία που καλύπτει τα ακροφύσια µελάνης µέχρι να είστε έτοιµοι να τοποθετήσετε το δοχείο µελάνης στον εκτυπωτή. Εάν η πλαστική ταινία έχει αφαιρεθεί από το δοχείο µελάνης, µην προσπαθήσετε να την τοποθετήσετε πάλι. Η επανατοποθέτηση της ταινίας προκαλεί ζηµιά στο δοχείο µελάνης.

# **∆ιατήρηση ποιότητας φωτογραφικού χαρτιού**

Για βέλτιστα αποτελέσµατα µε το φωτογραφικό χαρτί, ακολουθήστε τις οδηγίες αυτής της ενότητας.

## **Φύλαξη φωτογραφικού χαρτιού**

- Φυλάσσετε το φωτογραφικό χαρτί στην αρχική του συσκευασία ή σε µια αεροστεγή πλαστική σακούλα.
- Φυλάσσετε το συσκευασµένο φωτογραφικό χαρτί σε µια επίπεδη επιφάνεια σε δροσερό µέρος χωρίς υγρασία.
- Ξαναβάλετε το αχρησιµοποίητο φωτογραφικό χαρτί στην πλαστική σακούλα. Αν το χαρτί µείνει στον εκτυπωτή και εκτεθεί στις συνθήκες του περιβάλλοντος, µπορεί να τσαλακωθεί.

## **Χειρισµός φωτογραφικού χαρτιού**

- Να κρατάτε πάντα το φωτογραφικό χαρτί από τις άκρες για να αποφύγετε µουτζούρες από µελάνι.
- Αν το φωτογραφικό χαρτί έχει τσαλακωθεί στις άκρες, τοποθετήστε το σε µια πλαστική σακούλα και στρέψτε το απαλά προς την αντίθετη πλευρά µέχρι να ισιώσει.

# **Μεταφορά του εκτυπωτή**

Η µεταφορά και η εγκατάσταση του εκτυπωτή είναι εύκολη σχεδόν οπουδήποτε. Πάρτε τον µαζί σας στις διακοπές, στις οικογενειακές συγκεντρώσεις και τις κοινωνικές εκδηλώσεις για να εκτυπώσετε αµέσως τις φωτογραφίες που τραβάτε και να τις µοιραστείτε µε τους φίλους και τους συγγενείς σας.

Για να είναι ακόµη πιο εύκολη η χρήση του εκτυπωτή οπουδήποτε, µπορείτε να αγοράσετε τα παρακάτω εξαρτήµατα:

- **Εσωτερική µπαταρία HP Photosmart**: Ο εκτυπωτής τροφοδοτείται µε µια επαναφορτιζόµενη µπαταρία ώστε να µπορείτε να τον χρησιµοποιήσετε παντού.
- **Τροφοδοτικό συνεχούς ρεύµατος αυτοκινήτου HP Photosmart**: Ο εκτυπωτής τροφοδοτείται από τον αναπτήρα του αυτοκινήτου.
- **Θήκη ταξιδιού** για µικρούς εκτυπωτές φωτογραφιών HP Photosmart: Μεταφέρετε τον εκτυπωτή και τα αναλώσιµα εκτύπωσης µαζί σε µια βολική τσάντα ταξιδιού.

## **Για να µεταφέρετε τον εκτυπωτή:**

- 1. Απενεργοποιήστε τον εκτυπωτή.
- 2. Αφαιρέστε όλες τις κάρτες µνήµης από τις αντίστοιχες υποδοχές.
- 3. Βγάλτε όλο το χαρτί από τους δίσκους εισόδου και εξόδου και κλείστε τις θύρες τους.

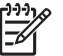

**Σηµείωση** Βεβαιωθείτε ότι ο εκτυπωτής έχει ολοκληρώσει τον κύκλο απενεργοποίησής του προτού αποσυνδέσετε το καλώδιο τροφοδοσίας. Αυτό επιτρέπει στον εκτυπωτή τη σωστή φύλαξη του δοχείου µελάνης.

- 4. Αποσυνδέστε το καλώδιο τροφοδοσίας.
- 5. Αν ο εκτυπωτής είναι συνδεδεµένος σε υπολογιστή, αποσυνδέστε το καλώδιο USB από τον υπολογιστή.
- 6. Μεταφέρετε πάντα τον εκτυπωτή σε όρθια θέση.

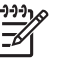

**Σηµείωση** Μην αφαιρείτε το δοχείο µελάνης κατά τη µεταφορά του εκτυπωτή.

Βεβαιωθείτε ότι έχετε πάρει µαζί σας τα εξής:

- Χαρτί
- Καλώδιο τροφοδοσίας
- Ψηφιακή φωτογραφική µηχανή ή κάρτα µνήµης µε φωτογραφίες
- Εφεδρικά δοχεία µελάνης (αν σκοπεύετε να εκτυπώσετε πολλές φωτογραφίες)
- Προαιρετικά βοηθήµατα που θα χρειαστείτε, όπως µπαταρία, τροφοδοτικό συνεχούς ρεύµατος ή ασύρµατο προσαρµογέα Bluetooth της HP
- Aν πρόκειται να συνδέσετε τον εκτυπωτή σε υπολογιστή, πάρτε µαζί σας το καλώδιο USB και το CD µε το λογισµικό του εκτυπωτή HP Photosmart
- Τον Οδηγό χρήσης του εκτυπωτή (το έντυπο που διαβάζετε)

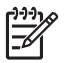

**Σηµείωση** Αν δεν πάρετε µαζί σας τον Οδηγό χρήσης του εκτυπωτή, σηµειώστε τους αριθµούς προϊόντος των δοχείων µελάνης ή αγοράστε αρκετά δοχεία πριν αναχωρήσετε.

# **6 Αντιµετώπιση προβληµάτων**

Ο εκτυπωτής HP Photosmart έχει σχεδιαστεί για αξιοπιστία και ευκολία στη χρήση. Αυτή η ενότητα απαντά στις συχνότερες ερωτήσεις σχετικά µε τη χρήση του εκτυπωτή και την εκτύπωση χωρίς υπολογιστή. Περιλαµβάνει πληροφορίες για τα παρακάτω θέµατα:

- Προβλήµατα υλικού εκτυπωτή
- Προβλήµατα [εκτύπωσης](#page-52-0).
- Προβλήματα [εκτύπωσης](#page-56-0) Bluetooth.
- [Μηνύ](#page-58-0)µατα σφάλµατος.

Για πληροφορίες σχετικά µε την αντιµετώπιση προβληµάτων κατά τη χρήση του λογισµικού του εκτυπωτή και την εκτύπωση από υπολογιστή, ανατρέξτε στην ηλεκτρονική Βοήθεια για τον εκτυπωτή HP Photosmart. Για πληροφορίες σχετικά µε την προβολή της ηλεκτρονικής Βοήθειας για τον εκτυπωτή, δείτε [Εύρεση](#page-6-0) [περισσότερων](#page-6-0) πληροφοριών.

# **Προβλήµατα υλικού εκτυπωτή**

Πριν επικοινωνήσετε µε την Εξυπηρέτηση πελατών της HP, διαβάστε αυτή την ενότητα για συµβουλές αντιµετώπισης προβληµάτων ή µεταβείτε στις ηλεκτρονικές υπηρεσίες υποστήριξης στη διεύθυνση [www.hp.com/support](http://www.hp.com/support).

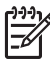

**Σηµείωση** Αν θέλετε να συνδέσετε τον εκτυπωτή σε έναν υπολογιστή, η HP συνιστά να χρησιµοποιήσετε ένα καλώδιο USB µε µήκος µικρότερο από 3 µέτρα (10 ft) ώστε να ελαχιστοποιηθεί ο θόρυβος παρεµβολών από τυχόν ισχυρά ηλεκτροµαγνητικά πεδία.

#### **Η φωτεινή ένδειξη λειτουργίας αναβοσβήνει πράσινη αλλά ο εκτυπωτής δεν εκτυπώνει.**

#### **Λύση**

- Aν ο εκτυπωτής είναι ενεργοποιημένος, τότε αυτό σημαίνει ότι επεξεργάζεται δεδοµένα. Περιµένετε να τελειώσει.
- Αν ο εκτυπωτής είναι απενεργοποιηµένος και έχετε τοποθετήσει την προαιρετική εσωτερική µπαταρία HP Photosmart, τότε αυτό σηµαίνει ότι η µπαταρία φορτίζει.

## **Η φωτεινή ένδειξη λειτουργίας αναβοσβήνει κόκκινη.**

**Αιτία** Ο εκτυπωτής παρουσιάζει πρόβληµα. ∆οκιµάστε τα παρακάτω.

#### **Λύση**

- Ελέγξτε εάν εµφανίζονται οδηγίες στην οθόνη του εκτυπωτή. Αν υπάρχει συνδεδεµένη ψηφιακή φωτογραφική µηχανή στον εκτυπωτή, ελέγξτε εάν εµφανίζονται οδηγίες στην οθόνη της. Αν ο εκτυπωτής είναι συνδεδεµένος σε υπολογιστή, ελέγξτε εάν εµφανίζονται οδηγίες στην οθόνη του υπολογιστή.
- Απενεργοποιήστε τον εκτυπωτή.

Αν η προαιρετική εσωτερική µπαταρία HP Photosmart **δεν** είναι τοποθετηµένη στον εκτυπωτή, αποσυνδέστε το καλώδιο τροφοδοσίας του εκτυπωτή. Περιµένετε 10 δευτερόλεπτα και µετά ξανασυνδέστε το. Ενεργοποιήστε τον εκτυπωτή. Αν η προαιρετική εσωτερική µπαταρία HP Photosmart είναι τοποθετηµένη στον εκτυπωτή, αποσυνδέστε το καλώδιο τροφοδοσίας, εάν είναι συνδεδεµένο. Ανοίξτε το κάλυµµα της υποδοχής της µπαταρίας και βγάλτε την µπαταρία. Περιµένετε 10 δευτερόλεπτα και µετά τοποθετήστε ξανά την

µπαταρία στη θέση της. Αν θέλετε, συνδέστε το καλώδιο τροφοδοσίας στο ρεύµα. Ενεργοποιήστε τον εκτυπωτή.

## **Η φωτεινή ένδειξη λειτουργίας άναψε για λίγο σε πορτοκαλί χρώµα µετά την απενεργοποίηση του εκτυπωτή.**

**Λύση** Αυτό είναι φυσιολογικό και συµβαίνει πάντα µετά την απενεργοποίηση. ∆εν αποτελεί ένδειξη προβλήµατος στον εκτυπωτή.

### **Η φωτεινή ένδειξη λειτουργίας αναβοσβήνει πορτοκαλί.**

**Αιτία** Παρουσιάστηκε σφάλµα στον εκτυπωτή.

## **Λύση**

- Ελέγξτε εάν εμφανίζονται οδηγίες στην οθόνη του εκτυπωτή. Αν υπάρχει συνδεδεµένη ψηφιακή φωτογραφική µηχανή στον εκτυπωτή, ελέγξτε εάν εµφανίζονται οδηγίες στην οθόνη της. Αν ο εκτυπωτής είναι συνδεδεµένος σε υπολογιστή, ελέγξτε εάν εµφανίζονται οδηγίες στην οθόνη του υπολογιστή.
- Απενεργοποιήστε τον εκτυπωτή. Αν η προαιρετική εσωτερική µπαταρία HP Photosmart **δεν** είναι τοποθετηµένη στον εκτυπωτή, αποσυνδέστε το καλώδιο τροφοδοσίας του εκτυπωτή. Περιµένετε 10 δευτερόλεπτα και µετά ξανασυνδέστε το. Ενεργοποιήστε τον εκτυπωτή.

Αν η προαιρετική εσωτερική µπαταρία HP Photosmart είναι τοποθετηµένη στον εκτυπωτή, αποσυνδέστε το καλώδιο τροφοδοσίας, εάν είναι συνδεδεµένο. Ανοίξτε το κάλυµµα της υποδοχής της µπαταρίας και βγάλτε την µπαταρία. Περιµένετε 10 δευτερόλεπτα και µετά τοποθετήστε ξανά την µπαταρία στη θέση της. Αν θέλετε, συνδέστε το καλώδιο τροφοδοσίας στο ρεύµα. Ενεργοποιήστε τον εκτυπωτή.

● Αν η φωτεινή ένδειξη λειτουργίας συνεχίζει να αναβοσβήνει σε πορτοκαλί χρώµα, µεταβείτε στην ηλεκτρονική διεύθυνση [www.hp.com/support](http://www.hp.com/support) ή επικοινωνήστε µε την Εξυπηρέτηση πελατών της HP.

#### **Τα κουµπιά του πίνακα ελέγχου δεν αποκρίνονται.**

**Αιτία** Παρουσιάστηκε σφάλµα στον εκτυπωτή. Περιµένετε περίπου ένα λεπτό για να δείτε εάν ο εκτυπωτής θα επανεκκινήσει. Αν δεν επανεκκινήσει, δοκιµάστε τα παρακάτω.

#### **Λύση**

● Απενεργοποιήστε τον εκτυπωτή.

Αν η προαιρετική εσωτερική µπαταρία HP Photosmart **δεν** είναι τοποθετηµένη στον εκτυπωτή, αποσυνδέστε το καλώδιο τροφοδοσίας του εκτυπωτή. Περιµένετε 10 δευτερόλεπτα και µετά ξανασυνδέστε το. Ενεργοποιήστε τον εκτυπωτή.

Αν η προαιρετική εσωτερική µπαταρία HP Photosmart είναι τοποθετηµένη στον εκτυπωτή, αποσυνδέστε το καλώδιο τροφοδοσίας, εάν είναι συνδεδεµένο. Ανοίξτε το κάλυµµα της υποδοχής της µπαταρίας και βγάλτε την µπαταρία. Περιµένετε 10 δευτερόλεπτα και µετά τοποθετήστε ξανά την µπαταρία στη θέση της. Αν θέλετε, συνδέστε το καλώδιο τροφοδοσίας στο ρεύµα. Ενεργοποιήστε τον εκτυπωτή.

● Αν ο εκτυπωτής δεν επανεκκινήσει και τα κουµπιά στον πίνακα ελέγχου δεν αποκρίνονται, µεταβείτε στην ηλεκτρονική διεύθυνση [www.hp.com/support](http://www.hp.com/support) ή επικοινωνήστε µε την Εξυπηρέτηση πελατών της HP.

## **Ο εκτυπωτής δεν βρίσκει και δεν εµφανίζει τις φωτογραφίες της κάρτας µνήµης.**

#### **Λύση**

● Απενεργοποιήστε τον εκτυπωτή.

Αν η προαιρετική εσωτερική µπαταρία HP Photosmart **δεν** είναι τοποθετηµένη στον εκτυπωτή, αποσυνδέστε το καλώδιο τροφοδοσίας του εκτυπωτή. Περιµένετε 10 δευτερόλεπτα και µετά ξανασυνδέστε το. Ενεργοποιήστε τον εκτυπωτή.

Αν η προαιρετική εσωτερική µπαταρία HP Photosmart είναι τοποθετηµένη στον εκτυπωτή, αποσυνδέστε το καλώδιο τροφοδοσίας, εάν είναι συνδεδεµένο. Ανοίξτε το κάλυµµα της υποδοχής της µπαταρίας και βγάλτε την µπαταρία. Περιµένετε 10 δευτερόλεπτα και µετά τοποθετήστε ξανά την µπαταρία στη θέση της. Αν θέλετε, συνδέστε το καλώδιο τροφοδοσίας στο ρεύµα. Ενεργοποιήστε τον εκτυπωτή.

- Η κάρτα μνήμης μπορεί να περιλαμβάνει τύπους αρχείων τους οποίους δεν µπορεί να διαβάσει απευθείας από την κάρτα µνήµης.
	- Αποθηκεύστε τις φωτογραφίες σε έναν υπολογιστή και στη συνέχεια εκτυπώστε τις. Για περισσότερες πληροφορίες, ανατρέξτε στην τεκµηρίωση που συνοδεύει τη φωτογραφική µηχανή και στην ηλεκτρονική Βοήθεια για τον εκτυπωτή HP Photosmart.
	- Την επόµενη φορά που θα τραβήξετε φωτογραφίες, δώστε εντολή στην ψηφιακή φωτογραφική µηχανή να τις αποθηκεύσει σε µια µορφή αρχείου την οποία να µπορεί ο εκτυπωτής να διαβάσει απευθείας από την κάρτα µνήµης. Για µια λίστα µε τις υποστηριζόµενες µορφές αρχείων, δείτε [Προδιαγραφές](#page-63-0) εκτυπωτή. Για οδηγίες σχετικά µε τη ρύθµιση της φωτογραφικής µηχανής για αποθήκευση των φωτογραφιών σε συγκεκριµένη µορφή αρχείων, ανατρέξτε στην τεκµηρίωση που συνοδεύει τη µηχανή.

## **Ο εκτυπωτής είναι συνδεδεµένος στην πρίζα, αλλά δεν ενεργοποιείται.**

#### **Λύση**

- Ο εκτυπωτής ίσως έχει τροφοδοτηθεί µε υπερβολική ενέργεια. Αν η προαιρετική εσωτερική µπαταρία HP Photosmart **δεν** είναι τοποθετηµένη στον εκτυπωτή, αποσυνδέστε το καλώδιο τροφοδοσίας του εκτυπωτή. Περιµένετε 10 δευτερόλεπτα και µετά ξανασυνδέστε το. Ενεργοποιήστε τον εκτυπωτή. Αν η προαιρετική εσωτερική µπαταρία HP Photosmart είναι τοποθετηµένη στον εκτυπωτή, αποσυνδέστε το καλώδιο τροφοδοσίας, εάν είναι συνδεδεµένο. Ανοίξτε το κάλυµµα της υποδοχής της µπαταρίας και βγάλτε την µπαταρία. Περιµένετε 10 δευτερόλεπτα και µετά τοποθετήστε ξανά την µπαταρία στη θέση της. Αν θέλετε, συνδέστε το καλώδιο τροφοδοσίας στο ρεύµα. Ενεργοποιήστε τον εκτυπωτή.
- Ο εκτυπωτής ίσως είναι συνδεδεμένος σε πολύπριζο το οποίο δεν είναι αναµµένο. Ανάψτε το πολύπριζο και ενεργοποιήστε τον εκτυπωτή.

#### **Η προαιρετική εσωτερική µπαταρία HP Photosmart είναι τοποθετηµένη στον εκτυπωτή, αλλά ο εκτυπωτής δεν ενεργοποιείται από το φορτίο της µπαταρίας.**

#### **Λύση**

- Η µπαταρία ίσως χρειάζεται φόρτιση. Συνδέστε στο ρεύµα το καλώδιο τροφοδοσίας του εκτυπωτή για να φορτίσετε την µπαταρία. Η φωτεινή ένδειξη λειτουργίας αναβοσβήνει πράσινη υποδεικνύοντας ότι η µπαταρία φορτίζει.
- Αν η μπαταρία είναι φορτισμένη, δοκιμάστε να την αφαιρέσετε και να την επανατοποθετήσετε.

### **Η προαιρετική εσωτερική µπαταρία HP Photosmart είναι τοποθετηµένη στον εκτυπωτή, αλλά δεν φορτίζει.**

#### **Λύση**

- Ανοίξτε το κάλυµµα της θήκης της µπαταρίας. Βγάλτε την µπαταρία και επανατοποθετήστε την. Για περισσότερες πληροφορίες σχετικά µε την τοποθέτηση της µπαταρίας στον εκτυπωτή, ανατρέξτε στην τεκµηρίωση που συνοδεύει την µπαταρία.
- Βεβαιωθείτε ότι το καλώδιο τροφοδοσίας του εκτυπωτή είναι καλά συνδεδεµένο στον εκτυπωτή και στην πρίζα. Όταν ο εκτυπωτής είναι απενεργοποιηµένος, η φωτεινή ένδειξη λειτουργίας αναβοσβήνει πράσινη υποδεικνύοντας ότι η µπαταρία φορτίζει.
- <span id="page-52-0"></span>Ενεργοποιήστε τον εκτυπωτή. Το εικονίδιο φόρτισης της μπαταρίας, ένα εικονίδιο κεραυνού, αναβοσβήνει επάνω από το εικονίδιο µπαταρίας στην οθόνη του εκτυπωτή, υποδεικνύοντας ότι η µπαταρία φορτίζει.
- Μια άδεια µπαταρία χρειάζεται περίπου τέσσερις ώρες για να φορτίσει πλήρως όταν δεν χρησιµοποιείται ο εκτυπωτής. Αν η µπαταρία εξακολουθεί να µην φορτίζει, αντικαταστήστε την.

**Εµφανίζεται η προειδοποίηση χαµηλού επιπέδου φόρτισης της προαιρετικής εσωτερικής µπαταρίας HP Photosmart. Όταν συνδέω τον εκτυπωτή στο αυτοκίνητο µε τον προαιρετικό µετασχηµατιστή συνεχούς ρεύµατος αυτοκινήτου HP Photosmart, ο εκτυπωτής δεν αναγνωρίζει τη νέα πηγή τροφοδοσίας.**

#### **Λύση**

- Απενεργοποιήστε τον εκτυπωτή πριν συνδέσετε το τροφοδοτικό αυτοκινήτου στον εκτυπωτή.
- Συνδέστε τον εκτυπωτή στο αυτοκίνητο µε το τροφοδοτικό συνεχούς ρεύµατος αυτοκινήτου HP Photosmart.
- Ενεργοποιήστε τον εκτυπωτή.

#### **Ο εκτυπωτής κάνει θορύβους κατά την ενεργοποίηση ή αρχίζει να κάνει θορύβους µετά από διαστήµατα αδράνειας.**

**Λύση** Ο εκτυπωτής µπορεί να κάνει θορύβους µετά από µεγάλα διαστήµατα αδράνειας (περίπου 2 εβδοµάδες) ή όταν διακοπεί και επανέλθει ξανά η τροφοδοσία του. Αυτό είναι φυσιολογικό—ο εκτυπωτής εκτελεί µια αυτόµατη διαδικασία συντήρησης προκειµένου να εξασφαλίσει ότι θα συνεχίσει να παράγει την καλύτερη ποιότητα εκτύπωσης.

# **Προβλήµατα εκτύπωσης**

Πριν επικοινωνήσετε µε την Εξυπηρέτηση πελατών της HP, διαβάστε αυτή την ενότητα για συµβουλές αντιµετώπισης προβληµάτων ή µεταβείτε στις ηλεκτρονικές υπηρεσίες υποστήριξης στη διεύθυνση [www.hp.com/support](http://www.hp.com/support).

#### **Ο εκτυπωτής δεν εκτυπώνει φωτογραφίες χωρίς περιθώρια όταν εκτυπώνω από τον πίνακα ελέγχου.**

**Αιτία** Η επιλογή εκτύπωσης χωρίς περιθώρια ίσως είναι απενεργοποιηµένη.

**Λύση** Για να την ενεργοποιήσετε, ακολουθήστε τα παρακάτω βήµατα:

- 1. Αφαιρέστε όλες τις κάρτες µνήµης από τις αντίστοιχες υποδοχές.
- 2. Πατήστε **OK** στον πίνακα ελέγχου για να ανοίξει το µενού του εκτυπωτή.
- 3. Επιλέξτε **Preferences** (Προτιµήσεις) και πατήστε **OK**.
- 4. Επιλέξτε **Borderless** (Χωρίς περιθώρια) και πατήστε **OK**.
- 5. Επιλέξτε **On** (Ενεργοποίηση) και πατήστε **OK**.

## **Η τροφοδότηση του χαρτιού στον εκτυπωτή δεν γίνεται σωστά.**

#### **Λύση**

- Βεβαιωθείτε ότι ο οδηγός πλάτους χαρτιού εφάπτεται µε την άκρη του χαρτιού χωρίς όµως να λυγίζει το χαρτί.
- Ίσως έχετε τοποθετήσει πολύ µεγάλη ποσότητα χαρτιού στο δίσκο εισόδου. Αφαιρέστε λίγο χαρτί και δοκιµάστε να εκτυπώσετε ξανά.
- Αν τα φύλλα του χαρτιού κολλούν µεταξύ τους, δοκιµάστε να εκτυπώσετε µε ένα φύλλο χαρτιού κάθε φορά.
- Αν χρησιµοποιείτε τον εκτυπωτή σε περιβάλλον µε ιδιαίτερα υψηλή ή χαµηλή υγρασία, τοποθετήστε το χαρτί όσο µπορείτε πιο βαθιά στο δίσκο εισόδου και εκτυπώστε µε ένα φύλλο χαρτιού κάθε φορά.
- Αν το φωτογραφικό χαρτί έχει τσαλακωθεί, τοποθετήστε το σε μια πλαστική σακούλα και στρέψτε το απαλά προς την αντίθετη πλευρά µέχρι να ισιώσει. Αν το πρόβληµα παραµένει, χρησιµοποιήστε χαρτί που δεν έχει τσαλακωθεί. Για πληροφορίες σχετικά µε τη φύλαξη και το χειρισµό του φωτογραφικού χαρτιού, δείτε ∆ιατήρηση ποιότητας [φωτογραφικού](#page-44-0) χαρτιού.
- Το χαρτί µπορεί να είναι πολύ λεπτό ή πολύ χοντρό. ∆οκιµάστε µε φωτογραφικό χαρτί της HP. Για περισσότερες πληροφορίες, δείτε [Επιλογή](#page-16-0) [κατάλληλου](#page-16-0) χαρτιού.

#### **Η φωτογραφία δεν εκτυπώνεται µε στοίχιση στο κέντρο ή εκτυπώνεται υπό γωνία.**

#### **Λύση**

- Ίσως δεν έχετε τοποθετήσει σωστά το χαρτί. Τοποθετήστε ξανά το χαρτί, προσέχοντας να έχει το σωστό προσανατολισµό στο δίσκο εισόδου και ο οδηγός χαρτιού να εφάπτεται µε την άκρη του χαρτιού. Για οδηγίες σχετικά µε την τοποθέτηση του χαρτιού, δείτε [Τοποθέτηση](#page-16-0) χαρτιού.
- Το δοχείο µελάνης ίσως χρειάζεται ευθυγράµµιση. Για περισσότερες πληροφορίες, δείτε [Ευθυγρά](#page-42-0)µµιση δοχείου µελάνης ..

## **Ο εκτυπωτής δεν εκτύπωσε.**

## **Λύση**

- Ο εκτυπωτής ίσως έχει πρόβλημα. Διαβάστε τυχόν οδηγίες που εμφανίζονται στην οθόνη του εκτυπωτή.
- Ίσως έχει διακοπεί η τροφοδοσία ή ίσως κάποιο καλώδιο δεν είναι συνδεδεµένο καλά. Βεβαιωθείτε ότι ο εκτυπωτής τροφοδοτείται µε ενέργεια και ότι το καλώδιο ρεύµατος είναι καλά συνδεδεµένο. Αν ο εκτυπωτής τροφοδοτείται από την µπαταρία, βεβαιωθείτε ότι η µπαταρία είναι σωστά τοποθετηµένη.
- Ίσως δεν υπάρχει χαρτί στο δίσκο εισόδου. Ελέγξτε ότι το χαρτί είναι σωστά τοποθετηµένο στο δίσκο εισόδου. Για οδηγίες σχετικά µε την τοποθέτηση του χαρτιού, δείτε [Τοποθέτηση](#page-16-0) χαρτιού.
- Ίσως παρουσιάστηκε εµπλοκή χαρτιού κατά την εκτύπωση. ∆ιαβάστε την ακόλουθη ενότητα για οδηγίες σχετικά µε την αποκατάσταση εµπλοκής χαρτιού.

### **Παρουσιάστηκε εµπλοκή χαρτιού κατά την εκτύπωση.**

**Λύση** Ελέγξτε εάν εµφανίζονται οδηγίες στην οθόνη του εκτυπωτή. Για να αποκαταστήσετε µια εµπλοκή χαρτιού, δοκιµάστε τα παρακάτω.

- Αν ένα τµήµα του χαρτιού έχει βγει από το µπροστινό τµήµα του εκτυπωτή, τραβήξτε το χωρίς βία προς το µέρος σας για να το αφαιρέσετε.
- Αν δεν έχει βγει κανένα τµήµα του χαρτιού από την µπροστινή πλευρά του εκτυπωτή, δοκιµάστε να το αφαιρέσετε από την πίσω πλευρά του εκτυπωτή:
	- Αφαιρέστε το χαρτί από το δίσκο εισόδου και µετά τραβήξτε το δίσκο εισόδου για να ανοίξει πλήρως σε οριζόντια θέση.
	- Τραβήξτε χωρίς βία το µπλοκαρισµένο χαρτί για να το αφαιρέσετε από την πίσω πλευρά του εκτυπωτή.
	- Ανασηκώστε το δίσκο εισόδου µέχρι να επανέλθει στη θέση τοποθέτησης του χαρτιού.
- Aν δεν μπορείτε να πιάσετε την άκρη του μπλοκαρισμένου χαρτιού για να το αφαιρέσετε, δοκιµάστε τα εξής:
	- Απενεργοποιήστε τον εκτυπωτή.
	- Αν η προαιρετική εσωτερική µπαταρία HP Photosmart **δεν** είναι τοποθετηµένη στον εκτυπωτή, αποσυνδέστε το καλώδιο τροφοδοσίας του εκτυπωτή. Περιµένετε 10 δευτερόλεπτα και µετά ξανασυνδέστε το.
	- Αν η προαιρετική εσωτερική µπαταρία HP Photosmart είναι τοποθετηµένη στον εκτυπωτή, αποσυνδέστε το καλώδιο τροφοδοσίας, εάν είναι συνδεδεµένο. Ανοίξτε το κάλυµµα της υποδοχής της µπαταρίας και βγάλτε την µπαταρία. Περιµένετε 10 δευτερόλεπτα και µετά τοποθετήστε ξανά την µπαταρία στη θέση της. Αν θέλετε, συνδέστε το καλώδιο τροφοδοσίας στο ρεύµα.
	- Ενεργοποιήστε τον εκτυπωτή. Ο εκτυπωτής ελέγχει εάν υπάρχει χαρτί στη διαδροµή του χαρτιού και εξάγει αυτόµατα το µπλοκαρισµένο χαρτί.

Πατήστε **OK** για να συνεχίσετε.

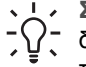

**Συµβουλή** Αν συµβαίνει συχνά εµπλοκή χαρτιού κατά την εκτύπωση,

δοκιµάστε να εκτυπώσετε µε ένα φύλλο χαρτιού κάθε φορά. Τοποθετήστε το χαρτί όσο πιο βαθιά γίνεται στο δίσκο εισόδου.

#### **Ο εκτυπωτής έβγαλε µια κενή σελίδα.**

#### **Λύση**

- Ελέγξτε το εικονίδιο στάθµης µελάνης στην οθόνη του εκτυπωτή. Εάν το δοχείο µελάνης έχει αδειάσει, αντικαταστήστε το. Για περισσότερες πληροφορίες, δείτε [Τοποθέτηση](#page-18-0) δοχείων µελάνης.
- Αρχίσατε την εκτύπωση και κατόπιν ακυρώσατε τη διαδικασία. Αν ακυρώσατε τη διαδικασία προτού ξεκινήσει η εκτύπωση της φωτογραφία, ο εκτυπωτής ίσως έχει ήδη φορτώσει το χαρτί και έχει προετοιµαστεί για εκτύπωση. Την επόµενη φορά που θα εκτυπώσετε, ο εκτυπωτής θα βγάλει την κενή σελίδα προτού συνεχίσει µε τη νέα εργασία εκτύπωσης.

#### **Η φωτογραφία δεν εκτυπώθηκε µε τις προεπιλεγµένες ρυθµίσεις εκτύπωσης.**

**Λύση** Ίσως έχετε αλλάξει τις ρυθµίσεις εκτύπωσης για την επιλεγµένη φωτογραφία. Οι ρυθµίσεις εκτύπωσης που εφαρµόζετε σε µια µεµονωµένη φωτογραφία υπερισχύουν των προεπιλεγµένων ρυθµίσεων εκτύπωσης. Ακυρώστε όλες τις ρυθµίσεις που έχετε εφαρµόσει σε µια µεµονωµένη φωτογραφία καταργώντας την επιλογή της φωτογραφίας. Για περισσότερες πληροφορίες, δείτε Επιλογή [φωτογραφιών](#page-25-0) για εκτύπωση.

#### **Ο εκτυπωτής βγάζει το χαρτί όταν προετοιµάζεται να εκτυπώσει.**

**Λύση** Όταν το φως του ήλιου πέφτει απευθείας επάνω στον εκτυπωτή µπορεί να επηρεάζει τη λειτουργία του αυτόµατου αισθητήρα χαρτιού. Μεταφέρετε τον εκτυπωτή µακριά από άµεση έκθεση σε ηλιακό φως.

#### **Κακή ποιότητα εκτύπωσης.**

#### **Λύση**

- Το δοχείο µελάνης ίσως δεν έχει αρκετή µελάνη. Ελέγξτε το εικονίδιο επιπέδου µελάνης στην οθόνη του εκτυπωτή και αντικαταστήστε το δοχείο µελάνης, εάν χρειάζεται. Για περισσότερες πληροφορίες, δείτε [Τοποθετήστε](#page-19-0) το δοχείο µ[ελάνης](#page-19-0).
- Ίσως είχατε επιλέξει μια ρύθμιση χαμηλής ανάλυσης στην ψηφιακή σας φωτογραφική µηχανή όταν τραβήξατε τη φωτογραφία. Για καλύτερα αποτελέσµατα στο µέλλον, ρυθµίστε την ψηφιακή σας φωτογραφική µηχανή σε υψηλότερη ανάλυση.
- Βεβαιωθείτε ότι χρησιμοποιείτε το σωστό τύπο φωτογραφικού χαρτιού για την εκτύπωση. Όταν εκτυπώνετε φωτογραφίες, χρησιµοποιείτε φωτογραφικό χαρτί της HP για καλύτερα αποτελέσµατα. Για περισσότερες πληροφορίες, δείτε Επιλογή [κατάλληλου](#page-16-0) χαρτιού.
- Ίσως εκτυπώνετε στη λάθος πλευρά του χαρτιού. Βεβαιωθείτε ότι το χαρτί είναι τοποθετηµένο µε την πλευρά εκτύπωσης προς τα πάνω.
- <span id="page-56-0"></span>● Το δοχείο µελάνης ίσως χρειάζεται καθάρισµα. Για περισσότερες πληροφορίες, δείτε [Καθαρισ](#page-40-0)µός δοχείου µελάνης.
- Το δοχείο µελάνης ίσως χρειάζεται ευθυγράµµιση. Για περισσότερες πληροφορίες, δείτε [Ευθυγρά](#page-42-0)µµιση δοχείου µελάνης ..

#### **Οι φωτογραφίες που επέλεξα για εκτύπωση στην ψηφιακή φωτογραφική µηχανή δεν εκτυπώνονται.**

**Λύση** Ορισµένες ψηφιακές φωτογραφικές µηχανές σάς επιτρέπουν να επισηµάνετε φωτογραφίες για εκτύπωση και από την εσωτερική µνήµη της µηχανής και από την κάρτα µνήµης. Εάν επισηµάνετε φωτογραφίες στην εσωτερική µνήµη και έπειτα µεταφέρετε φωτογραφίες από την εσωτερική µνήµη στην κάρτα µνήµης, οι επισηµάνσεις δεν µεταφέρονται. Επισηµάνετε τις φωτογραφίες που θέλετε να εκτυπώσετε αφού τις µεταφέρετε από την εσωτερική µνήµη της ψηφιακής φωτογραφικής µηχανής στην κάρτα µνήµης.

# **Προβλήµατα εκτύπωσης Bluetooth**

Πριν επικοινωνήσετε µε την Εξυπηρέτηση πελατών της HP, διαβάστε αυτή την ενότητα για συµβουλές αντιµετώπισης προβληµάτων ή µεταβείτε στις ηλεκτρονικές υπηρεσίες υποστήριξης στην τοποθεσία [www.hp.com/support](http://www.hp.com/support). ∆ιαβάστε επίσης την τεκµηρίωση που συνοδεύει τον ασύρµατο προσαρµογέα Bluetooth της HP για τον εκτυπωτή σας αλλά και την τεκµηρίωση του εκτυπωτή σας σχετικά µε τη χρήση της ασύρµατης τεχνολογίας Bluetooth.

## **Η συσκευή Bluetooth που διαθέτω δεν µπορεί να εντοπίσει τον εκτυπωτή.**

## **Λύση**

- Βεβαιωθείτε ότι o ασύρµατος προσαρµογέας Bluetooth της HP για τον εκτυπωτή σας είναι τοποθετηµένος στη θύρα σύνδεσης ψηφιακής φωτογραφικής µηχανής στην µπροστινή πλευρά του εκτυπωτή. Η φωτεινή ένδειξη στην κάρτα αναβοσβήνει όταν η κάρτα είναι έτοιµη να λάβει δεδοµένα.
- Η επιλογή **Visibility** (Εµφάνιση συσκευής) Bluetooth µπορεί να έχει οριστεί σε **Not visible** (Μη ορατή). Αλλάξτε τη ρύθµιση αυτή σε **Visible to all** (Ορατή σε όλες) µε τον εξής τρόπο:
	- Αφαιρέστε όλες τις κάρτες µνήµης από τις αντίστοιχες υποδοχές του εκτυπωτή.

**Προσοχή** Μην αφαιρείτε την κάρτα µνήµης ενώ η φωτεινή ένδειξη της κάρτας µνήµης αναβοσβήνει.

- Πατήστε **OK** στον πίνακα ελέγχου για να ανοίξει το µενού του εκτυπωτή.
- Επιλέξτε **Bluetooth** και πατήστε **OK**.
- Επιλέξτε **Visibility** (Εµφάνιση συσκευής) και πατήστε **OK**.
- Επιλέξτε **Visible to all** (Ορατή σε όλους) και πατήστε **OK**.
- Η επιλογή **Security level** (Επίπεδο ασφάλειας) Bluetooth ίσως έχει οριστεί σε **High** (Υψηλό). Αλλάξτε τη ρύθµιση της επιλογής σε **Low** (Χαµηλό) µε τον εξής τρόπο:
	- Αφαιρέστε όλες τις κάρτες µνήµης από τις αντίστοιχες υποδοχές του εκτυπωτή.

**Προσοχή** Μην αφαιρείτε την κάρτα µνήµης ενώ η φωτεινή ένδειξη της κάρτας µνήµης αναβοσβήνει.

- Πατήστε **OK** στον πίνακα ελέγχου για να ανοίξει το µενού του εκτυπωτή.
- Επιλέξτε **Bluetooth** και πατήστε **OK**.
- Επιλέξτε **Security level** (Επίπεδο ασφάλειας) και πατήστε **OK**.
- Επιλέξτε **Low** (Χαµηλό) και πατήστε **OK**.
- Ο κωδικός πρόσβασης (PIN) που χρησιμοποιεί η συσκευή ασύρματης τεχνολογίας Bluetooth για τον εκτυπωτή σας ίσως δεν είναι σωστός. Βεβαιωθείτε ότι έχετε εισάγει τον σωστό κωδικό πρόσβασης του εκτυπωτή στη συσκευή ασύρµατης τεχνολογίας Bluetooth.
- Ίσως βρίσκεστε πολύ µακριά από τον εκτυπωτή. Μετακινήστε τη συσκευή ασύρµατης τεχνολογίας Bluetooth πιο κοντά στον εκτυπωτή. Η µέγιστη συνιστώµενη απόσταση µεταξύ της συσκευής ασύρµατης τεχνολογίας Bluetooth και του εκτυπωτή είναι 10 µέτρα (30 ft).

#### **Ο εκτυπωτής δεν εκτύπωσε.**

**Λύση** Ο εκτυπωτής ίσως δεν αναγνωρίζει τον τύπο του αρχείου που αποστέλλεται από τη συσκευή ασύρµατης τεχνολογίας Bluetooth. Για µια λίστα µε τις µορφές αρχείων που υποστηρίζει ο εκτυπωτής, δείτε [Προδιαγραφές](#page-63-0) εκτυπωτή.

#### **Η ποιότητα εκτύπωσης είναι κακή.**

**Λύση** Η φωτογραφία που εκτυπώσατε ίσως έχει χαµηλή ανάλυση. Για καλύτερα αποτελέσµατα στο µέλλον, ρυθµίστε την ψηφιακή σας φωτογραφική µηχανή σε υψηλότερη ανάλυση. Λάβετε υπόψη ότι οι φωτογραφίες που τραβάτε µε ψηφιακές φωτογραφικές µηχανές ανάλυσης VGA, όπως αυτές που διαθέτουν τα κινητά τηλέφωνα, µπορεί να µην έχουν την απαιτούµενη ανάλυση για υψηλής ποιότητας εκτυπώσεις.

#### **Η φωτογραφία εκτυπώθηκε µε περιθώρια.**

**Λύση** Η εφαρµογή εκτύπωσης που είναι εγκατεστηµένη στη συσκευή σας ασύρµατης τεχνολογίας Bluetooth ίσως δεν υποστηρίζει εκτύπωση χωρίς περιθώρια. Επικοινωνήστε µε τον κατασκευαστή της συσκευής ή επισκεφθείτε την ηλεκτρονική του τοποθεσία υποστήριξης για να λάβετε τις πιο πρόσφατες ενηµερώσεις της εφαρµογής εκτύπωσης.

# <span id="page-58-0"></span>**Μηνύµατα σφάλµατος**

Πριν επικοινωνήσετε µε την Εξυπηρέτηση πελατών της HP, διαβάστε αυτή την ενότητα για συµβουλές αντιµετώπισης προβληµάτων ή µεταβείτε στις ηλεκτρονικές υπηρεσίες υποστήριξης στη διεύθυνση [www.hp.com/support](http://www.hp.com/support).

Τα παρακάτω µηνύµατα σφάλµατος µπορεί να εµφανιστούν στην οθόνη του εκτυπωτή. Ακολουθήστε τις οδηγίες για να επιλύσετε το πρόβληµα.

## **Μήνυµα σφάλµατος: Paper jam. Clear jam then press OK. (Εµπλοκή χαρτιού. Πραγµατοποιήστε απεµπλοκή και πατήστε το κουµπί OK.)**

**Λύση** Για να αποκαταστήσετε την εµπλοκή χαρτιού, δοκιµάστε τα εξής:

- Aν ένα τμήμα του χαρτιού έχει βγει από το μπροστινό τμήμα του εκτυπωτή, τραβήξτε το χωρίς βία προς το µέρος σας για να το αφαιρέσετε.
- Αν δεν έχει βγει κανένα τμήμα του χαρτιού από την μπροστινή πλευρά του εκτυπωτή, δοκιµάστε να το αφαιρέσετε από την πίσω πλευρά του εκτυπωτή:
	- Αφαιρέστε το χαρτί από το δίσκο εισόδου και µετά τραβήξτε το δίσκο εισόδου για να ανοίξει πλήρως σε οριζόντια θέση.
	- Τραβήξτε χωρίς βία το µπλοκαρισµένο χαρτί για να το αφαιρέσετε από την πίσω πλευρά του εκτυπωτή.
	- Ανασηκώστε το δίσκο εισόδου µέχρι να επανέλθει στη θέση τοποθέτησης του χαρτιού.
- Αν δεν μπορείτε να πιάσετε την άκρη του μπλοκαρισμένου χαρτιού για να το αφαιρέσετε, δοκιµάστε τα εξής:
	- Απενεργοποιήστε τον εκτυπωτή.
	- Αν η προαιρετική εσωτερική µπαταρία HP Photosmart **δεν** είναι τοποθετηµένη στον εκτυπωτή, αποσυνδέστε το καλώδιο τροφοδοσίας του εκτυπωτή. Περιµένετε 10 δευτερόλεπτα και µετά ξανασυνδέστε το.
	- Αν η προαιρετική εσωτερική µπαταρία HP Photosmart είναι τοποθετηµένη στον εκτυπωτή, αποσυνδέστε το καλώδιο τροφοδοσίας, εάν είναι συνδεδεµένο. Ανοίξτε το κάλυµµα της υποδοχής της µπαταρίας και βγάλτε την µπαταρία. Περιµένετε 10 δευτερόλεπτα και µετά τοποθετήστε ξανά την µπαταρία στη θέση της. Αν θέλετε, συνδέστε το καλώδιο τροφοδοσίας στο ρεύµα.
	- Ενεργοποιήστε τον εκτυπωτή. Ο εκτυπωτής ελέγχει εάν υπάρχει χαρτί στη διαδροµή του χαρτιού και εξάγει αυτόµατα το µπλοκαρισµένο χαρτί.
- Πατήστε **OK** για να συνεχίσετε.

## **Μήνυµα σφάλµατος: Automatic paper sensor failed. (Αποτυχία αυτόµατης ανίχνευσης χαρτιού)**

**Λύση** Η λειτουργία του αισθητήρα αυτόµατης ανίχνευσης χαρτιού εµποδίζεται ή ο αισθητήρας είναι κατεστραµµένος. ∆οκιµάστε να µετακινήσετε τον εκτυπωτή σε σηµείο που δεν τον χτυπά απευθείας το φως του ήλιου, πατήστε **OK** και δοκιµάστε να εκτυπώσετε ξανά. Αν αυτό δεν λύσει το πρόβληµα, µεταβείτε στην ηλεκτρονική διεύθυνση [www.hp.com/support](http://www.hp.com/support) ή επικοινωνήστε µε την Εξυπηρέτηση πελατών της HP.

**Μήνυµα σφάλµατος: Cartridge is not compatible. Use appropriate HP cartridge. (Μη συµβατό δοχείο µελάνης. Χρησιµοποιήστε κατάλληλο δοχείο µελάνης HP.)**

**Λύση** Αντικαταστήστε το δοχείο µελάνης µε ένα δοχείο συµβατό µε τον εκτυπωτή. Για περισσότερες πληροφορίες, δείτε [Τοποθέτηση](#page-18-0) δοχείων µελάνης.

**Μήνυµα σφάλµατος: Print cartridge cradle is stuck. Clear jam then press OK. (Ο φορέας του δοχείου µελάνης έχει κολλήσει. Πραγµατοποιήστε απεµπλοκή και πατήστε το κουµπί OK.)**

**Λύση** Ακολουθήστε τα παρακάτω βήµατα για να βγάλετε τυχόν εµπόδια από τη διαδροµή του φορέα του δοχείου µελάνης:

- 1. Ανοίξτε τη θύρα πρόσβασης του δοχείου µελάνης.
- 2. Αφαιρέστε τυχόν εµπόδια από τη διαδροµή του φορέα.
- 3. Κλείστε τη θύρα πρόσβασης του δοχείου µελάνης και πατήστε **OK** για να συνεχίσετε.

**Μήνυµα σφάλµατος: Cartridge service station is stuck. (Ο σταθµός φορέα του δοχείου µελάνης έχει κολλήσει.)**

**Λύση** Ο σταθµός φορέα του δοχείου µελάνης είναι το εξάρτηµα που βρίσκεται κάτω από τη βάση του δοχείου µελάνης και το οποίο σκουπίζει και καλύπτει το δοχείο µελάνης όταν δεν χρησιµοποιείται. Ακολουθήστε τα παρακάτω βήµατα για να αφαιρέσετε τα εµπόδια που φράζουν το σταθµό φορέα του δοχείου µελάνης:

- 1. Ανοίξτε τη θύρα πρόσβασης του δοχείου µελάνης.
- 2. Σπρώξτε χωρίς βία το δοχείο µελάνης και τη βάση του στα αριστερά για να αποκτήσετε πρόσβαση στο σταθµό φορέα του δοχείου.
- 3. Αφαιρέστε τυχόν εµπόδια.
- 4. Κλείστε τη θύρα πρόσβασης του δοχείου µελάνης και πατήστε **OK** για να συνεχίσετε.

#### **Μήνυµα σφάλµατος: Photo is corrupted (Κατεστραµµένη φωτογραφία)**

**Αιτία** Κατά την εκτύπωση από την κάρτα µνήµης, είτε τοποθετήσατε µια άλλη κάρτα µνήµης ή η συσκευή USB δεν ήταν συνδεδεµένη στην µπροστινή θύρα της φωτογραφικής µηχανής.

**Λύση** Να τοποθετείτε µόνο µία κάρτα µνήµης κάθε φορά. Μην συνδέετε συσκευές USB κατά τη διάρκεια µιας εκτύπωσης από κάρτα µνήµης. Η φωτογραφία σας δεν έχει καταστραφεί.

**Αιτία** Η υποδεικνυόµενη φωτογραφία έχει καταστραφεί στην τοποθετηµένη κάρτα µνήµης.

**Λύση** Επιλέξτε και εκτυπώστε µια άλλη φωτογραφία ή τοποθετήστε µια άλλη κάρτα µνήµης.

## **Μήνυµα σφάλµατος: Card access error. See user manual. (Σφάλµα πρόσβασης στην κάρτα. ∆είτε το εγχειρίδιο χρήσης)**

**Αιτία** Ένα σφάλµα πρόσβασης στην κάρτα µπορεί να υποδεικνύει ότι µια κάρτα µνήµης xD µπορεί να έχει προστασία εγγραφής. Οι κάρτες µνήµης xD διαθέτουν µια ειδική λειτουργία προστασίας για την προστασία των φωτογραφιών.

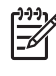

**Σηµείωση** Στην περίπτωση αυτή µπορείτε να χρησιµοποιείτε τον εκτυπωτή για εκτύπωση και αποθήκευση φωτογραφιών από την κάρτα xD σε µια ασφαλή θέση, όπως στο σκληρό δίσκο του υπολογιστή.

## **Λύση**

- Τοποθετήστε ξανά την κάρτα µνήµης xD στη φωτογραφική µηχανή και ενεργοποιήστε τη µηχανή. Στις περισσότερες περιπτώσεις, η φωτογραφική µηχανή πραγµατοποιεί αυτόµατα τις απαραίτητες αλλαγές.
- Μορφοποιήστε ξανά την κάρτα µνήµης xD. Ανατρέξτε στην τεκµηρίωση που συνοδεύει τη φωτογραφική µηχανή για οδηγίες σχετικά µε την επαναµορφοποίηση της κάρτας µνήµης. Λάβετε υπόψη ότι η διαδικασία αυτή διαγράφει τις φωτογραφίες που είναι αποθηκευµένες στην κάρτα µνήµης. Για να αποθηκεύσετε αυτές τις φωτογραφίες, µεταφέρετέ τις στον υπολογιστή πριν επαναµορφοποιήσετε την κάρτα µνήµης. Μόλις επαναµορφοποιήσετε την κάρτα µνήµης, µεταφέρετε ξανά τις φωτογραφίες στην κάρτα µε τη χρήση του υπολογιστή.

# **7 Προδιαγραφές**

Στην ενότητα αυτή θα βρείτε τις ελάχιστες απαιτήσεις συστήµατος για την εγκατάσταση του λογισµικού του εκτυπωτή HP Photosmart καθώς και τις προδιαγραφές του εκτυπωτή.

# **Απαιτήσεις συστήµατος**

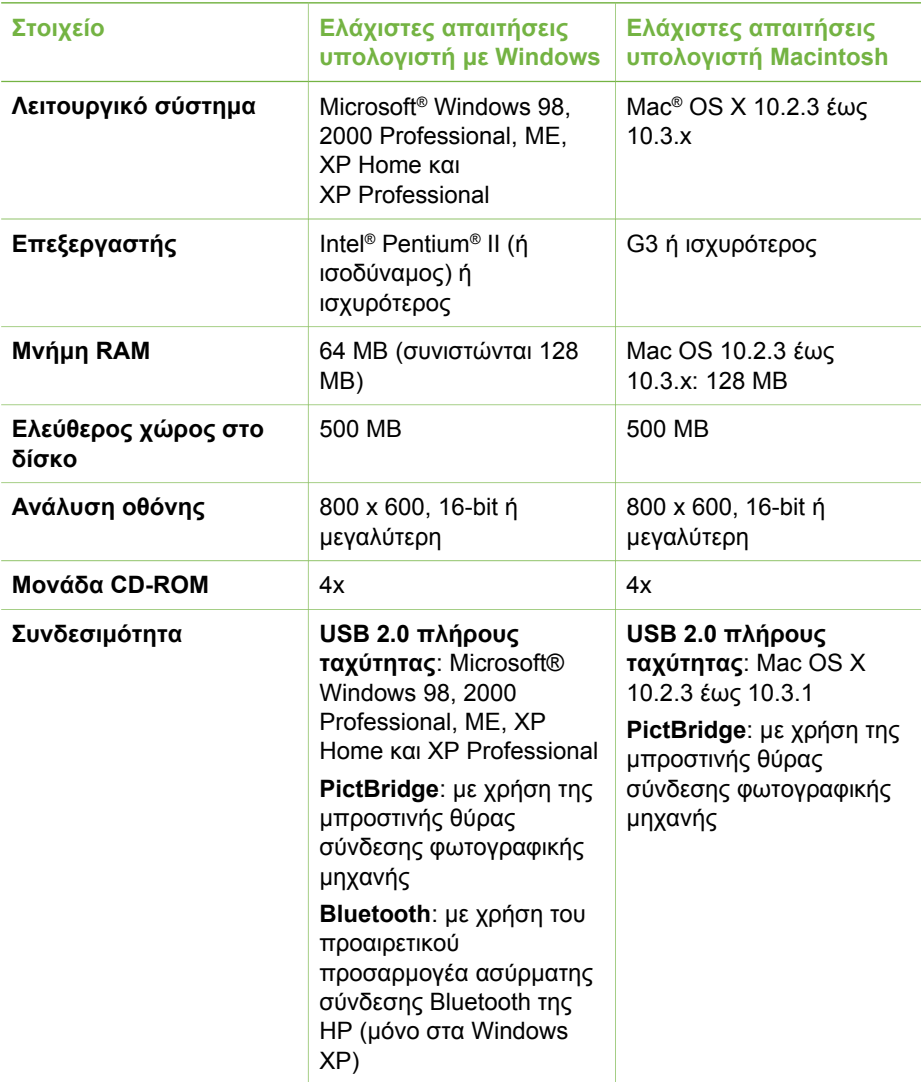

<span id="page-63-0"></span>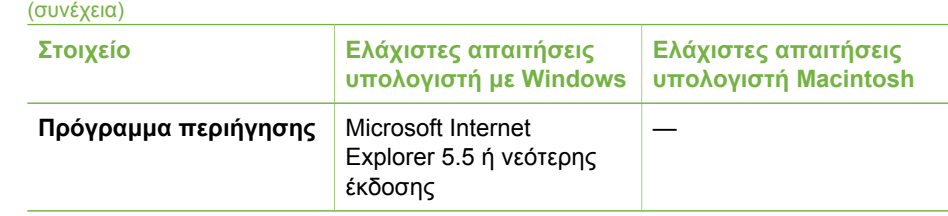

# **Προδιαγραφές εκτυπωτή**

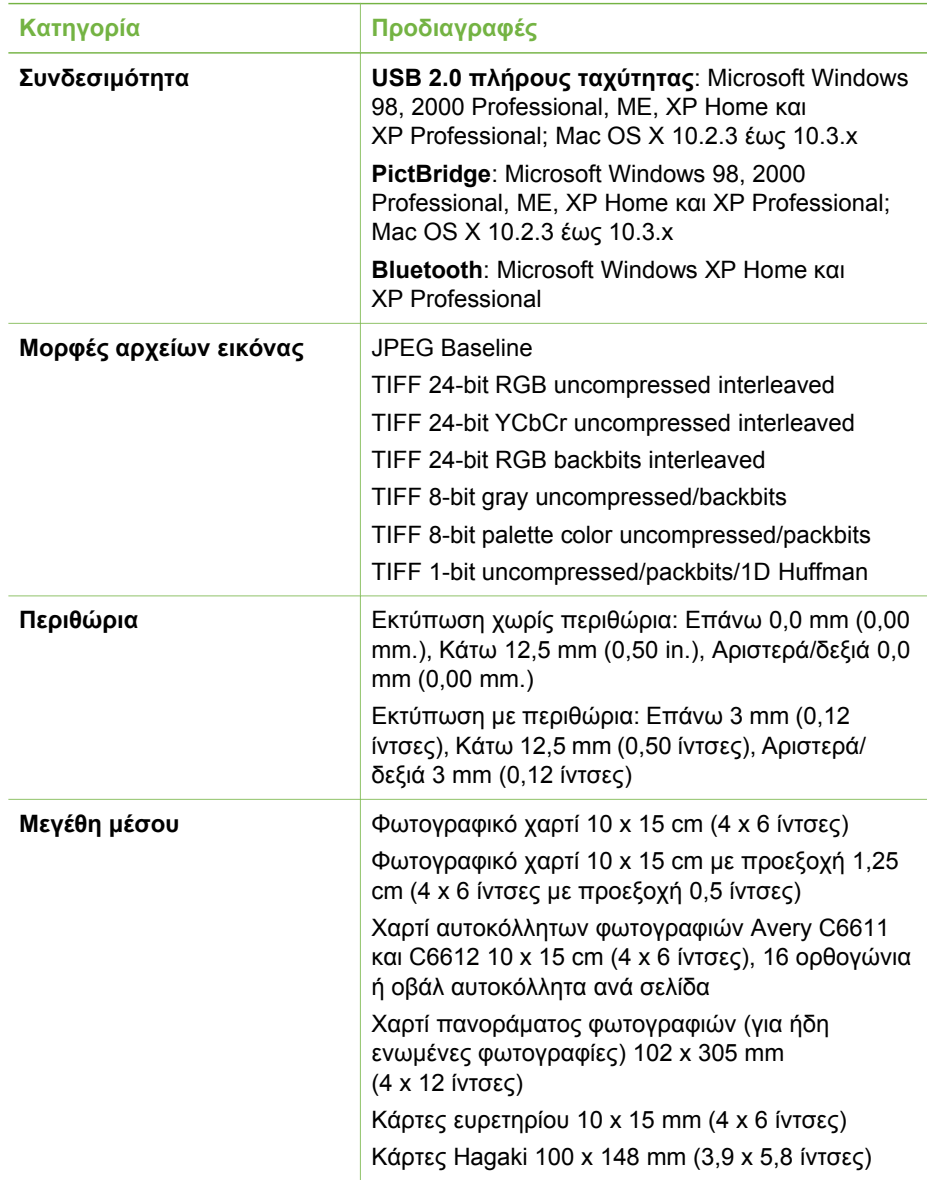

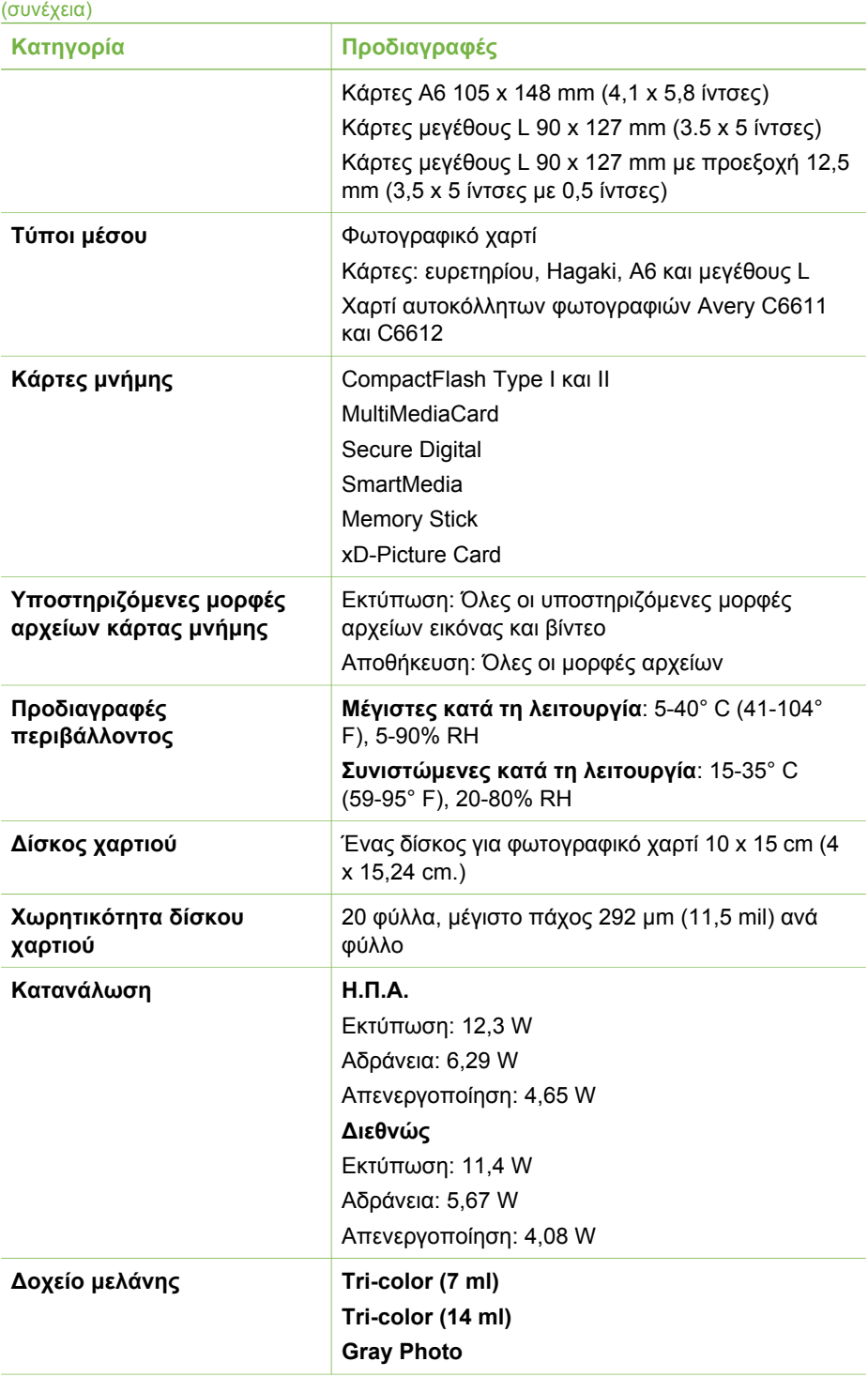

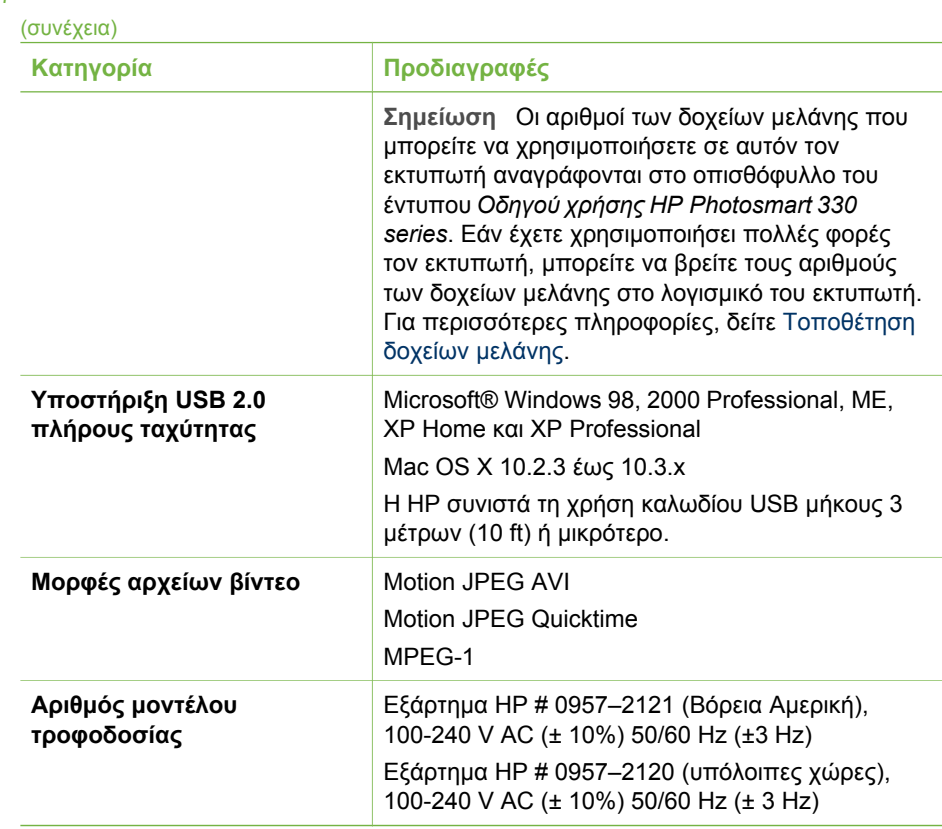

# **8 Εξυπηρέτηση πελατών της HP**

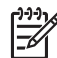

**Σηµείωση** Το όνοµα των υπηρεσιών υποστήριξης της HP µπορεί να διαφέρει ανάλογα µε τη χώρα/περιοχή στην οποία βρίσκεστε.

Αν αντιµετωπίσετε πρόβληµα, ακολουθήστε τα παρακάτω βήµατα:

- 1. Ανατρέξτε στην τεκµηρίωση που συνοδεύει τον εκτυπωτή.
	- **Οδηγός εγκατάστασης**: Ο εκτυπωτής HP Photosmart 330 series συνοδεύεται από οδηγίες εγκατάστασης, οι οποίες εξηγούν τον τρόπο εγκατάστασης του εκτυπωτή και του λογισµικού του εκτυπωτή.
	- **Οδηγός χρήσης**: Ο *Οδηγός χρήσης HP Photosmart 330 series* είναι το έντυπο που διαβάζετε. Το εγχειρίδιο αυτό περιγράφει τις βασικές λειτουργίες του εκτυπωτή, εξηγεί πώς να χρησιµοποιήσετε τον εκτυπωτή χωρίς να τον συνδέσετε σε υπολογιστή και περιλαµβάνει οδηγίες για την αντιµετώπιση προβληµάτων µε το υλικό.
	- **Βοήθεια για τον εκτυπωτή HP Photosmart**: Η ηλεκτρονική Βοήθεια για τον εκτυπωτή HP Photosmart περιγράφει πώς να χρησιµοποιείτε τον εκτυπωτή µε υπολογιστή και περιλαµβάνει πληροφορίες αντιµετώπισης προβληµάτων λογισµικού.
- 2. Αν δεν µπορέσετε να επιλύσετε το πρόβληµα µε τις πληροφορίες της τεκµηρίωσης, επισκεφθείτε τη διεύθυνση [www.hp.com/support](http://www.hp.com/support) και κάντε τα παρακάτω:
	- Συνδεθείτε στις ηλεκτρονικές σελίδες υποστήριξης
	- Στείλτε ένα µήνυµα ηλεκτρονικού ταχυδροµείου στην HP για να σας απαντήσει στις ερωτήσεις σας
	- Επικοινωνήστε µε έναν τεχνικό της HP χρησιµοποιώντας µια εφαρµογή ηλεκτρονικής συνοµιλίας
	- Ελέγξτε εάν υπάρχουν διαθέσιµες ενηµερωµένες εκδόσεις του λογισµικού Οι επιλογές υποστήριξης και η διαθεσιµότητά τους διαφέρουν ανά προϊόν, χώρα/ περιοχή και γλώσσα.
- 3. Επικοινωνήστε µε τον αντιπρόσωπο της περιοχής σας. Αν ο εκτυπωτής παρουσιάζει βλάβη υλικού, θα σας ζητηθεί να τον µεταφέρετε στο κατάστηµα από όπου τον προµηθευτήκατε. Στη διάρκεια ισχύος της περιορισµένης εγγύησης, η επισκευή του εκτυπωτή είναι δωρεάν. Μετά τη λήξη της εγγύησης, υπάρχει χρέωση για την επισκευή.
- 4. Αν δεν µπορέσετε να επιλύσετε το πρόβληµα χρησιµοποιώντας την ηλεκτρονική Βοήθεια για τον εκτυπωτή ή τις τοποθεσίες web της HP, επικοινωνήστε µε την Εξυπηρέτηση πελατών της HP, καλώντας τον αριθµό που αντιστοιχεί στη χώρα/ περιοχή σας. Για µια λίστα µε τους αριθµούς τηλεφώνου ανά χώρα/περιοχή, ανατρέξτε στην εσωτερική σελίδα του εξώφυλλου αυτού του οδηγού.

# **Τηλεφωνική εξυπηρέτηση πελατών της HP**

Για το διάστηµα που ο εκτυπωτής σας καλύπτεται από την εγγύηση, µπορείτε να λάβετε δωρεάν τηλεφωνική υποστήριξη. Για περισσότερες πληροφορίες, ανατρέξτε στην ενότητα [Εγγύηση](#page-74-0) HP ή µεταβείτε στην ηλεκτρονική διεύθυνση [www.hp.com/](http://www.hp.com/support) [support](http://www.hp.com/support) για να µάθετε µέχρι πότε ισχύει η δωρεάν τηλεφωνική υποστήριξη.

Αφού λήξει η περίοδος δωρεάν τηλεφωνικής υποστήριξης, µπορείτε και πάλι να λάβετε υπηρεσίες υποστήριξης της HP αλλά µε χρέωση. Επικοινωνήστε µε τον αντιπρόσωπό της HP στην περιοχή σας ή καλέστε τον αριθµό υποστήριξης στη χώρα/ περιοχή σας για τις διαθέσιµες επιλογές υποστήριξης.

Για να λάβετε τηλεφωνική τεχνική υποστήριξη από την HP, καλέστε τον αντίστοιχο τηλεφωνικό αριθµό υποστήριξης για την περιοχή σας. Ισχύουν οι τυπικές χρεώσεις των τηλεφωνικών εταιρειών.

**Βόρεια Αµερική:** Καλέστε 1-800-HP-INVENT (1-800-474-6836). Η τηλεφωνική υποστήριξη στις Η.Π.Α. είναι διαθέσιµη στα Αγγλικά και στα Ισπανικά 24 ώρες την ηµέρα, 7 ηµέρες την εβδοµάδα (οι ηµέρες και οι ώρες παροχής της υπηρεσίας µπορεί να αλλάξουν χωρίς προειδοποίηση). Στη διάρκεια ισχύος της εγγύησης, η υπηρεσία παρέχεται δωρεάν. Μετά τη λήξη της εγγύησης, ενδέχεται να υπάρξει χρέωση.

**∆υτική Ευρώπη:** Οι πελάτες σε Αυστρία, Βέλγιο, ∆ανία, Ισπανία, Γαλλία, Γερµανία, Ιρλανδία, Ιταλία, Ολλανδία, Νορβηγία, Πορτογαλία, Φινλανδία, Σουηδία, Ελβετία και Βρετανία πρέπει να επισκεφθούν τη διεύθυνση [www.hp.com/support](http://www.hp.com/support) για να βρουν τους αριθµούς τηλεφωνικής υποστήριξης για τη χώρα τους.

**Άλλες χώρες/περιοχές:** Ανατρέξτε στη λίστα µε τους τηλεφωνικούς αριθµούς υποστήριξης που αναγράφονται στην εσωτερική σελίδα του εξώφυλλου αυτού του οδηγού.

# **Πραγµατοποίηση κλήσης**

Όταν καλέσετε την Εξυπηρέτηση πελατών της HP να βρίσκεστε κοντά στον υπολογιστή και τον εκτυπωτή σας. Θα πρέπει να δώσετε τις ακόλουθες πληροφορίες:

- Τον αριθµό µοντέλου του εκτυπωτή (βρίσκεται στο µπροστινό µέρος του εκτυπωτή).
- Τον αριθµό σειράς του εκτυπωτή (βρίσκεται στο κάτω µέρος του εκτυπωτή).
- Το λειτουργικό σύστηµα του υπολογιστή.
- Την έκδοση του προγράµµατος οδήγησης του εκτυπωτή:
	- **Υπολογιστής µε Windows:** Για να δείτε την έκδοση του προγράµµατος οδήγησης του εκτυπωτή, κάντε δεξί κλικ στο εικονίδιο της κάρτας µνήµης στη γραµµή εργαλείων των Windows και επιλέξτε **About** (Σχετικά).
	- **Macintosh:** Για να δείτε την έκδοση του προγράµµατος οδήγησης του εκτυπωτή, χρησιµοποιήστε το παράθυρο διαλόγου "Print" (Εκτύπωση).
- Τα µηνύµατα που εµφανίζονται στην οθόνη του εκτυπωτή ή στην οθόνη του υπολογιστή.
- Απαντήσεις στα ακόλουθα ερωτήµατα:
	- Το περιστατικό για το οποίο καλείτε έχει εµφανιστεί και στο παρελθόν; Μπορείτε να προκαλέσετε ξανά το περιστατικό;
	- Εγκαταστήσατε νέο υλικό ή λογισµικό στον υπολογιστή σας την περίοδο που συνέβη το περιστατικό;

# **Επιστροφή στην HP για επισκευή (µόνο Βόρεια Αµερική)**

Η HP θα παραλάβει το προϊόν και θα το παραδώσει σε ένα Κέντρο επισκευών της HP. Τα έξοδα αποστολής, παραλαβής και συσκευασία καλύπτονται από την HP. Η υπηρεσία αυτή παρέχεται δωρεάν για την περίοδο κάλυψης της εγγύησης υλικού. Η υπηρεσία αυτή είναι διαθέσιµη µόνο για τη Βόρεια Αµερική.

# **Πρόσθετες επιλογές εγγύησης**

∆ιατίθενται πρόσθετες υπηρεσίες επισκευής για τον εκτυπωτή µε πρόσθετη χρέωση. Επισκεφθείτε τη διεύθυνση [www.hp.com/support,](http://www.hp.com/support) επιλέξτε τη χώρα/περιοχή σας και τη γλώσσα σας και εξερευνήστε την περιοχή µε τις υπηρεσίες και εγγυήσεις για πληροφορίες σχετικά µε τις πρόσθετες υπηρεσίες επισκευής.

# <span id="page-70-0"></span>**Α Εγκατάσταση λογισµικού**

Ο εκτυπωτής συνοδεύεται από προαιρετικό λογισµικό που µπορείτε να εγκαταστήσετε σε έναν υπολογιστή.

Αφού ολοκληρώσετε την εκτέλεση των οδηγιών εγκατάστασης που περιέχονται στη συσκευασία του εκτυπωτή για την εγκατάσταση του υλικού του εκτυπωτή, ακολουθήστε τις οδηγίες αυτής της ενότητας για να εγκαταστήσετε το λογισµικό.

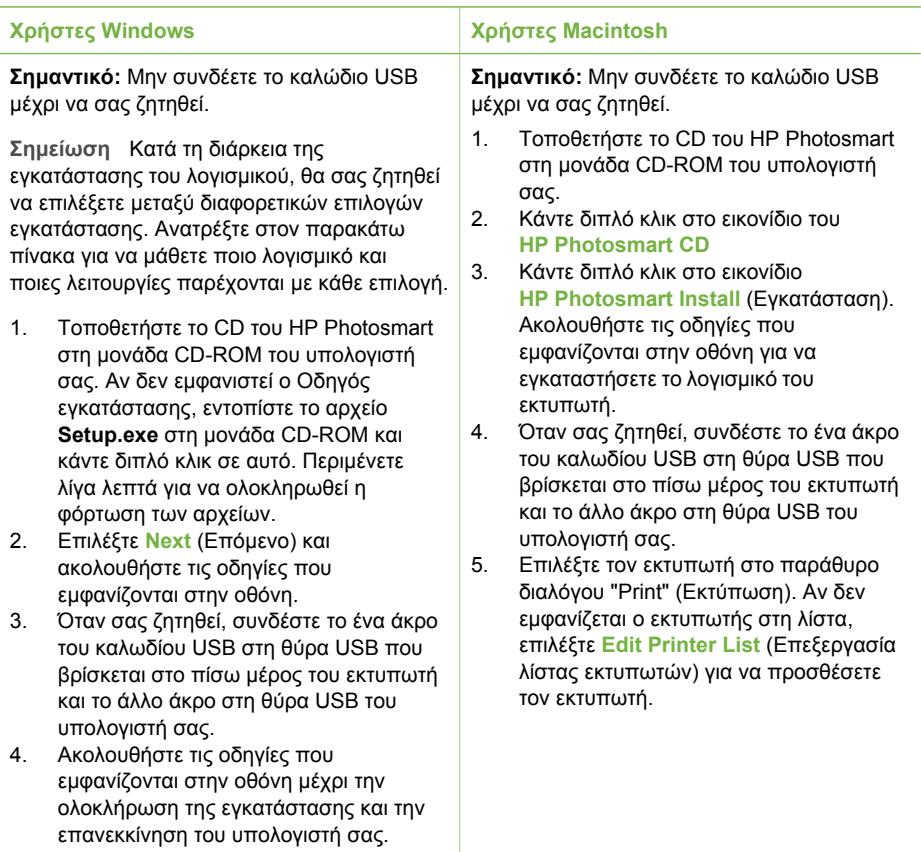

**Σηµείωση** Ανάλογα µε τη χώρα/περιοχή σας οι επιλογές εγκατάστασης του λογισµικού  $\equiv$ µπορεί να διαφέρουν. Μόνο δύο από τις παρακάτω επιλογές είναι διαθέσιµες σε εσάς: οι "Full" (Πλήρης) και "Express" ή οι "Typical" (Τυπική) και "Minimum" (Ελάχιστη).

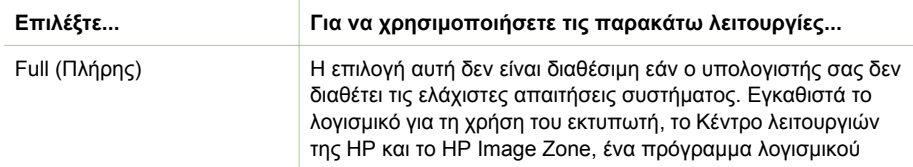

#### **Χρήστες Windows: Επιλέξτε µία από τις παρακάτω επιλογές εγκατάστασης**

# Χρήστες Windows: Επιλέξτε µία από τις παρακάτω επιλογές εγκατάστασης (συνέχεια)

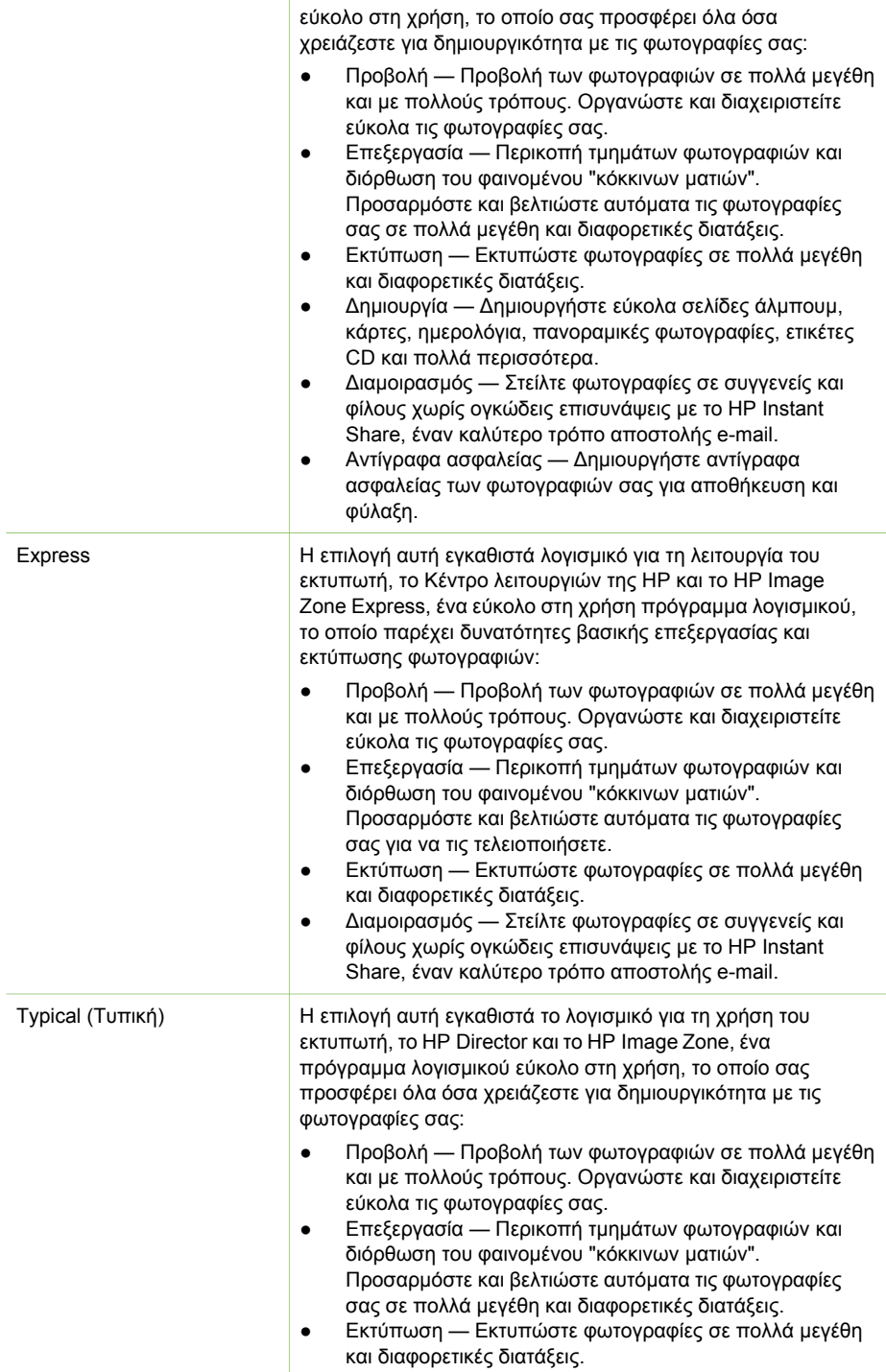
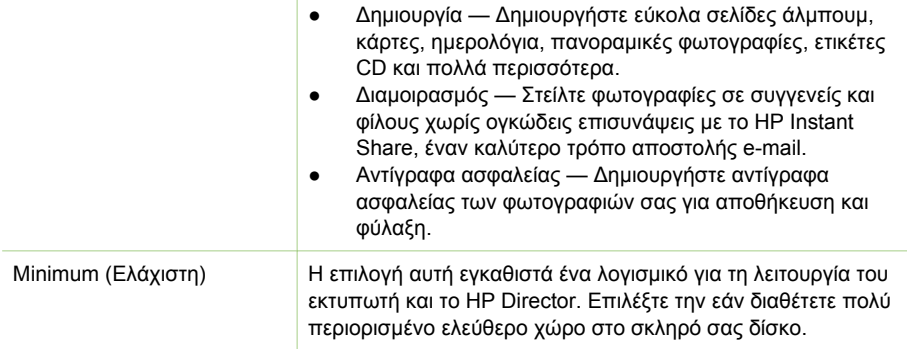

Παράρτηµα Α

# <span id="page-74-0"></span>∆ήλωση περιορισµένης εγγύησης εκτυπωτή HP

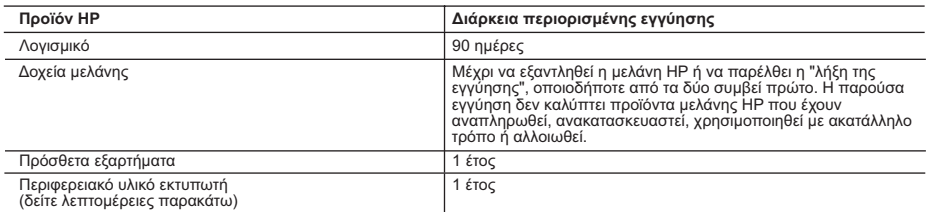

- A. Εύρος περιορισμένης εγγύησης 1. Η Hewlett-Packard (HP) εγγυάται στον πελάτη-τελικό χρήστη ότι τα προϊόντα HP που καθορίζονται παραπάνω δεν θα παρουσιάσουν ελαττώματα υλικών ή κατασκευής για την περίοδο που καθορίζεται παραπάνω και η οποία ξεκινάει από την
	-
- ημερομηνία αγοράς από τον πελάτη.<br>2. Για τα προϊόντα λογομικού, η περιορφυθμό της ΗΡ ισχύει μόνο σε περίπτωση αδυναμίας εκτέλεσης των εντολών<br>1. Πα προγραμματισμού. Η ΗΡ δεν εγγυάται ότι η λειτουργία οποιουδήποτε προϊόντο
	-
	-
	-
- γ. Λειτουργία εκτός των προδιαγραφών του προϊόντος,<br> δ. Μη εξουσιοδοτημένη τροποποίηση ή ακατάλληλη χρήση.<br> 4. Για τα προϊόντα εκτυπωτών της HP, η χρήση δοχείου μελάνης άλλου κατασκευαστή ή δοχείου μελάνης που έχει ξαναγεμίσει ο πελάτης δεν επηρεάζει την εγγύηση προς τον πελάτη ή οποιοδήποτε συμβόλαιο υποστήριξης της HP με τον<br>ξαναγεμίσει ο πελάτης δεν επηρεάζει την εγγύηση προς τον πελάτη ή οποιοδήποτε συμβόλαιο υποστήριξης της HP
- κατασκευαστή ή δοχείου μελάνης που έχει ξαναγεμίσει ο πελάτης, θα ισχύει η κανονική χρέωση της HP για την απαραίτητη<br>εργασία και τα υλικά που θα χρησιμοποιηθούν για την επισκευή της βλάβης ή του ελαττώματος του εκτυπωτή.<br> προϊόν.
- 6. Σε περίπτωση αδυναμίας της HP να επισκευάσει ή να αντικαταστήσει, κατά περίπτωση, ένα ελαττωματικό προϊόν που καλύπτεται από την εγγύηση της HP, εντός εύλογου χρονικού διαστήματος μετά την ειδοποίηση για τη βλάβη, η HP θα αποζημιώσει τον πελάτη με ποσό ίσο με την τιμή αγοράς του προϊόντος.<br>2. Η HP δεν φέρει καμία ευθύνη επισκευής, αντικατάστασης ή αποζημίωσης, μέχρις ότου ο πελάτης επιστρέψει το
	- ελαττωματικό προϊόν στη HP.
- 8. Οποιοδήποτε ανταλλακτικό προϊόν μπορεί να είναι καινούργιο ή σαν καινούργιο, με την προϋπόθεση ότι η λειτουργία του θα είναι τουλάχιστον εφάμιλλη με αυτή του προϊόντος που θα αντικατασταθεί.<br>9. Στα προϊόντα της HP ενδέχεται να χρησιμοποιούνται ανακατασκευασμένα ανταλλακτικά, εξαρτήματα ή υλικά, ισοδύναμα
	-
- ως προς την απόδοση με καινούργια.<br>10. Η Δήλωση Περιορισμένης Εγγύησης της ΗΡ ισχύει σε κάθε χώρα ή περιοχή στην οποία η HP διαθέτει το προϊόν.<br>Τα συμβόλαια για πρόσθετες υπηρεσίες εγγύησης, όπως είναι η επί τόπου επισκευ
- Β. Περιορισμοί της εγγύησης ΣΤΟ ΒΑΘΜΟ ΠΟΥ ΕΠΙΤΡΕΠΕΤΑΙ ΑΠΟ ΤΗΝ ΤΟΠΙΚΗ ΝΟΜΟΘΕΣΙΑ, Η HP ΚΑΙ ΟΙ ΠΡΟΜΗΘΕΥΤΕΣ ΤΩΝ ΠΡΟΪΟΝΤΩΝ ΤΗΣ ΔΕΝ ΠΑΡΕΧΟΥΝ ΚΑΜΙΑ ΑΛΛΗ ΕΓΓΥΗΣΗ Ή ΟΡΟ ΟΠΟΙΟΥΔΗΠΟΤΕ ΕΙΔΟΥΣ, ΕΙΤΕ ΡΗΤΕΣ ΕΙΤΕ ΣΙΩΠΗΡΕΣ ΕΓΓΥΗΣΕΙΣ Ή ΟΡΟΥΣ ΠΕΡΙ ΕΜΠΟΡΕΥΣΙΜΟΤΗΤΑΣ, ΙΚΑΝΟΠΟΙΗΤΙΚΗΣ ΠΟΙΟΤΗΤΑΣ ΚΑΙ ΚΑΤΑΛΛΗΛΟΤΗΤΑΣ ΓΙΑ ΣΥΓΚΕΚΡΙΜΕΝΟ ΣΚΟΠΟ.
- Γ. Περιορισμοί της ευθύνης
- 1. Στο βαθμό που επιτρέπεται από την τοπική νομοθεσία, οι αποζημιώσεις που αναγράφονται σε αυτή τη δήλωση εγγύησης αποτελούν τις μοναδικές και αποκλειστικές αποζημιώσεις προς τον πελάτη. 2. ΣΤΟ ΒΑΘΜΟ ΠΟΥ ΕΠΙΤΡΕΠΕΤΑΙ ΑΠΟ ΤΗΝ ΤΟΠΙΚΗ ΝΟΜΟΘΕΣΙΑ, ΜΕ ΕΞΑΙΡΕΣΗ ΤΙΣ ΥΠΟΧΡΕΩΣΕΙΣ ΠΟΥ
	- ΟΡΙΖΟΝΤΑΙ ΡΗΤΑ ΣΤΗΝ ΠΑΡΟΥΣΑ ΔΗΛΩΣΗ ΕΥΘΥΝΗΣ, ΣΕ ΚΑΜΙΑ ΠΕΡΙΠΤΩΣΗ Η HP Ή ΟΙ ΠΡΟΜΗΘΕΥΤΕΣ ΤΩΝ ΠΡΟΪΟΝΤΩΝ ΤΗΣ ΔΕΝ ΕΥΘΥΝΟΝΤΑΙ ΓΙΑ ΑΜΕΣΕΣ, ΕΜΜΕΣΕΣ, ΕΙΔΙΚΕΣ, ΤΥΧΑΙΕΣ Ή ΠΑΡΕΠΟΜΕΝΕΣ ΖΗΜΙΕΣ, ΕΙΤΕ<br>ΒΑΣΙΖΟΝΤΑΙ ΣΕ ΣΥΜΒΑΣΗ, ΑΔΙΚΟΠΡΑΞΙΑ Ή ΑΛΛΗ ΝΟΜΙΚΗ ΒΑΣΗ ΕΙΤΕ ΕΧΟΥΝ ΕΙΔΟΠΟΙΗΘΕΙ ΓΙΑ ΤΗΝ<br>ΠΙΘΑΝΟΤΗΤΑ ΤΕΤΟΙΟΝ ΖΗΜΙΟΝ.

Δ. Τοπική νομοθεσία

- 1. Η παρούσα δήλωση εγγύησης παρέχει στον πελάτη συγκεκριμένα νομικά δικαιώματα. Ο πελάτης ενδέχεται επίσης να έχει άλλα δικαιώματα τα οποία διαφέρουν από πολιτεία σε πολιτεία στις Ηνωμένες Πολιτείες, από επαρχία σε επαρχία στον
- καναδά, και από χώρα σε χώρα στον υπόλοιπο κόσμο.<br>2. Στο βαθμό που η παρούσα δήλωση εγγύησης αντίκειται στην τοπική νομοθεσία, η παρούσα δήλωση θα τροποποιηθεί<br>3. Στο βαθμό που η παραγωγήσης αντίκης χρισιάτες Σύμφωνα με τ αποποίησης της ευθύνης και περιορισμοί της παρούσας δήλωσης εγγύησης ενδέχεται να μην ισχύουν για τον πελάτη.<br>Για παράδειγμα, ορισμένες πολιτείες στις ΗΠΑ, καθώς και κάποιες κυβερνήσεις εκτός των Ηνωμένων Πολιτειών<br>(συμπε
	-
- αποποίησης ευθύνης και των περιορισμών της παρούσας δήλωσης εγγύησης (π.χ. το Ηνωμένο Βασίλειο),<br>8. Να περιορίζουν με άλλο τρόπο τη δυνατότητα του κατασκευαστή να επιβάλλει τέτοιες δηλώσεις αποποίησης ευθύνης ή περιορισμούς, ή
- γ. Να παραχωρούν στον πελάτη πρόσθετα δικαιώματα εγγύησης, να προσδιορίζουν τη διάρκεια των σιωπηρών<br>εγγυήσεων τις οποίες ο κατασκευαστής δεν μπορεί να αποποιηθεί ή να επιτρέπουν περιορισμούς για τη διάρκεια των
- σιωπηρών εγγυήσεων.<br>3. ΟΙ ΟΡΟΙ ΣΤΗΝ ΠΑΡΟΥΣΑ ΔΗΛΩΣΗ ΠΕΡΙΟΡΙΣΜΕΝΗΣ ΕΥΘΥΝΗΣ, ΜΕ ΕΞΑΙΡΕΣΗ ΣΤΟ ΒΑΘΜΟ ΠΟΥ ΕΠΙΤΡΕΠΑΙ<br>ΑΠΟ ΤΟ ΝΟΜΟ, ΔΕΝ ΕΞΑΙΡΟΥΝ, ΠΕΡΙΟΡΙΖΟΥΝ Ή ΤΡΟΠΟΠΟΙΟΥΝ, ΑΛΛΑ ΣΥΜΠΛΗΡΩΝΟΥΝ ΤΑ ΚΑΤΑΚΥΡΩΜΕΝΑ ΔΙΚΑΙΩΜΑΤΑ ΠΟΥ ΙΣΧΥΟΥΝ ΑΝΑΦΟΡΙΚΑ ΜΕ ΤΗΝ ΠΩΛΗΣΗ ΤΩΝ ΠΡΟΪΟΝΤΩΝ ΠΟΥ ΚΑΛΥΠΤΕΙ Η HP ΣΤΟΥΣ ΕΝ ΛΟΓΩ ΠΕΛΑΤΕΣ.

#### **Πληροφορίες Περιορισμένης Εγγύησης της HP**

Αγαπητέ πελάτη,

Συνημμένα αναφέρονται οι επωνυμίες και οι διευθύνσεις των εταιρειών της ΗΡ που παρέχουν την Περιορισμένη Εγγύηση της ΗΡ (εγγύηση κατασκευαστή) στην χώρα σας.

**Η εγγύηση κατασκευαστή δεν περιορίζει τα επιπλέον νόμιμα δικαιώματα που μπορεί να έχετε έναντι του πωλητή, όπως αυτά καθορίζονται στην σύμβαση αγοράς του προϊόντος.** 

**Ελλάδα/ Κύπρος:** Hewlett-Packard Hellas Ε.Π.Ε., Βορείου Ηπείρου 76, 151 25 ΜΑΡΟΥΣΙ

Παράρτηµα Β

# **Ευρετήριο**

# **Α**

αντικατάσταση δοχείων µελάνης [16](#page-19-0) αντιµετώπιση προβληµάτων Εξυπηρέτηση πελατών της HP [63](#page-66-0) µηνύµατα σφάλµατος [55](#page-58-0) προβλήµατα µε το χαρτί [50](#page-53-0) προβλήµατα ποιότητας [52](#page-55-0) φωτεινές ενδείξεις που αναβοσβήνουν [45](#page-48-0) Bluetooth [53](#page-56-0) απαιτήσεις συστήµατος [59](#page-62-0) αποθήκευση φωτογραφιών σε υπολογιστή [33](#page-36-0) αποστολή φωτογραφιών µε email [34](#page-37-0) ασπρόµαυρες φωτογραφίες [15](#page-18-0) αυτοκόλλητα φωτογραφιών [26](#page-29-0) αφαίρεση καρτών µνήµης [20](#page-23-0)

### **Β**

βίντεο κλιπ εικονίδιο στην οθόνη εκτυπωτή [7](#page-10-0) εκτύπωση καρέ από [23](#page-26-0) υποστηριζόµενες µορφές αρχείου [18](#page-21-0), [62](#page-65-0) βοήθεια. *δείτε* αντιµετώπιση προβληµάτων βοήθεια, ηλεκτρονική [3](#page-6-0) βοηθήµατα [8](#page-11-0), [42](#page-45-0)

# **∆**

διάταξη, επιλογή [27](#page-30-0) δίσκοι, χαρτί [4](#page-7-0) δοκιµαστική σελίδα [39](#page-42-0) δοχεία. *δείτε* δοχεία εκτύπωσης δοχεία εκτύπωσης καθαρισµός επαφών [38](#page-41-0) δοχεία µελάνης αντικατάσταση [16](#page-19-0) έλεγχος [39](#page-42-0) επιλογή [15](#page-18-0) επίπεδο µελάνης, έλεγχος [16](#page-19-0) ευθυγράµµιση [39](#page-42-0)

καθαρισµός [37](#page-40-0) τοποθέτηση [16](#page-19-0) φύλαξη [17](#page-20-0), [41](#page-44-0)

### **Ε**

εγγύηση [71](#page-74-0) εκτύπωση από κάρτες µνήµης [28](#page-31-0) από υπολογιστή [3](#page-6-0) από φωτογραφικές µηχανές [28](#page-31-0) αυτοκόλλητα φωτογραφιών [10,](#page-13-0) [26](#page-29-0) βοήθεια [11](#page-14-0) δοκιµαστική σελίδα [39](#page-42-0) επιλογή διάταξης [27](#page-30-0) ευρετήριο φωτογραφιών [22](#page-25-0) µικρογραφίες [22](#page-25-0) πανοραµικές φωτογραφίες [10](#page-13-0) πολλά αντίγραφα [22](#page-25-0) πολλές φωτογραφίες [22](#page-25-0) σε λειτουργία πανοράµατος [22,](#page-25-0) [24](#page-27-0) φωτογραφίες [27](#page-30-0) φωτογραφίες διαβατηρίου [10](#page-13-0) χωρίς υπολογιστή [21](#page-24-0) εκτυπωτής βοηθήµατα [8,](#page-11-0) [42](#page-45-0) καθαρισµός [37](#page-40-0) µενού [9](#page-12-0) µέρη [4](#page-7-0) µεταφορά [42](#page-45-0) µηνύµατα σφάλµατος [55](#page-58-0) προδιαγραφές [60](#page-63-0) σύνδεση [33](#page-36-0) τεκµηρίωση [3](#page-6-0) φύλαξη [41](#page-44-0) εµπλοκές χαρτιού [51](#page-54-0) Εξυπηρέτηση πελατών της HP [63](#page-66-0) επίπεδο µελάνης, έλεγχος [7,](#page-10-0) [16,](#page-19-0) [39](#page-42-0) ευθυγράµµιση δοχείων µελάνης [16](#page-19-0), [39](#page-42-0)

**Η**

ηλεκτρονική Βοήθεια [3](#page-6-0)

# **Θ**

θήκη ταξιδιού µεταφορά του εκτυπωτή [42](#page-45-0) µοντέλο [9](#page-12-0)

# **Κ**

καθαρισµός δοχεία µελάνης [37](#page-40-0) εκτυπωτής [37](#page-40-0) επαφές δοχείου µελάνης [38](#page-41-0) κάρτες µνήµης αφαίρεση [20](#page-23-0) εκτύπωση από [28](#page-31-0) τοποθέτηση [18](#page-21-0) υποστηριζόµενοι τύποι [18](#page-21-0)

# **Λ**

λειτουργία πανοράµατος [24](#page-27-0) λογισµικό, εγκατάσταση [67](#page-70-0)

# **Μ**

Μελάνες HP Vivera [15](#page-18-0) µενού, εκτυπωτή [9](#page-12-0) µεταφορά εκτυπωτή [42](#page-45-0) µεταφορά του εκτυπωτή [8](#page-11-0) µηνύµατα σφάλµατος [55](#page-58-0) µικρογραφίες, εκτύπωση [22](#page-25-0) µορφές αρχείων JPEG [18](#page-21-0) µορφές αρχείων, υποστηριζόµενες [18](#page-21-0), [60](#page-63-0)

µορφή αρχείων MPEG-1 [18](#page-21-0) µορφή αρχείων TIFF [18](#page-21-0) µπαταρίες ένδειξη φόρτισης [7](#page-10-0) µοντέλο [8](#page-11-0)

# **Π**

ποιότητα αντιµετώπιση προβληµάτων [52](#page-55-0) εκτύπωση [28](#page-31-0) εκτύπωση δοκιµαστικής σελίδας [39](#page-42-0)

φωτογραφικό χαρτί [41](#page-44-0) photos [26](#page-29-0) προβολή φωτογραφιών [22](#page-25-0) προδιαγραφές [59](#page-62-0) Προσαρµογή φωτισµού [26](#page-29-0)

# **Σ**

σελίδα ευθυγράµµισης [39](#page-42-0)

#### **Τ**

τεκµηρίωση ηλεκτρονική Βοήθεια για τον εκτυπωτή [3](#page-6-0) οδηγίες εγκατάστασης [3](#page-6-0) οδηγοί [3](#page-6-0) τεκµηρίωση, εκτυπωτής [3](#page-6-0) τοποθέτηση δοχεία µελάνης [16](#page-19-0) κάρτες µνήµης [18](#page-21-0) τοποθέτηση χαρτιού [14](#page-17-0) τροφοδοτικό αυτοκινήτου [9](#page-12-0), [42](#page-45-0)

### **Υ**

υπολογιστής απαιτήσεις συστήµατος [59](#page-62-0) εγκατάσταση λογισµικού [67](#page-70-0) εκτύπωση από [3](#page-6-0) σύνδεση στον εκτυπωτή [33](#page-36-0)

# **Φ**

φύλαξη δοχεία µελάνης [17,](#page-20-0) [41](#page-44-0) εκτυπωτής [41](#page-44-0) φωτογραφικό χαρτί [41](#page-44-0) φωτογραφίες αποθήκευση σε υπολογιστή [33](#page-36-0) αποστολή µε e-mail [34](#page-37-0) βελτίωση ποιότητας [26](#page-29-0) δοχεία µελάνης, επιλογή [15](#page-18-0) εκτύπωση [27](#page-30-0) επιλογή για εκτύπωση [22](#page-25-0) ευρετήριο [22](#page-25-0) προβολή [22](#page-25-0) υποστηριζόµενες µορφές αρχείων [18](#page-21-0) φωτογραφικές µηχανές αδυναµία εκτύπωσης φωτογραφιών [53](#page-56-0) εκτύπωση από [28](#page-31-0) θύρα [4](#page-7-0) σύνδεση στον εκτυπωτή [33](#page-36-0)

#### **Χ**

χαρτί αγορά και επιλογή [13](#page-16-0) αντιµετώπιση προβληµάτων [50](#page-53-0) διατήρηση [41](#page-44-0) δίσκοι [4](#page-7-0) προδιαγραφές [60](#page-63-0) συντήρηση [13](#page-16-0) τοποθέτηση [14](#page-17-0)

#### **Ψ**

ψηφιακές φωτογραφικές µηχανές. *δείτε* φωτογραφικές µηχανές ψηφιακές φωτογραφικές µηχανές άµεσης εκτύπωσης της HP [28](#page-31-0) ψηφιακές φωτογραφικές µηχανές PictBridge [28](#page-31-0)

### **B**

Bluetooth αντιµετώπιση προβληµάτων [53](#page-56-0) ασύρµατος προσαρµογέας εκτυπωτή [9](#page-12-0) σύνδεση στον εκτυπωτή [33](#page-36-0)

# **C**

CompactFlash [18](#page-21-0)

# **H**

HP Instant Share [33](#page-36-0), [34](#page-37-0) HP iPod εκτύπωση φωτογραφιών από [29](#page-32-0)

### **M**

Memory Stick [18](#page-21-0) Microdrive [18](#page-21-0) MultiMediaCard [18](#page-21-0)

# **S**

Secure Digital [18](#page-21-0) SmartFocus [26](#page-29-0) SmartMedia [18](#page-21-0)

# **U**

USB θύρα [4](#page-7-0) προδιαγραφές [60](#page-63-0)

# τύπος σύνδεσης [33](#page-36-0)

#### **X**

xD-Picture Card [18](#page-21-0)

### **Regulatory notices**

#### **Hewlett-Packard Company**

This device complies with part 15 of the FCC Rules. Operation is subject to the following two conditions:

- This device may not cause harmful interference, and
- This device must accept any interference received, including interference that may cause undesired operation.

Pursuant to Part 15.21 of the FCC Rules, any changes or modifications to this equipment not expressly approved by Hewlett-Packard Company may cause harmful interference, and void your authority to operate this equipment. Use of a shielded data cable is required to comply with the Class B limits of Part 15 of the FCC Rules.

For further information, contact: Hewlett-Packard Company, Manager of Corporate Product Regulations, 3000 Hanover Street, Palo Alto, CA 94304, (650) 857-1501.

#### **Note**

This equipment has been tested and found to comply with the limits for a Class B digital device, pursuant to part 15 of the FCC rules. These limits are designed to provide reasonable protection against harmful interference in a residential installation. This equipment generates, uses, and can radiate radio frequency energy and, if not installed and used in accordance with the instructions, can cause harmful interference to radio communications. However, there is no guarantee that interference will not occur in a particular installation. If this equipment does cause harmful interference to radio or television reception, which can be determined by turning the equipment off and on, the user is encouraged to try to correct the interference by one or more of the following measures:

- Reorient or relocate the receiving antenna.
- Increase the separation between the equipment and the receiver.
- Connect the equipment into an outlet on a circuit different from that to which the receiver is connected.
- Consult the dealer or an experienced radio/TV technician for help.

#### **LED indicator statement**

The display LEDs meet the requirements of EN 60825-1.

사용자 안내문 (8급 기기) 이 기기는 비업무용으로 전자파장해검정을 받은 가가로서, 주거지역에서는 물론 모든 시의에서 시용할 수 있습니다.

この装置は、情報処理装置等電波障害自主規制協議会(VCCI)の基準 に基づくクラスB情報技術装置です。この装置は、家庭環境で使用すること を目的としていますが、この装置がラジオやテレビジョン受信機に近接して 使用されると受信障害を引き起こすことがあります。 取り扱い説明書に従って正しい取り扱いをして下さい。

製品には、同梱された電源コードをお使い下さい。 同梱された電源コードは、他の製品では使用出来ません。